**Test Solutions - Programming Manual ZT Series Custom Switch & Attenuator Matrices**

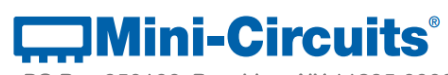

**PO Box 350166, Brooklyn, NY 11235-0003 +1 718-934-4500 | testsolutions@minicircuits.com www.minicircuits.com**

#### **Important Notice**

This guide is owned by Mini-Circuits and is protected by copyright, trademark and other intellectual property laws.

The information in this guide is provided by Mini-Circuits as an accommodation to our customers and may be used only to promote and accompany the purchase of Mini-Circuits' Parts. This guide may not be reproduced, modified, distributed, published, stored in an electronic database, or transmitted and the information contained herein may not be exploited in any form or by any means, electronic, mechanical recording or otherwise, without prior written permission from Mini-Circuits.

This guide is subject to change, qualifications, variations, adjustments or modifications without notice and may contain errors, omissions, inaccuracies, mistakes or deficiencies. Mini-Circuits assumes no responsibility for, and will have no liability on account of, any of the foregoing. Accordingly, this guide should be used as a guideline only.

## **Trademarks**

Microsoft, Windows, Visual Basic, Visual C# and Visual C++ are registered trademarks of Microsoft Corporation. LabVIEW and CVI are registered trademarks of National Instruments Corporation. Delphi is a registered trademark of Delphi Technologies, Inc. MATLAB is a registered trademark of The MathWorks, Inc. Agilent VEE is a registered trademark of Agilent Technologies, Inc. Linux is a registered trademark of Linus Torvalds. Mac is a registered trademark of Apple Inc. Python is a registered trademark of Python Software Foundation Corporation.

All other trademarks cited within this guide are the property of their respective owners. Neither Mini-Circuits nor the Mini-Circuits PTE (portable test equipment) series are affiliated with or endorsed or sponsored by the owners of the above referenced trademarks.

Mini-Circuits and the Mini-Circuits logo are registered trademarks of Scientific Components Corporation.

#### **Mini-Circuits**

13 Neptune Avenue Brooklyn, NY 11235, USA Phone: +1-718-934-4500 Email: [sales@minicircuits.com](mailto:sales@minicircuits.com) Web: [www.minicircuits.com](http://www.minicircuits.com/)

# **COMINI-Circuits**

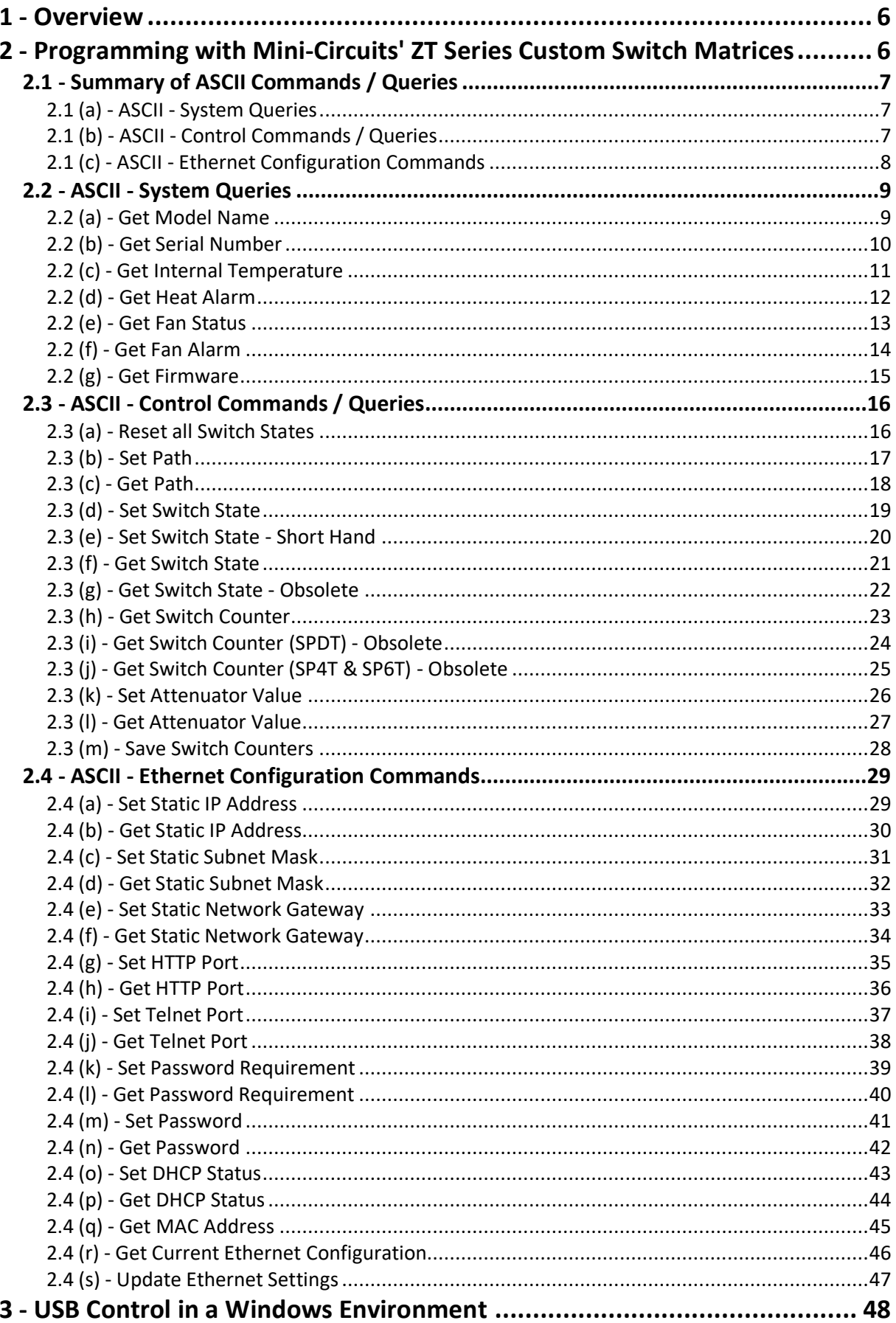

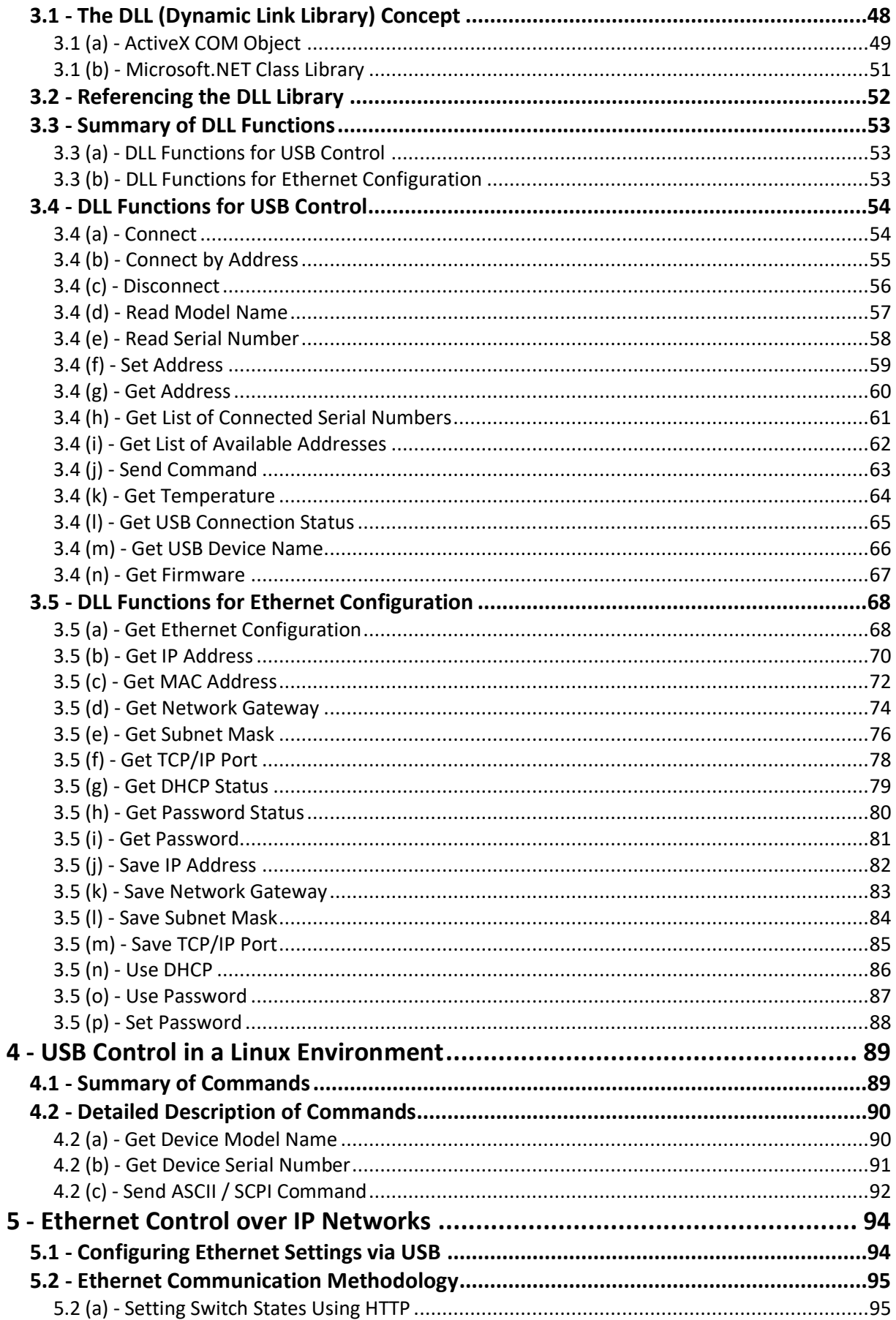

# **COMINI-Circuits**

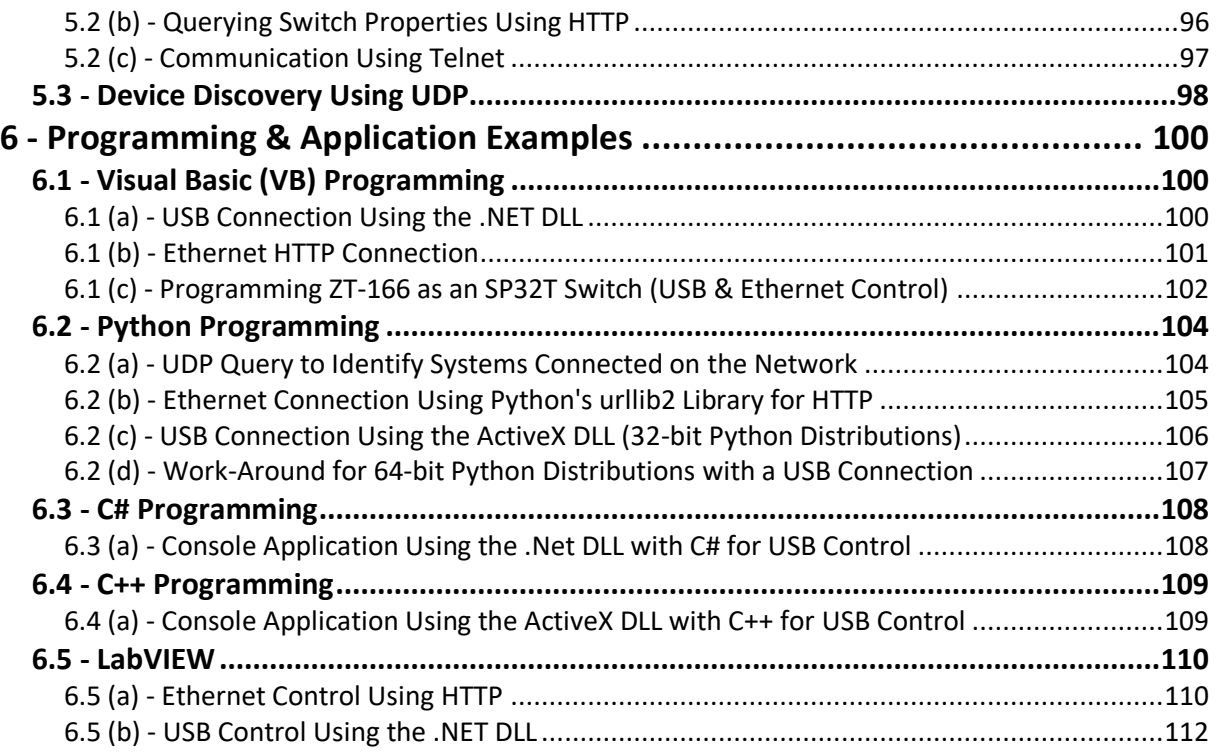

# $\Box$ Mini-Circuits<sup>®</sup>

# <span id="page-5-0"></span>**1 - Overview**

This Programming Manual is intended for customers wishing to create their own interface for Mini-Circuits' ZT Series custom switch matrices. For instructions on using the supplied GUI program, or connecting the PTE hardware, please refer to the User Guide.

Mini-Circuits offers support over a variety of operating systems, programming environments and third party applications.

Support for Windows® operating systems is provided through the Microsoft®.NET® and ActiveX® frameworks to allow the user to develop customized control applications. Support for Linux® operating systems is accomplished using the standard libhid and libusb libraries.

Mini-Circuits has experience with a wide variety of environments including (but not limited to):

- Visual Basic®, Visual C#®, Visual C++®
- Delphi<sup>®</sup>
- Borland C++®
- CVI®
- LabVIEW®
- MATLAB®
- Python®
- Agilent VEE®

The software package includes a GUI program, ActiveX and .NET DLL files, Linux support, project examples for third party software, and detailed user manuals.

# <span id="page-5-1"></span>**2 - Programming with Mini-Circuits' ZT Series Custom Switch Matrices**

Communication with the ZT Series system can be accomplished in a number of ways:

- 1. Using the provided ActiveX or .Net API objects (DLL files) on a Windows operating system (see [USB Control in a Windows Environment\)](#page-27-1)
- 2. Using the USB interrupt codes on a Linux operating system (see [USB Control in a Linux](#page-87-1)  [Environment\)](#page-87-1)
- 3. Using HTTP or Telnet communication over an Ethernet connection (see [Ethernet](#page-87-1)  [Control over IP Networks\)](#page-87-1), this is largely operating system independent

In all cases the full functionality of the ZT Series is accessible using a series of ASCII text commands and queries, as detailed in the following section.

# <span id="page-6-0"></span>**2.1 - Summary of ASCII Commands / Queries**

This section summarizes the general text commands / queries supported by most Mini-Circuits' ZT Series custom switch systems. Individual models may support additional commands based on the unique configuration of the matrix, typically this can include commands to set specific paths consisting of multiple switches.

## <span id="page-6-1"></span>**2.1 (a) - ASCII - System Queries**

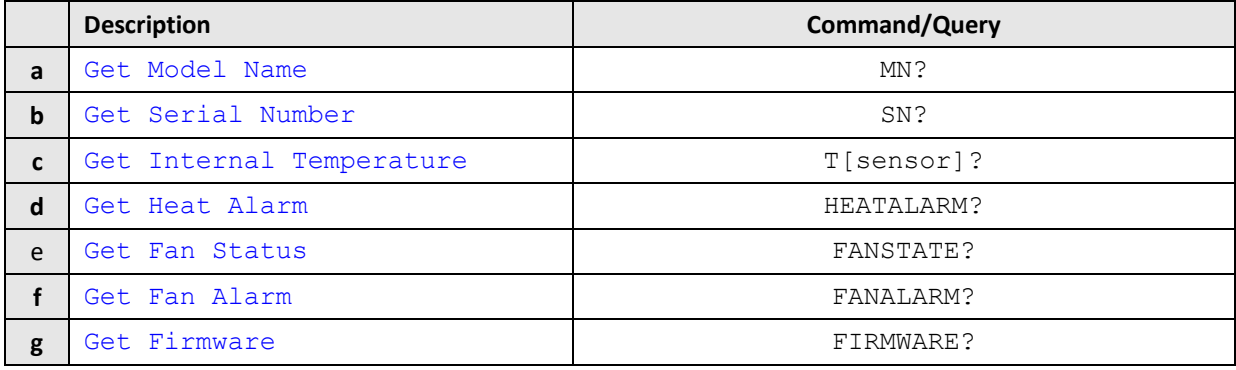

## <span id="page-6-2"></span>**2.1 (b) - ASCII - Control Commands / Queries**

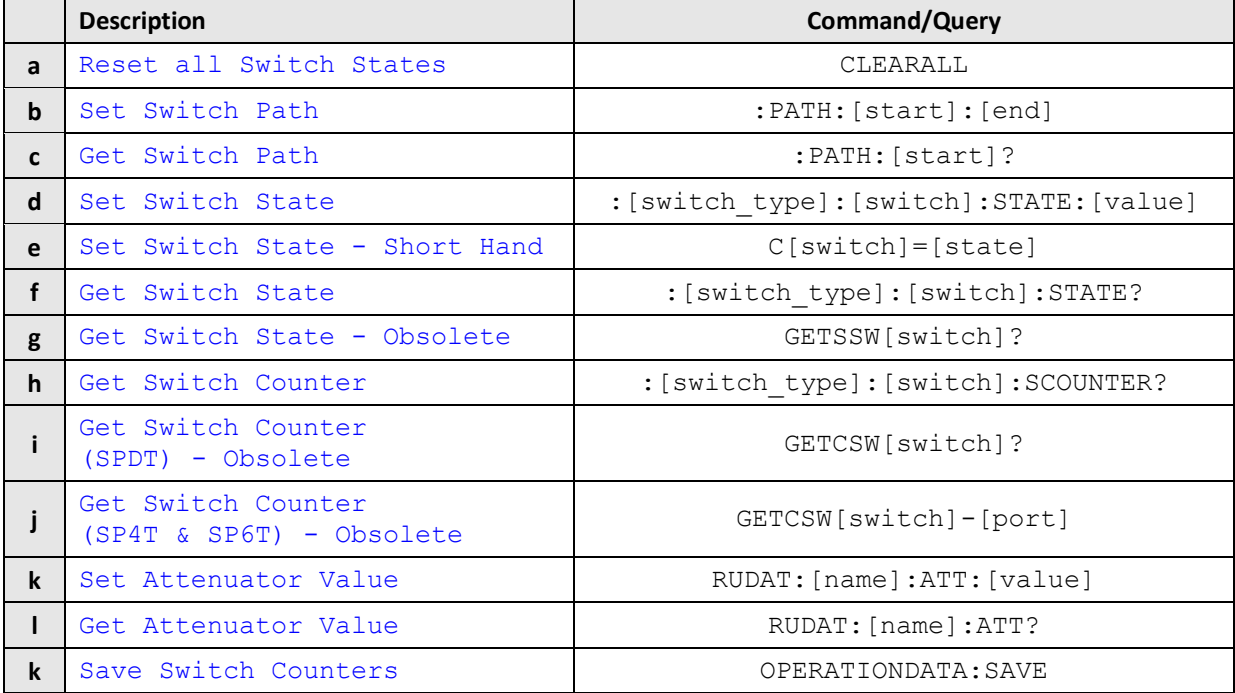

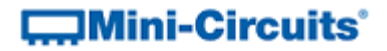

## <span id="page-7-0"></span>**2.1 (c) - ASCII - Ethernet Configuration Commands**

These functions provide a method of configuring the system's Ethernet IP settings, while connected via Ethernet. The functionality is not available in all models. Please contact [testsolutions@minicircuits.com](mailto:testsolutions@minicircuits.com) if this functionality is required.

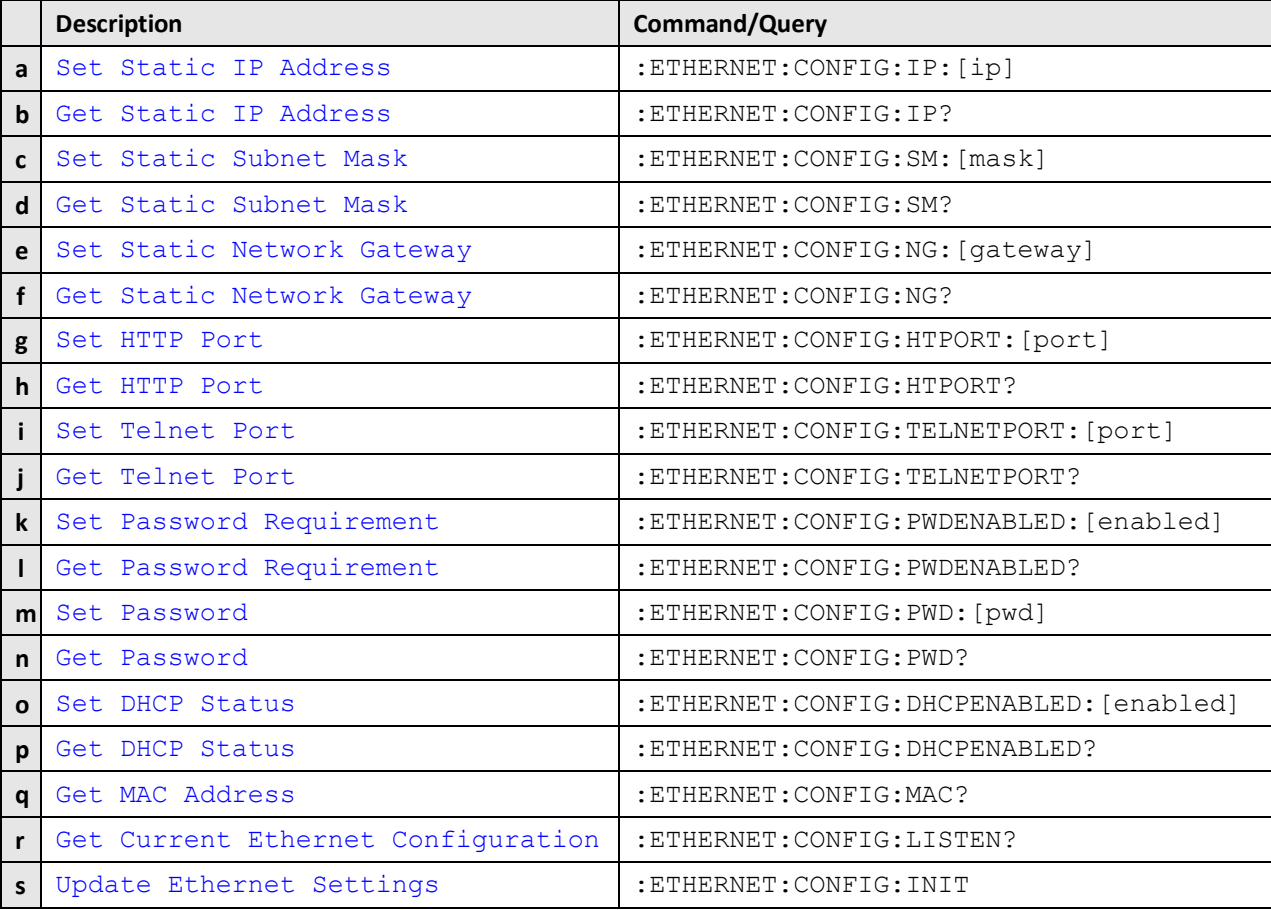

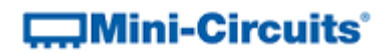

# <span id="page-8-0"></span>**2.2 - ASCII - System Queries**

## <span id="page-8-1"></span>**2.2 (a) - Get Model Name**

## **Description**

Returns the Mini-Circuits model name for the switch matrix

## **Command Syntax**

**MN?**

## **Return String**

**MN=[model]**

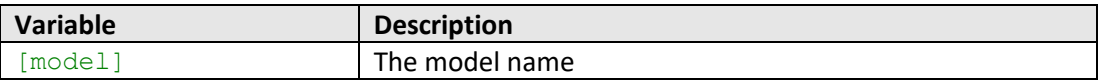

## **Examples**

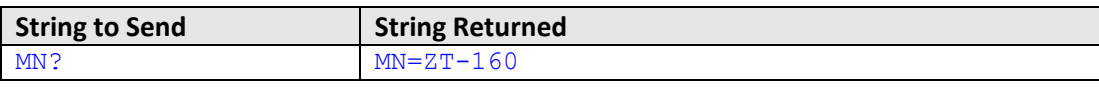

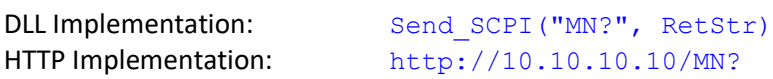

## **See Also**

<span id="page-8-2"></span>[Get Serial Number](#page-8-2)

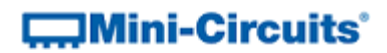

## <span id="page-9-0"></span>**2.2 (b) - Get Serial Number**

## **Description**

Returns the serial number of the switch matrix

### **Command Syntax**

**SN?**

## **Return String**

**SN=[serial\_no]**

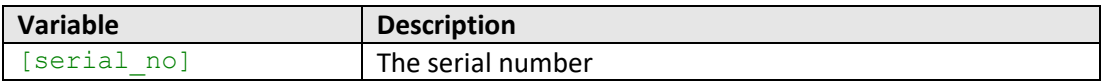

## **Examples**

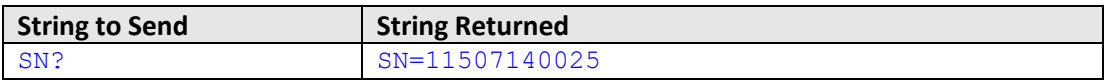

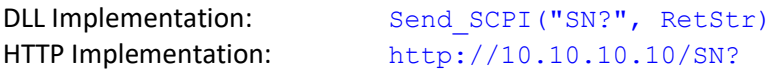

## **See Also**

[Get Model Name](#page-25-0)

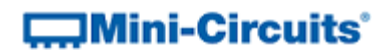

## <span id="page-10-0"></span>**2.2 (c) - Get Internal Temperature**

## **Description**

Returns the temperature in degrees Celsius from a specific sensor within the matrix.

#### **Command**

**T[sensor]?**

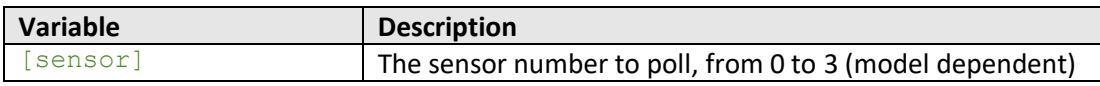

## **Return Value**

**[temperature]**

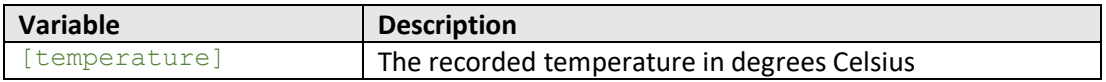

## **Examples**

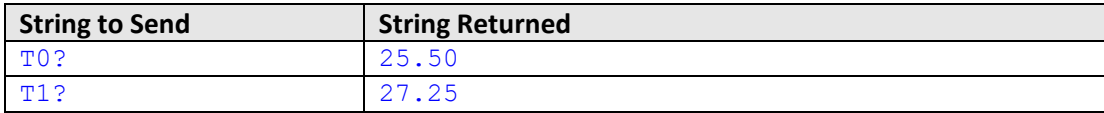

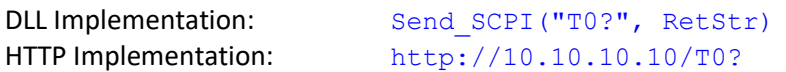

#### **See Also**

[Get Heat Alarm](#page-11-0) [Get Fan Status](#page-12-0) [Get Fan Alarm](#page-13-0)

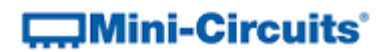

## <span id="page-11-0"></span>**2.2 (d) - Get Heat Alarm**

## **Description**

Returns a warning if the temperature exceeds a factory specified limit.

#### **Command Syntax**

**HEATALARM?**

## **Return String**

**[alarm]**

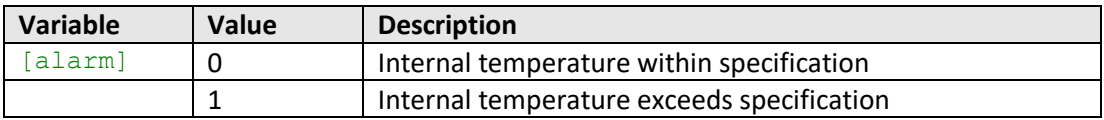

## **Examples**

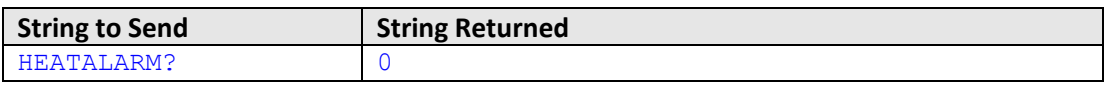

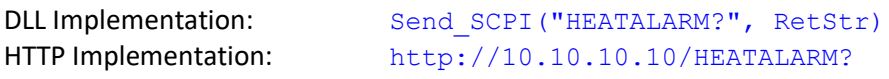

## **See Also**

[Get Internal Temperature](#page-10-0) [Get Fan Status](#page-12-0) [Get Fan Alarm](#page-13-0)

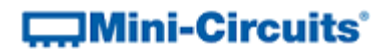

## <span id="page-12-0"></span>**2.2 (e) - Get Fan Status**

## **Description**

Indicates whether the fans are currently operating (fan operation is dictated by the internal temperature of the matrix).

Note: Fans not included on all models, refer to model specifications.

# **Command Syntax**

**FANSTATE?**

## **Return String**

**[state]**

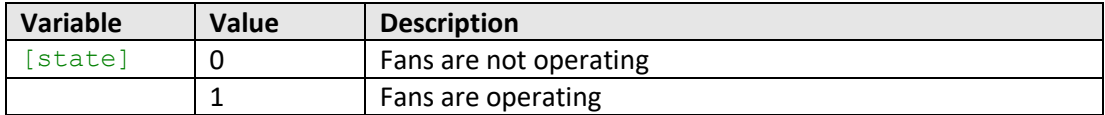

### **Examples**

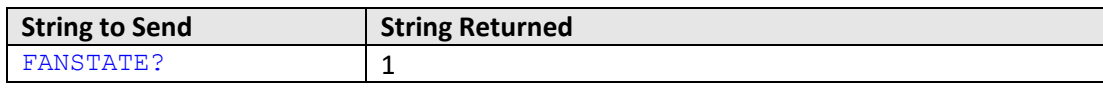

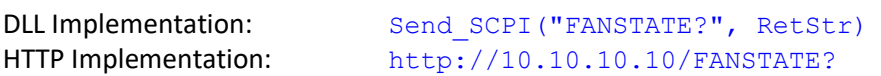

#### **See Also**

[Get Internal Temperature](#page-10-0) [Get Heat Alarm](#page-11-0) [Get Fan Alarm](#page-13-0)

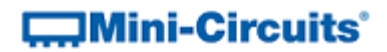

## <span id="page-13-0"></span>**2.2 (f) - Get Fan Alarm**

## **Description**

Returns a warning if the fan operation is obstructed.

Note: Fans not included on all models, refer to model specifications.

## **Command Syntax**

**FANALARM?**

## **Return String**

**[alarm]**

Models with 1 fan:

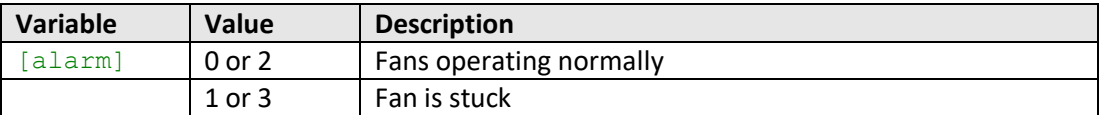

## Models with 2 fans:

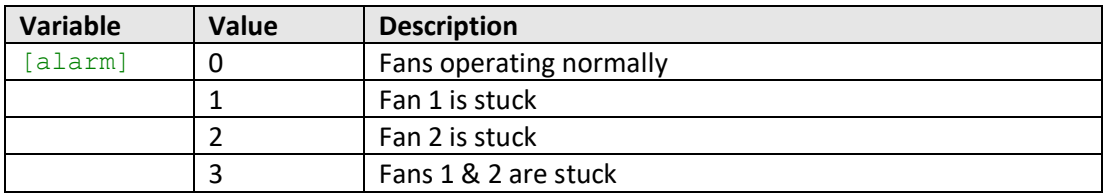

### **Examples**

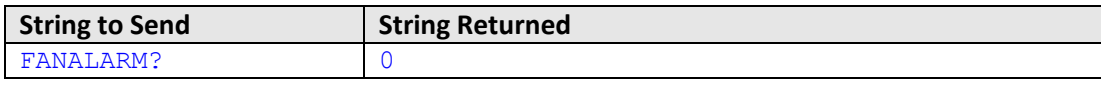

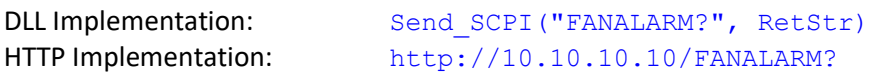

## **See Also**

[Get Internal Temperature](#page-10-0) [Get Heat Alarm](#page-11-0) [Get Fan Status](#page-12-0)

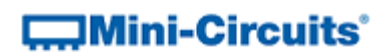

## <span id="page-14-0"></span>**2.2 (g) - Get Firmware**

## **Description**

Returns the version number of the internal firmware.

#### **Command Syntax**

**FIRMWARE?**

## **Return String**

**[firmware]**

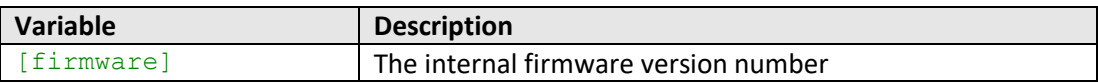

## **Examples**

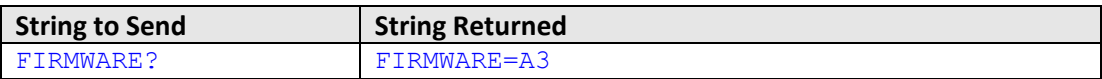

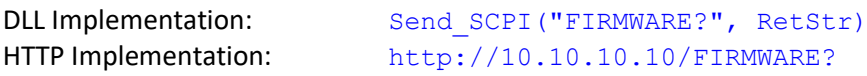

# **COMINI-Circuits**

# <span id="page-15-2"></span><span id="page-15-0"></span>**2.3 - ASCII - Control Commands / Queries**

## <span id="page-15-1"></span>**2.3 (a) - Reset all Switch States**

## **Description**

Resets all switches to their default state:

- SPDT switches: Com to port 1
- MTS transfer switches: J1 <> J3 & J2 <> J4
- SP4T / SP6T / SP8T switches: All ports disconnected
- Programmable attenuators are unaffected

## **Command Syntax**

**CLEARALL**

## **Return String**

## **[status]**

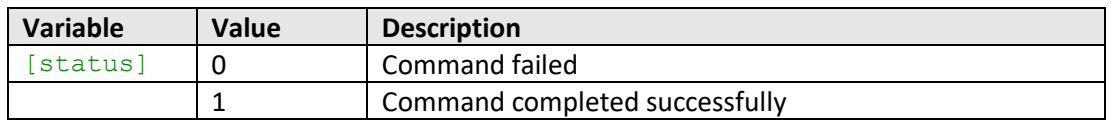

## **Examples**

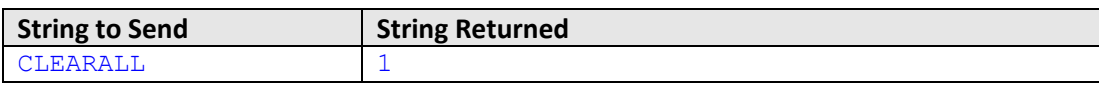

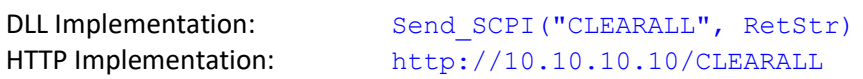

## **See Also**

[Set Switch State](#page-16-0) [Set Switch State -](#page-19-0) Short Hand [Get Switch State](#page-20-0)

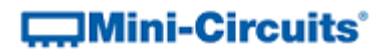

## <span id="page-16-0"></span>**2.3 (b) - Set Path**

## **Description**

Applies to systems with pre-defined switch paths. Sets all required switches to connect an "input" and "output" port for a pre-defined switch path. Refer to the readme file and block diagram supplied with the system for details of the configured paths and port names.

## **Command Syntax**

#### **:PATH:[start\_port]:[end\_port]**

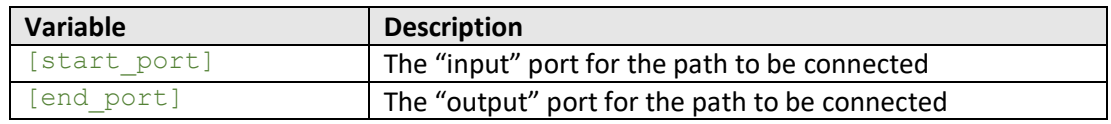

## **Return String**

## **[status]**

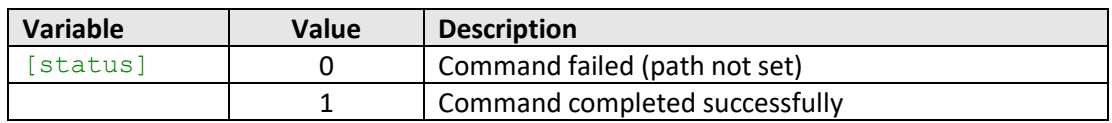

#### **Examples**

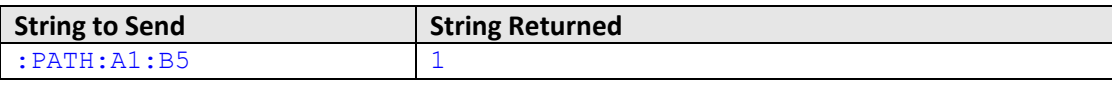

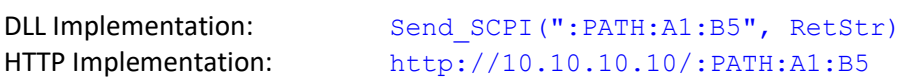

#### **See Also**

[Get Path](#page-17-0) [Set Switch State](#page-18-0) [Get Switch State](#page-20-0)

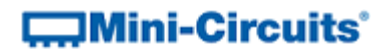

## <span id="page-17-0"></span>**2.3 (c) - Get Path**

## **Description**

Applies to systems with pre-defined switch paths. Identifies the "output" port connected to a specified "input" port. Refer to the readme file and block diagram supplied with the system for details of the configured paths and port names.

## **Command Syntax**

## **:PATH:[start\_port]?**

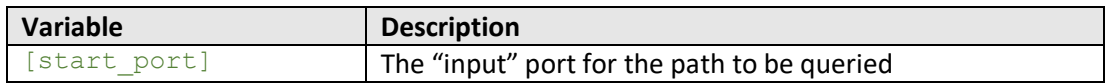

## **Return String**

#### **[end\_port]**

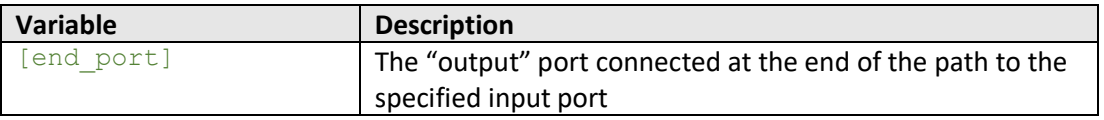

## **Examples**

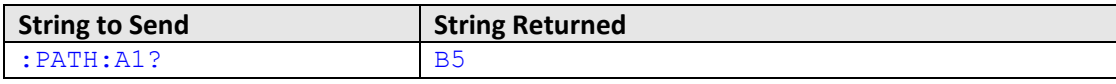

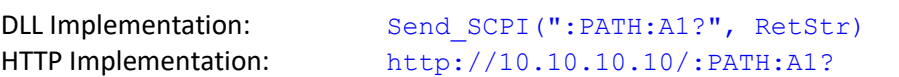

#### **See Also**

[Set Path](#page-16-0) [Set Switch State](#page-18-0) [Get Switch State](#page-20-0)

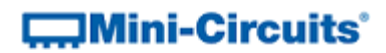

## <span id="page-18-0"></span>**2.3 (d) - Set Switch State**

## **Description**

Set the state of a specific switch within the system.

## **Command Syntax**

## **:[switch\_type]:[address]:STATE:[value]**

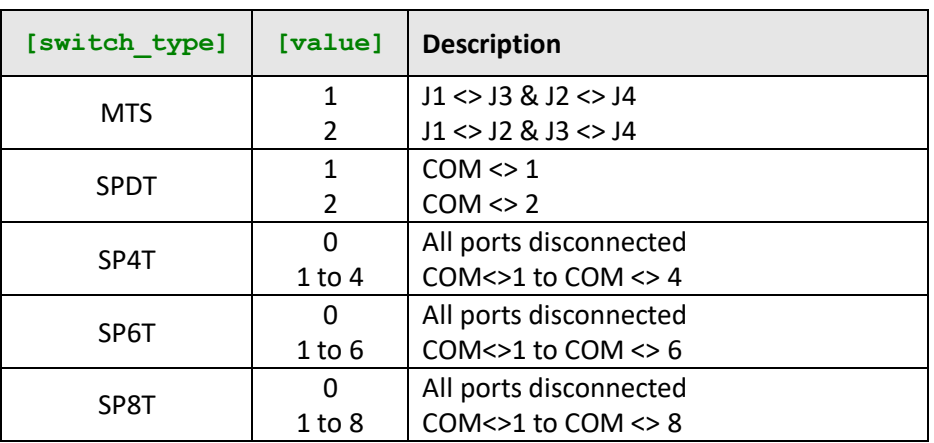

## **Return String**

#### **[status]**

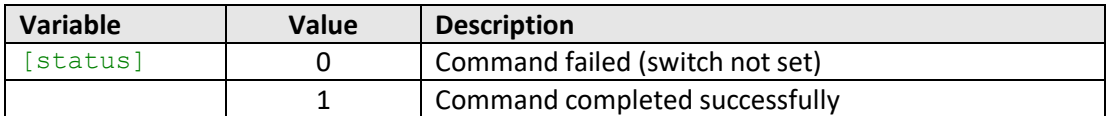

## **Examples**

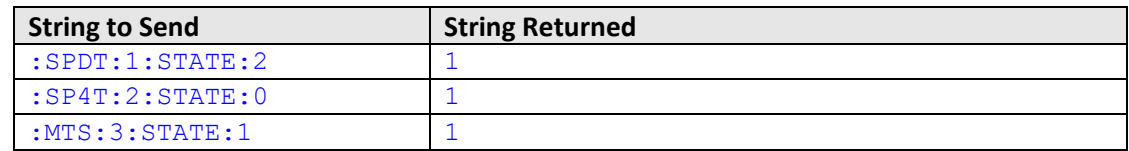

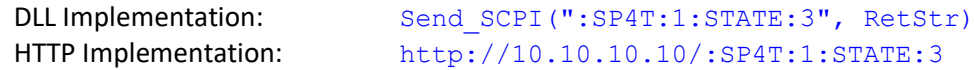

## **See Also**

[Set Switch State -](#page-19-0) Short Hand [Get Switch State](#page-20-0)

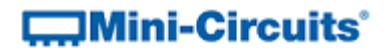

## <span id="page-19-0"></span>**2.3 (e) - Set Switch State - Short Hand**

## **Description**

Set the state of a specific switch within the system. An abbreviated form of the "set switch" commands can be used to allow setting of multiple switch states in a single command string. Separate each command with a semi-colon (;).

#### **Command Syntax**

## **:C[address]=[value]**

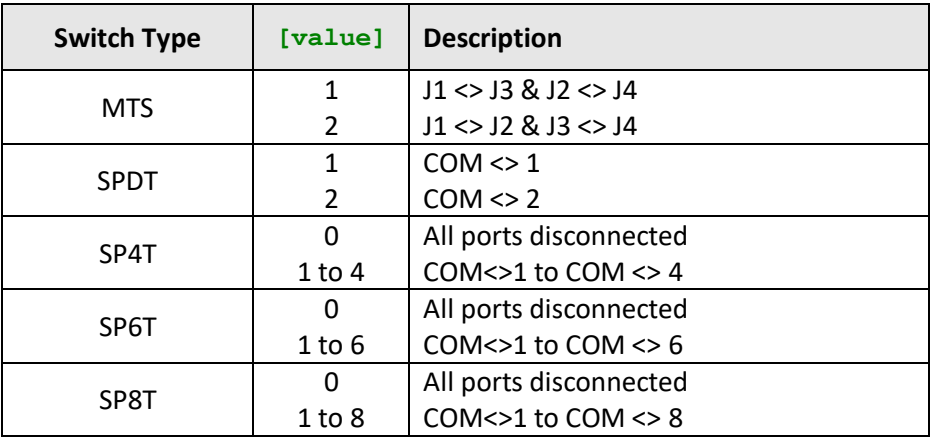

## **Return String**

## **[status]**

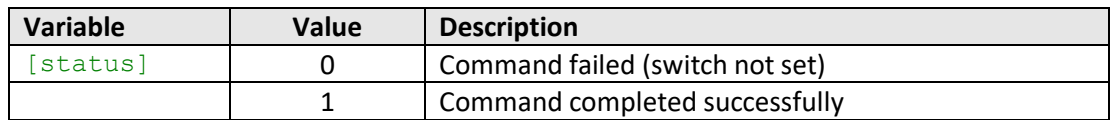

## **Examples**

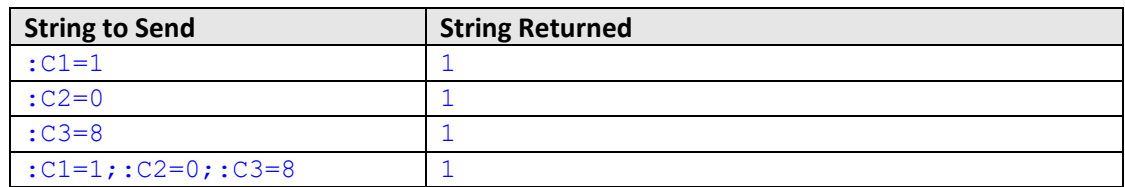

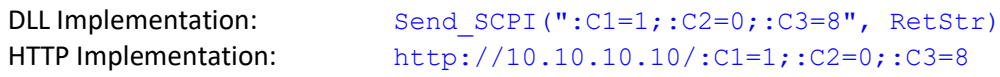

#### **See Also**

[Set Switch State](#page-16-0) [Get Switch State](#page-20-0)

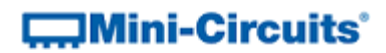

## <span id="page-20-0"></span>**2.3 (f) - Get Switch State**

## **Description**

Read the state of a specific switch within the system.

#### **Command Syntax**

**:[switch\_type]:[address]:STATE?**

## **Return String**

**[value]**

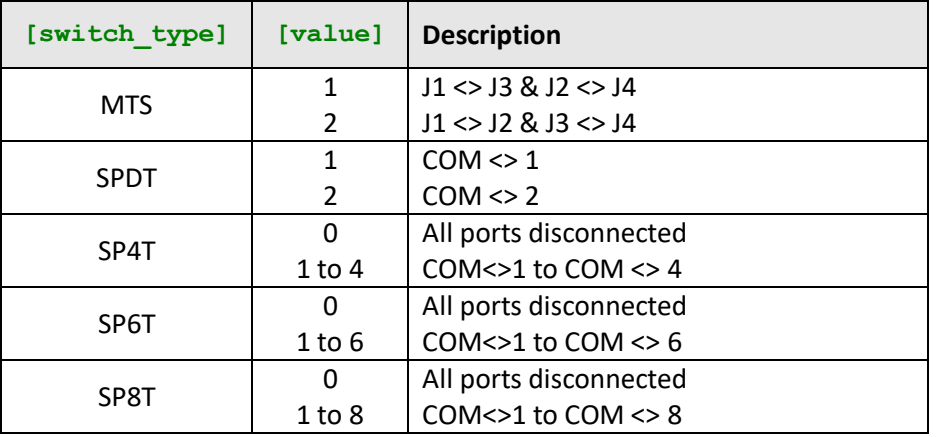

## **Examples**

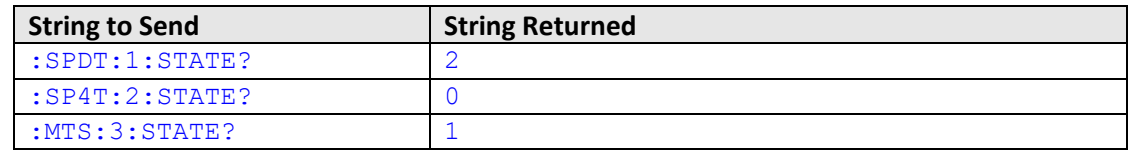

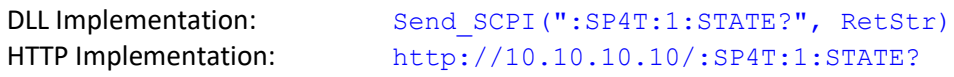

## **See Also**

[Set Switch State](#page-16-0) [Set Switch State -](#page-19-0) Short Hand

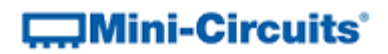

## <span id="page-21-0"></span>**2.3 (g) - Get Switch State - Obsolete**

## **Description**

Get the state of an individual switch.

#### **Command**

**GETSSW[switch]?**

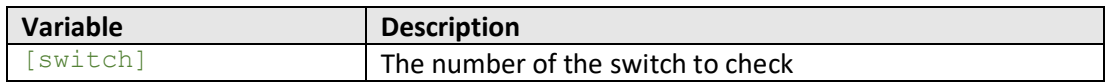

## **Return Value**

### **[state]**

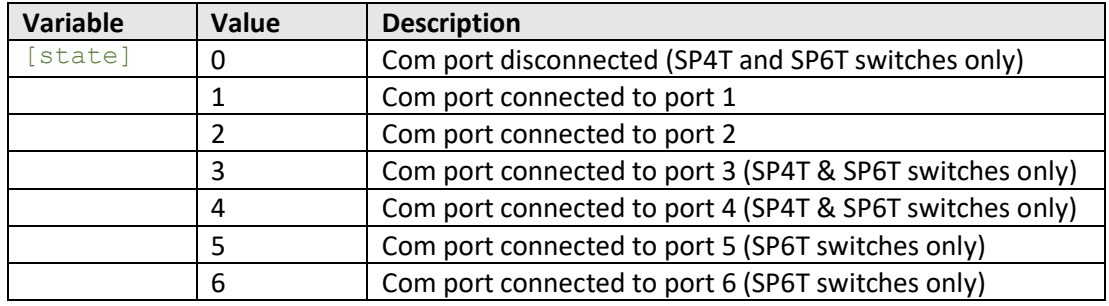

## **Examples**

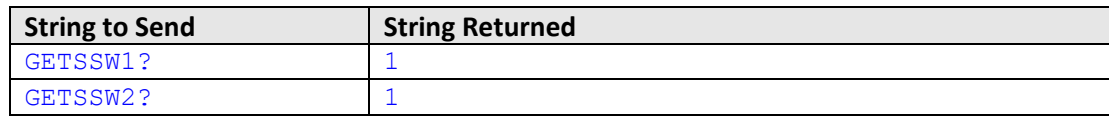

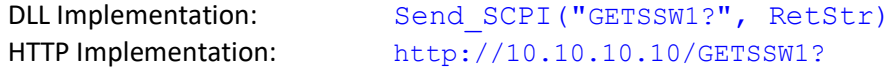

## **See Also**

[Set Switch State](#page-16-0) [Set Switch State -](#page-19-0) Short Hand [Get Switch State](#page-20-0)

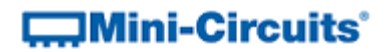

## <span id="page-22-0"></span>**2.3 (h) - Get Switch Counter**

### **Description**

Returns a counter value indicating the number of switching cycles undertaken in the lifetime of a specific switch.

Note: See [Save Switch Counters](#page-27-0) for correct operation.

## **Command Syntax**

## **:[switch\_type]:[address]:SCOUNTER?**

#### **Return String (SPDT and MTS)**

**[count]**

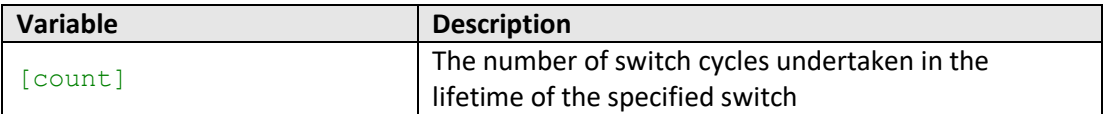

## **Return String (SP4T, SP6T & SP8T)**

#### **[count1];[count2]; …[countn]**

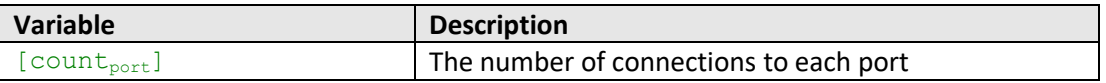

#### **Examples**

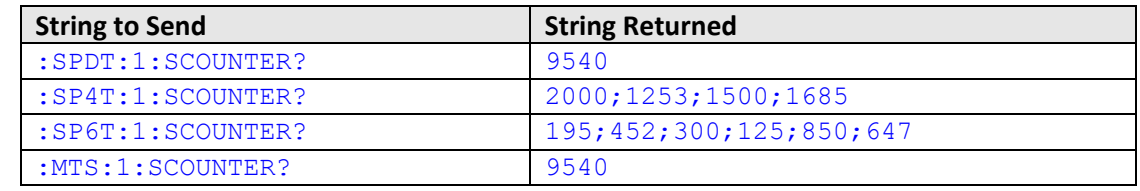

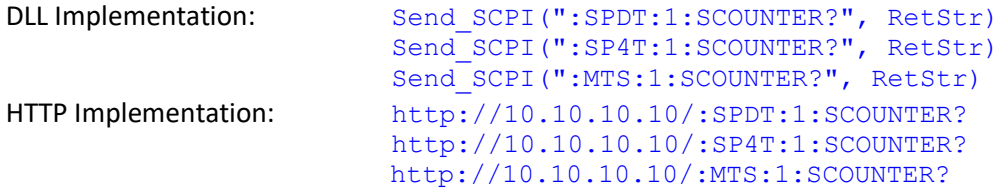

#### **See Also**

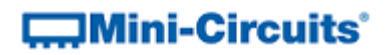

## <span id="page-23-0"></span>**2.3 (i) - Get Switch Counter (SPDT) - Obsolete**

## **Description**

Indicates the number of switching cycles undertaken by an individual SPDT switch.

Note: See [Save Switch Counters](#page-27-0) for correct operation.

## **Command**

**GETCSW[switch]?**

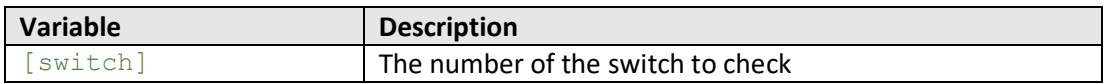

## **Return Value**

**[count]**

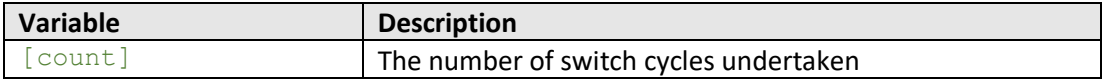

## **Examples**

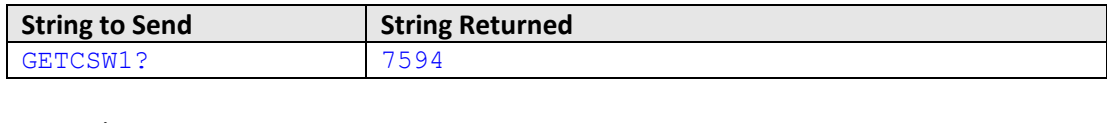

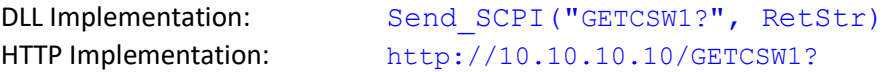

## **See Also**

[Get Switch Counter](#page-22-0) [Save Switch Counters](#page-27-0)

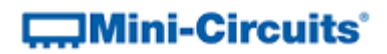

## <span id="page-24-0"></span>**2.3 (j) - Get Switch Counter (SP4T & SP6T) - Obsolete**

## **Description**

Indicates the number of times an SP4T or SP6T switch has been connected to a specific port.

Note: See [Save Switch Counters](#page-27-0) for correct operation.

## **Command**

**GETCSW[switch]-[port]?**

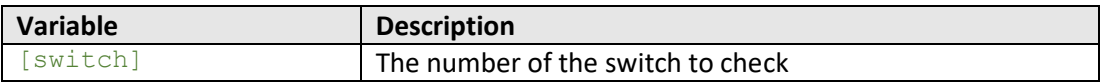

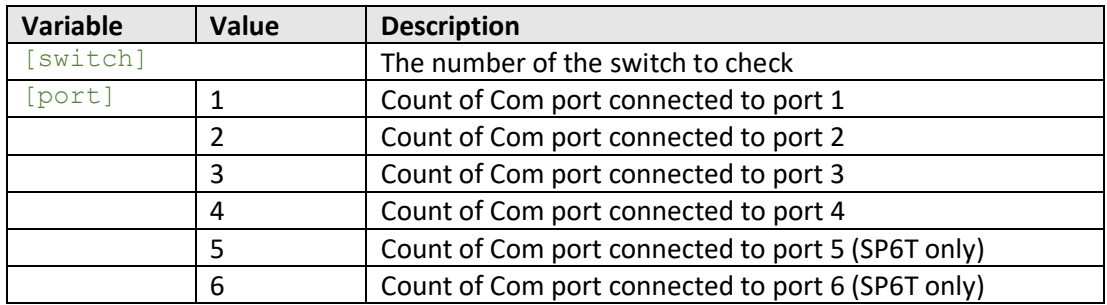

#### **Return Value**

#### **[count]**

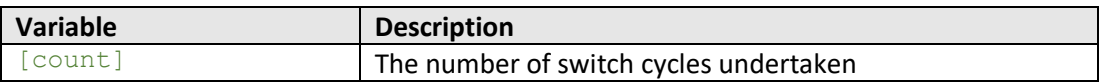

## **Examples**

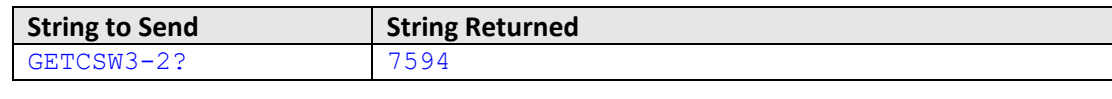

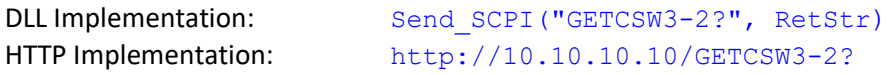

#### **See Also**

[Get Switch Counter](#page-22-0) [Save Switch Counters](#page-27-0)

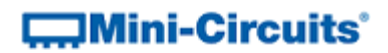

## <span id="page-25-0"></span>**2.3 (k) - Set Attenuator Value**

## **Description**

Sets the attenuation level of a specific programmable attenuator.

#### **Command**

**RUDAT:[name]:ATT:[value]**

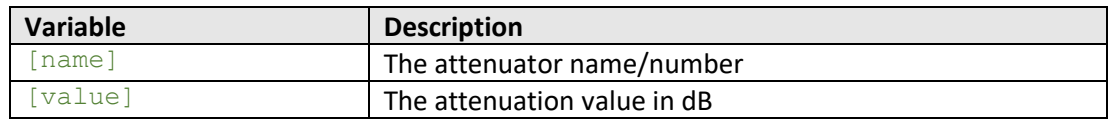

#### **Return Value**

#### **[status]**

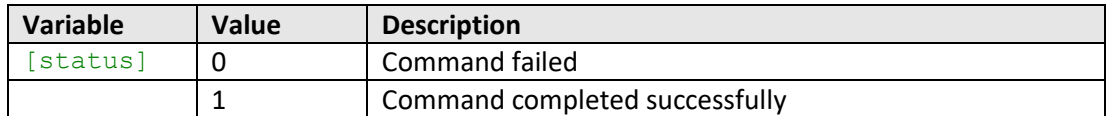

## **Examples**

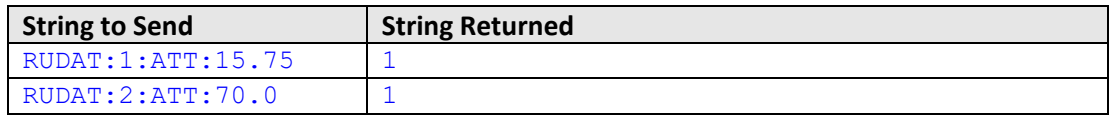

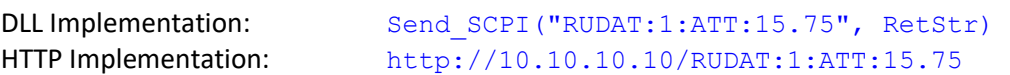

## **See Also**

[Get Attenuator Value](#page-26-0)

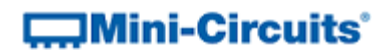

## <span id="page-26-0"></span>**2.3 (l) - Get Attenuator Value**

## **Description**

Returns the attenuation level of a specific programmable attenuator.

#### **Command**

**RUDAT:[name]:ATT?**

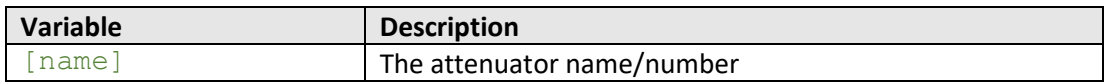

## **Return Value**

**[value]**

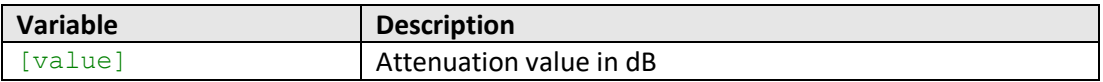

#### **Examples**

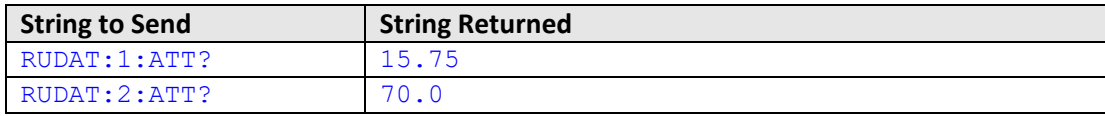

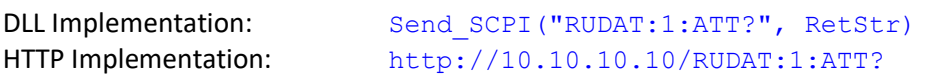

#### **See Also**

[Set Attenuator Value](#page-25-0)

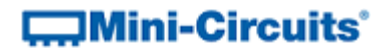

## <span id="page-27-0"></span>**2.3 (m) - Save Switch Counters**

## **Description**

Transfers the latest switch counters from temporary to permanent memory. This command should be sent following completion of all switch sequences and prior to powering off the system in order to preserve the latest data. During normal operation, this data is internally stored in volatile memory but automatically updated into permanent memory every 3 minutes.

## **Requirements**

Contact Mini-Circuits (testsolutions@minicircuits.com) for required firmware version.

#### **Command Syntax**

**OPERATIONDATA:SAVE**

#### **Return String**

**[status]**

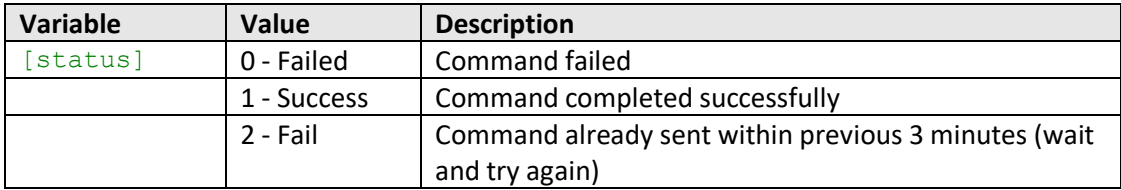

## **Examples**

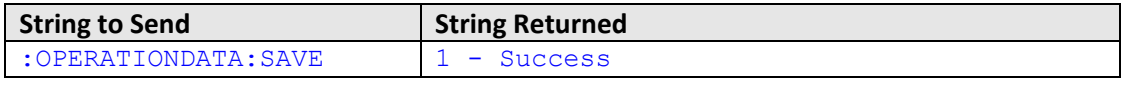

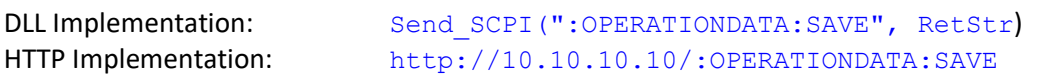

#### <span id="page-27-1"></span>**See Also**

[Get Switch Counter](#page-22-0)

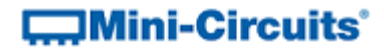

## <span id="page-28-0"></span>**2.4 - ASCII - Ethernet Configuration Commands**

These functions provide a method of configuring the system's Ethernet IP settings, while connected via Ethernet. The functionality is not available in all models. Please contact [testsolutions@minicircuits.com](mailto:testsolutions@minicircuits.com) if this functionality is required.

## <span id="page-28-1"></span>**2.4 (a) - Set Static IP Address**

## **Description**

Sets the IP address to be used for Ethernet communication when using static IP settings. DHCP must be disabled for this setting to apply, otherwise a dynamic IP address will be in use. Changes to the Ethernet configuration only take effect after the [Update Ethernet](#page-30-0)  [Settings](#page-30-0) command has been issued.

#### **Requirements**

Please contact [testsolutions@minicircuits.com.](mailto:testsolutions@minicircuits.com)

#### **Command Syntax**

#### **:ETHERNET:CONFIG:IP:[ip]**

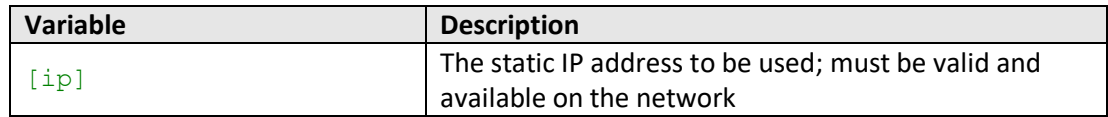

### **Return String**

#### **[status]**

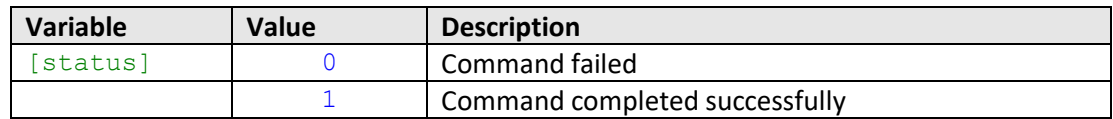

## **Examples**

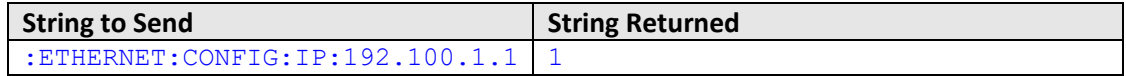

#### HTTP Implementation:

http://10.10.10.10/:ETHERNET:CONFIG:IP:192.100.1.1

## **See Also**

[Get Static IP Address](#page-29-0) [Set Static Subnet Mask](#page-30-0) [Set Static Network Gateway](#page-32-0) [Update Ethernet Settings](#page-30-0)

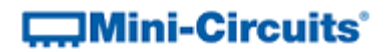

## <span id="page-29-0"></span>**2.4 (b) - Get Static IP Address**

### **Description**

Returns the IP address to be used for Ethernet communication when static IP settings are in use. DHCP must be disabled for this setting to apply, otherwise a dynamic IP address will be in use.

## **Requirements**

Please contact [testsolutions@minicircuits.com.](mailto:testsolutions@minicircuits.com)

## **Command Syntax**

#### **:ETHERNET:CONFIG:IP?**

#### **Return String**

**[ip]**

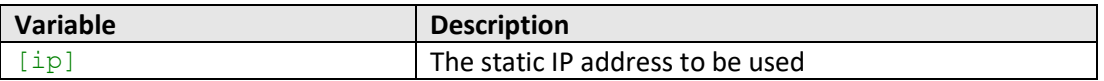

#### **Examples**

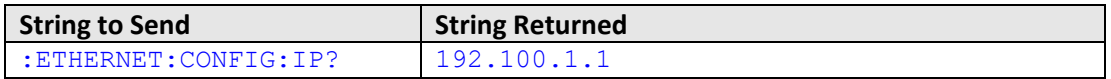

HTTP Implementation:

http://10.10.10.10/:ETHERNET:CONFIG:IP?

## **See Also**

[Set Static IP Address](#page-28-1) [Get Static Subnet Mask](#page-31-0) [Get Static Network Gateway](#page-33-0) [Get Current Ethernet Configuration](#page-45-0)

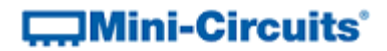

## <span id="page-30-0"></span>**2.4 (c) - Set Static Subnet Mask**

## **Description**

Sets the subnet mask to be used for Ethernet communication when using static IP settings. DHCP must be disabled for this setting to apply, otherwise a dynamic IP address will be in use. Changes to the Ethernet configuration only take effect after the [Update Ethernet](#page-30-0)  [Settings](#page-30-0) command has been issued.

#### **Requirements**

Please contact [testsolutions@minicircuits.com.](mailto:testsolutions@minicircuits.com)

#### **Command Syntax**

#### **:ETHERNET:CONFIG:SM:[mask]**

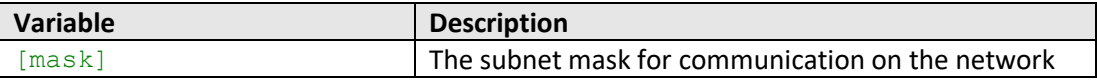

#### **Return String**

#### **[status]**

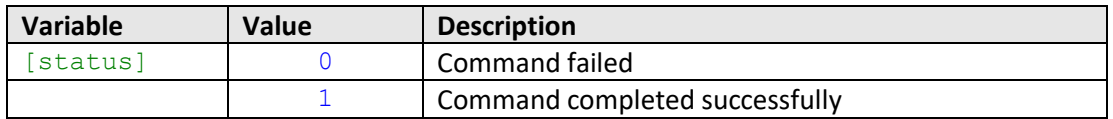

#### **Examples**

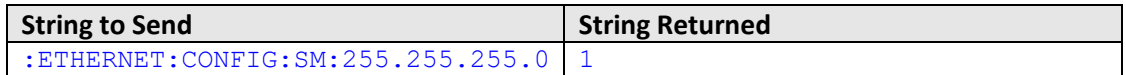

HTTP Implementation:

http://10.10.10.10/:ETHERNET:CONFIG:SM:255.255.255.0

## **See Also**

[Set Static IP Address](#page-28-1) [Get Static Subnet Mask](#page-31-0) [Set Static Network Gateway](#page-32-0) [Update Ethernet Settings](#page-30-0)

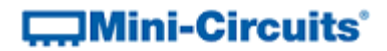

## <span id="page-31-0"></span>**2.4 (d) - Get Static Subnet Mask**

### **Description**

Returns the subnet mask to be used for Ethernet communication when static IP settings are in use. DHCP must be disabled for this setting to apply, otherwise a dynamic IP address will be in use.

## **Requirements**

Please contact [testsolutions@minicircuits.com.](mailto:testsolutions@minicircuits.com)

## **Command Syntax**

#### **:ETHERNET:CONFIG:SM?**

#### **Return String**

**[mask]**

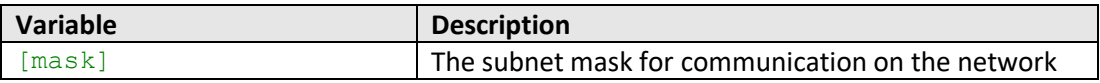

#### **Examples**

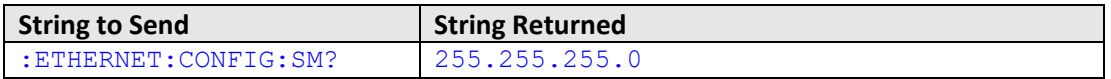

HTTP Implementation:

http://10.10.10.10/:ETHERNET:CONFIG:SM?

#### **See Also**

[Get Static IP Address](#page-29-0) [Set Static Subnet Mask](#page-30-0) [Get Static Network Gateway](#page-33-0) [Get Current Ethernet Configuration](#page-45-0)

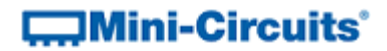

## <span id="page-32-0"></span>**2.4 (e) - Set Static Network Gateway**

### **Description**

Sets the IP address of the network gateway to be used for Ethernet communication when using static IP settings. DHCP must be disabled for this setting to apply, otherwise a dynamic IP address will be in use. Changes to the Ethernet configuration only take effect after the [Update Ethernet Settings](#page-30-0) command has been issued.

## **Requirements**

Please contac[t testsolutions@minicircuits.com.](mailto:testsolutions@minicircuits.com)

#### **Command Syntax**

#### **:ETHERNET:CONFIG:NG:[gateway]**

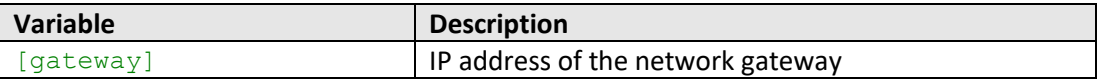

#### **Return String**

#### **[status]**

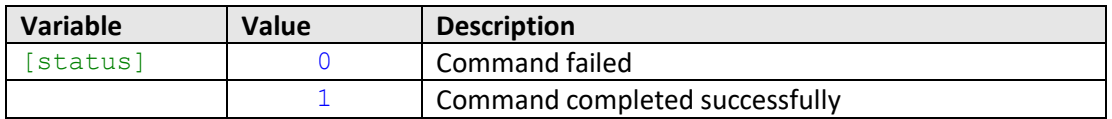

#### **Examples**

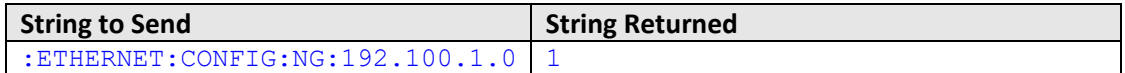

HTTP Implementation:

http://10.10.10.10/:ETHERNET:CONFIG:NG:192.168.100.1.0

#### **See Also**

[Set Static IP Address](#page-28-1) [Set Static Subnet Mask](#page-30-0) [Get Static Network Gateway](#page-33-0) [Update Ethernet Settings](#page-30-0)

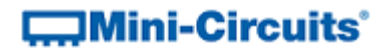

## <span id="page-33-0"></span>**2.4 (f) - Get Static Network Gateway**

## **Description**

Returns the IP address of the network gateway to be used for Ethernet communication when static IP settings are in use. DHCP must be disabled for this setting to apply, otherwise a dynamic IP address will be in use.

## **Requirements**

Please contact [testsolutions@minicircuits.com.](mailto:testsolutions@minicircuits.com)

### **Command Syntax**

**:ETHERNET:CONFIG:NG?**

#### **Return String**

## **[gateway]**

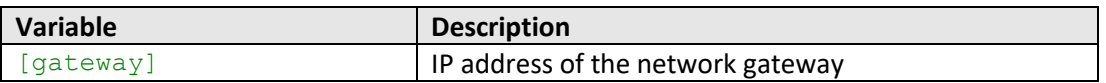

#### **Examples**

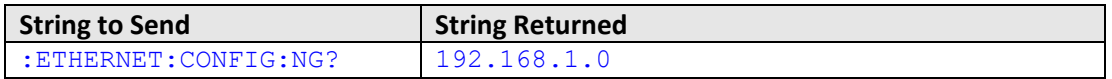

HTTP Implementation:

http://10.10.10.10/:ETHERNET:CONFIG:NG?

## **See Also**

[Get Static IP Address](#page-29-0) [Get Static Subnet Mask](#page-31-0) [Set Static Network Gateway](#page-32-0) [Get Current Ethernet Configuration](#page-45-0)

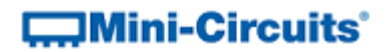

## <span id="page-34-0"></span>**2.4 (g) - Set HTTP Port**

## **Description**

Sets the IP port to be used for HTTP communication. Changes to the Ethernet configuration only take effect after the [Update Ethernet Settings](#page-30-0) command has been issued.

#### **Requirements**

Please contact [testsolutions@minicircuits.com.](mailto:testsolutions@minicircuits.com)

#### **Command Syntax**

#### **:ETHERNET:CONFIG:HTPORT:[port]**

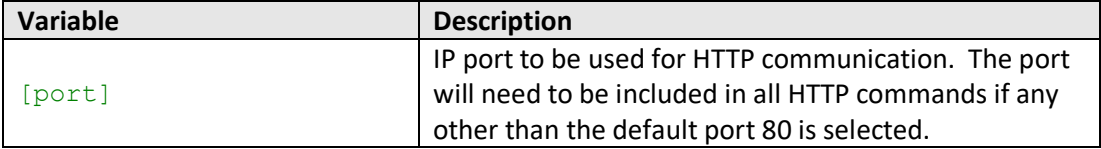

## **Return String**

#### **[status]**

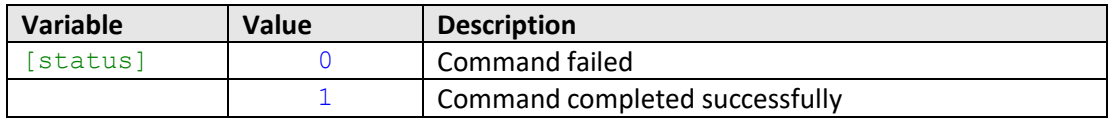

## **Examples**

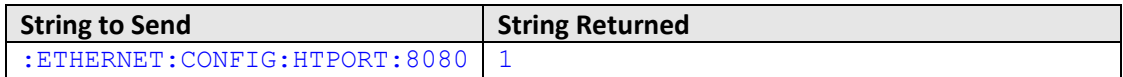

HTTP Implementation:

http://10.10.10.10/:ETHERNET:CONFIG:HTPORT:8080

## **See Also**

[Get HTTP Port](#page-35-0) [Set Telnet Port](#page-36-0) [Update Ethernet Settings](#page-30-0)

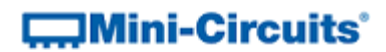

## <span id="page-35-0"></span>**2.4 (h) - Get HTTP Port**

## **Description**

Gets the IP port to be used for HTTP communication.

#### **Requirements**

Please contact [testsolutions@minicircuits.com.](mailto:testsolutions@minicircuits.com)

#### **Command Syntax**

**:ETHERNET:CONFIG:HTPORT?**

## **Return String**

**[port]**

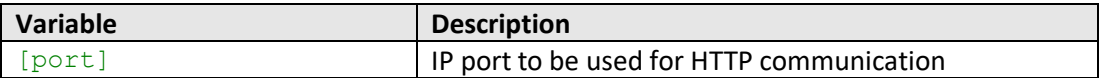

## **Examples**

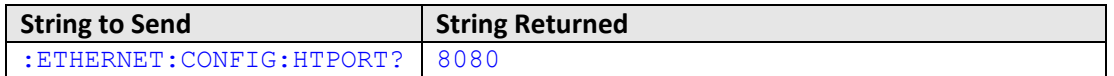

HTTP Implementation:

http://10.10.10.10/:ETHERNET:CONFIG:HTPORT?

## **See Also**

[Set HTTP Port](#page-34-0) [Get Telnet Port](#page-37-0)
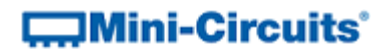

# <span id="page-36-0"></span>**2.4 (i) - Set Telnet Port**

#### **Description**

Sets the IP port to be used for Telnet communication. Changes to the Ethernet configuration only take effect after the [Update Ethernet Settings](#page-30-0) command has been issued.

#### **Requirements**

Please contact [testsolutions@minicircuits.com.](mailto:testsolutions@minicircuits.com)

#### **Command Syntax**

#### **:ETHERNET:CONFIG:TELNETPORT:[port]**

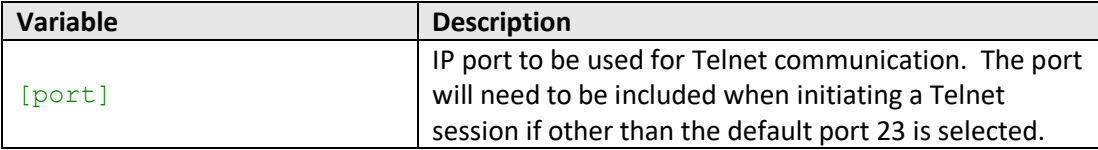

# **Return String**

#### **[status]**

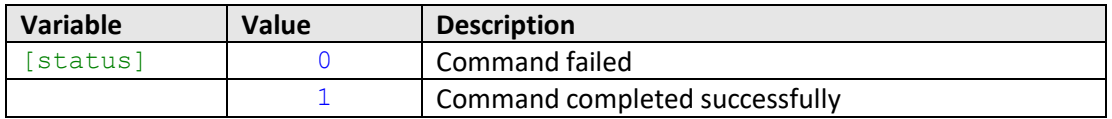

# **Examples**

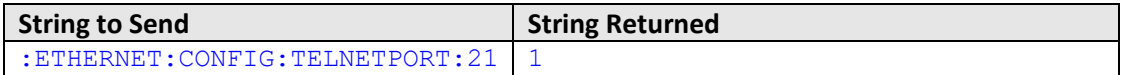

HTTP Implementation:

http://10.10.10.10/:ETHERNET:CONFIG:TELNETPORT:21

### **See Also**

[Set HTTP Port](#page-34-0) [Get Telnet Port](#page-37-0) [Update Ethernet Settings](#page-30-0)

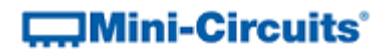

# <span id="page-37-0"></span>**2.4 (j) - Get Telnet Port**

# **Description**

Gets the IP port to be used for Telnet communication.

#### **Requirements**

Please contact [testsolutions@minicircuits.com.](mailto:testsolutions@minicircuits.com)

#### **Command Syntax**

**:ETHERNET:CONFIG:TELNETPORT?**

# **Return String**

**[port]**

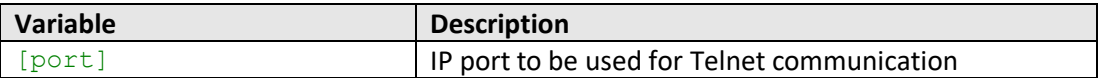

# **Examples**

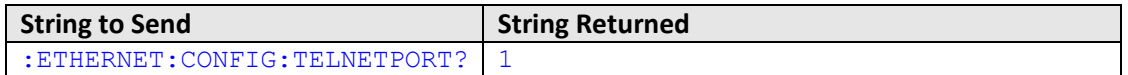

HTTP Implementation:

http://10.10.10.10/:ETHERNET:CONFIG:TELNETPORT?

# **See Also**

[Get HTTP Port](#page-35-0) [Set Telnet Port](#page-36-0)

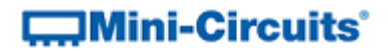

# <span id="page-38-0"></span>**2.4 (k) - Set Password Requirement**

#### **Description**

Sets whether or not a password is required for Ethernet communication. Changes to the Ethernet configuration only take effect after the [Update Ethernet Settings](#page-30-0) command has been issued.

# **Requirements**

Please contact [testsolutions@minicircuits.com.](mailto:testsolutions@minicircuits.com)

# **Command Syntax**

#### **:ETHERNET:CONFIG:PWDENABLED:[enabled]**

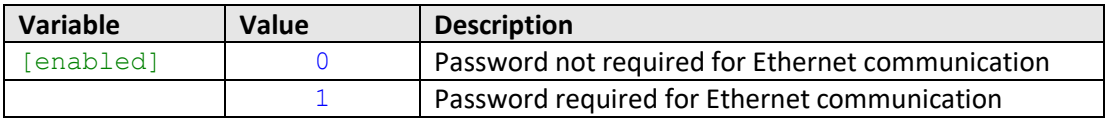

#### **Return String**

#### **[status]**

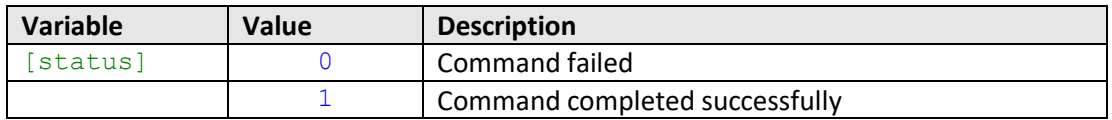

#### **Examples**

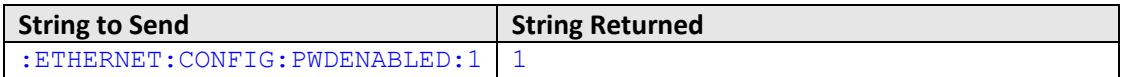

HTTP Implementation:

http://10.10.10.10/:ETHERNET:CONFIG:PWDENABLED:1

#### **See Also**

[Get Password Requirement](#page-39-0) [Set Password](#page-40-0) [Get Password](#page-41-0) [Update Ethernet Settings](#page-30-0)

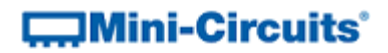

# <span id="page-39-0"></span>**2.4 (l) - Get Password Requirement**

# **Description**

Indicates whether or not a password is required for Ethernet communication.

#### **Requirements**

Please contact [testsolutions@minicircuits.com.](mailto:testsolutions@minicircuits.com)

#### **Command Syntax**

**:ETHERNET:CONFIG:PWDENABLED?**

#### **Return String**

**[enabled]**

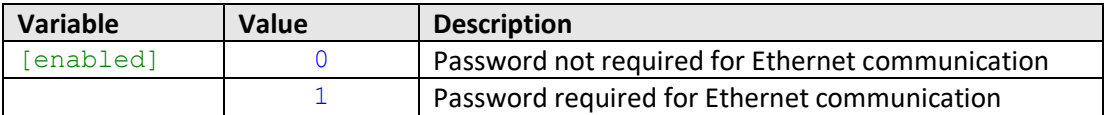

#### **Examples**

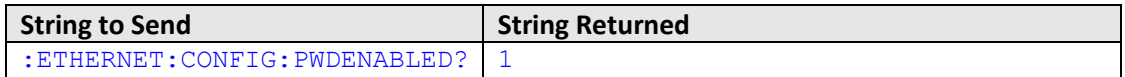

HTTP Implementation:

http://10.10.10.10/:ETHERNET:CONFIG:PWDENABLED?

# **See Also**

[Set Password Requirement](#page-38-0) [Set Password](#page-40-0) [Get Password](#page-41-0)

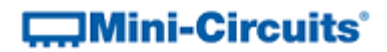

# <span id="page-40-0"></span>**2.4 (m) - Set Password**

# **Description**

Sets the password for Ethernet communication. The password will only be required for communication with the device when password security is enabled. Changes to the Ethernet configuration only take effect after the [Update Ethernet Settings](#page-30-0) command has been issued.

# **Requirements**

Please contact [testsolutions@minicircuits.com.](mailto:testsolutions@minicircuits.com)

#### **Command Syntax**

#### **:ETHERNET:CONFIG:PWD:[pwd]**

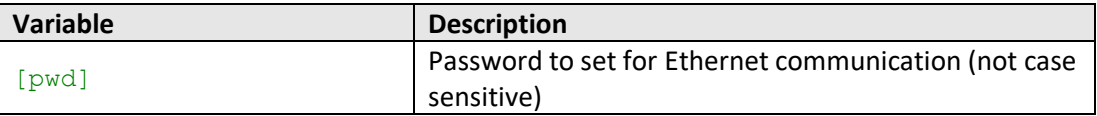

# **Return String**

#### **[status]**

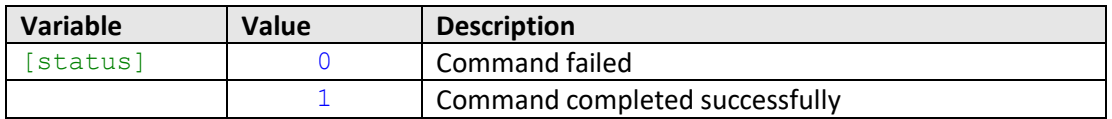

#### **Examples**

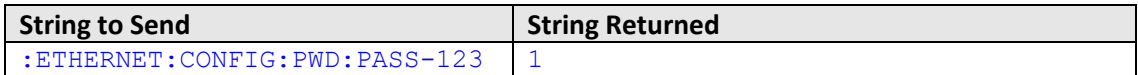

HTTP Implementation:

http://10.10.10.10/:ETHERNET:CONFIG:PWD:PASS-123

### **See Also**

[Set Password Requirement](#page-38-0) [Get Password Requirement](#page-39-0) [Get Password](#page-41-0) [Update Ethernet Settings](#page-30-0)

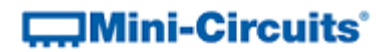

# <span id="page-41-0"></span>**2.4 (n) - Get Password**

#### **Description**

Returns the password for Ethernet communication. The password will only be required for communication with the device when password security is enabled

#### **Requirements**

Please contact [testsolutions@minicircuits.com.](mailto:testsolutions@minicircuits.com)

#### **Command Syntax**

**:ETHERNET:CONFIG:PWD?**

# **Return String**

**[pwd]**

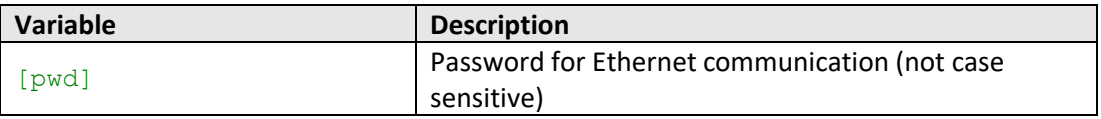

#### **Examples**

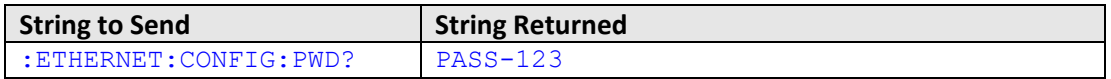

HTTP Implementation:

http://10.10.10.10/:ETHERNET:CONFIG:PWD?

#### **See Also**

[Set Password Requirement](#page-38-0) [Get Password Requirement](#page-39-0) [Set Password](#page-40-0)

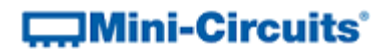

# <span id="page-42-0"></span>**2.4 (o) - Set DHCP Status**

### **Description**

Enables or disables DHCP (Dynamic Host Control Protocol). When enabled the system will request a valid IP address from the network's DHCP server. When disabled, the system's static IP settings will be used. Changes to the Ethernet configuration only take effect after the [Update Ethernet Settings](#page-30-0) command has been issued.

### **Requirements**

Please contact [testsolutions@minicircuits.com.](mailto:testsolutions@minicircuits.com)

#### **Command Syntax**

#### **:ETHERNET:CONFIG:DHCPENABLED:[enabled]**

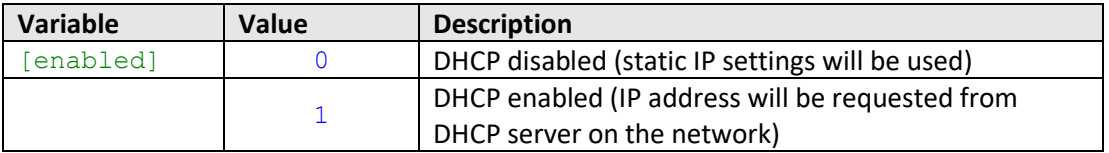

# **Return String**

#### **[status]**

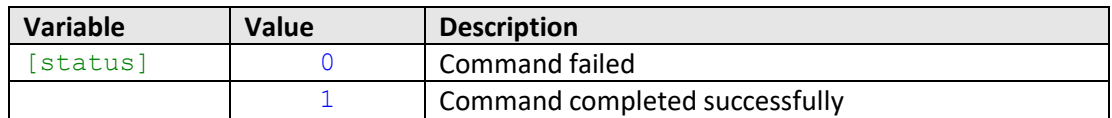

# **Examples**

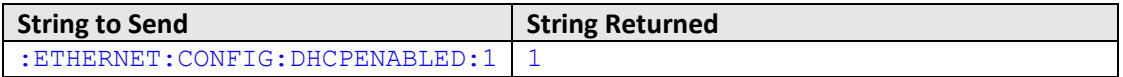

HTTP Implementation:

http://10.10.10.10/:ETHERNET:CONFIG:DHCPENABLED:1

# **See Also**

[Set Static IP Address](#page-28-0) [Get DHCP Status](#page-43-0) [Update Ethernet Settings](#page-30-0)

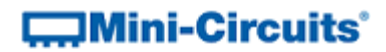

# <span id="page-43-0"></span>**2.4 (p) - Get DHCP Status**

### **Description**

Indicates whether or not DHCP (Dynamic Host Control Protocol) is enabled. When enabled the system will request a valid IP address from the network's DHCP server. When disabled, the system's static IP settings will be used.

# **Requirements**

Please contact [testsolutions@minicircuits.com.](mailto:testsolutions@minicircuits.com)

# **Command Syntax**

**:ETHERNET:CONFIG:DHCPENABLED?**

#### **Return String**

# **[enabled]**

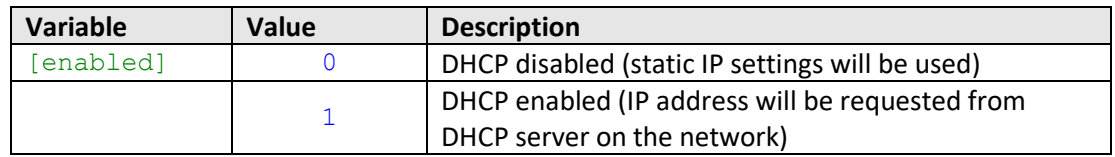

#### **Examples**

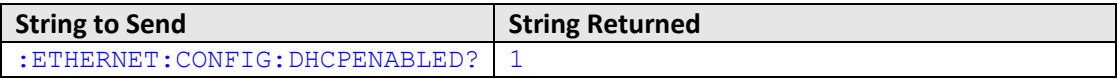

HTTP Implementation:

http://10.10.10.10/:ETHERNET:CONFIG:DHCPENABLED?

# **See Also**

[Set Static IP Address](#page-28-0) [Set DHCP Status](#page-42-0) [Get Current Ethernet Configuration](#page-45-0)

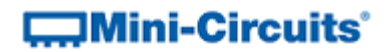

# **2.4 (q) - Get MAC Address**

#### **Description**

Returns the MAC (Media Access Control) address of system attenuator (a physical hardware address).

#### **Requirements**

Please contact [testsolutions@minicircuits.com.](mailto:testsolutions@minicircuits.com)

#### **Command Syntax**

**:ETHERNET:CONFIG:MAC?**

# **Return String**

**[mac]**

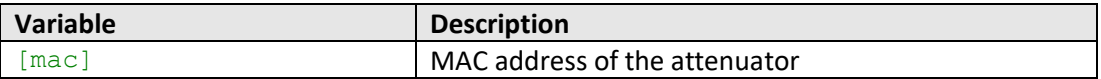

#### **Examples**

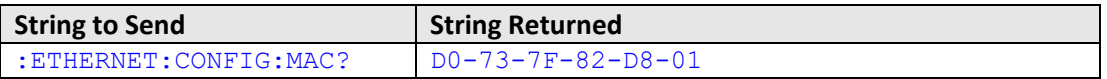

HTTP Implementation:

http://10.10.10.10/:ETHERNET:CONFIG:MAC?

# **See Also**

[Get Static IP Address](#page-29-0) [Get Static Subnet Mask](#page-31-0) [Get Static Network Gateway](#page-33-0) [Get Current Ethernet Configuration](#page-45-0)

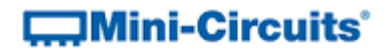

# <span id="page-45-0"></span>**2.4 (r) - Get Current Ethernet Configuration**

#### **Description**

Returns the Ethernet configuration (IP address, subnet mask and network gateway) that is currently active for the device. If DHCP is enabled this will be the settings issued dynamically by the network's DHCP server. If DHCP is disabled this will be the user configured static IP settings.

#### **Requirements**

Please contac[t testsolutions@minicircuits.com.](mailto:testsolutions@minicircuits.com)

#### **Command Syntax**

**:ETHERNET:CONFIG:LISTEN?**

#### **Return String**

**[ip];[mask];[gateway]**

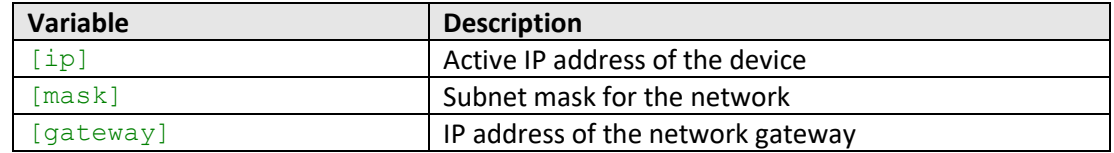

#### **Examples**

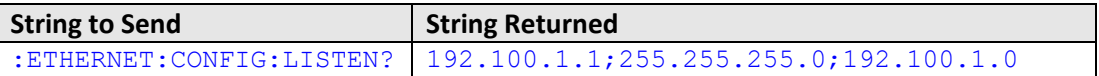

HTTP Implementation:

http://10.10.10.10/:ETHERNET:CONFIG:LISTEN?

## **See Also**

[Get Static IP Address](#page-29-0) [Get Static Subnet Mask](#page-31-0) [Get Static Network Gateway](#page-33-0) [Update Ethernet Settings](#page-46-0)

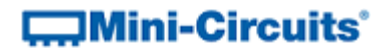

# <span id="page-46-0"></span>**2.4 (s) - Update Ethernet Settings**

#### **Description**

Resets the Ethernet controller so that any recently applied changes to the Ethernet configuration can be loaded. Any subsequent commands / queries to the system will need to be issued using the new Ethernet configuration.

Note: If a connection cannot be established after the INIT command has been issued it may indicate an invalid configuration was created (for example a static IP address which clashes with another device on the network). The Ethernet settings can always be overwritten by connecting to the system using the USB connection.

#### **Requirements**

Please contact [testsolutions@minicircuits.com.](mailto:testsolutions@minicircuits.com)

#### **Command Syntax**

**:ETHERNET:CONFIG:INIT**

# **Return String**

## **[status]**

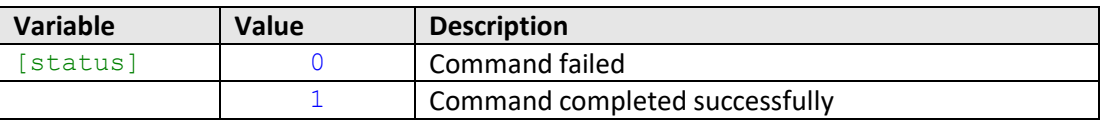

## **Examples**

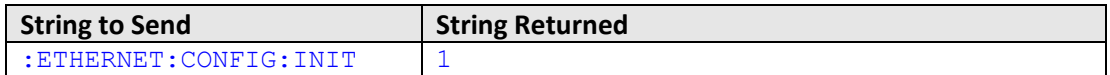

HTTP Implementation:

http://10.10.10.10/:ETHERNET:CONFIG:INIT

#### **See Also**

[Get Current Ethernet Configuration](#page-45-0)

# $\Box$ Mini-Circuits<sup>®</sup>

# **3 - USB Control in a Windows Environment**

Control of Mini-Circuits' ZT Series using the USB connection on a Windows operating system is accomplished using the included API DLL files. These provide a means to send the ASCII commands queries detailed above (se[e Summary of ASCII Commands / Queries\)](#page-6-0) and also expose some additional functionality.

# **3.1 - The DLL (Dynamic Link Library) Concept**

The Dynamic Link Library concept is Microsoft's implementation of the shared library concept in the Windows environment.

DLLs provide a mechanism for shared code and data, intended to allow a developer to distribute applications without requiring code to be re-linked or recompiled.

Mini-Circuits' CD package provides DLL Objects designed to allow your own software application to interface with the functions of the Mini-Circuits ZT custom switch matrix.

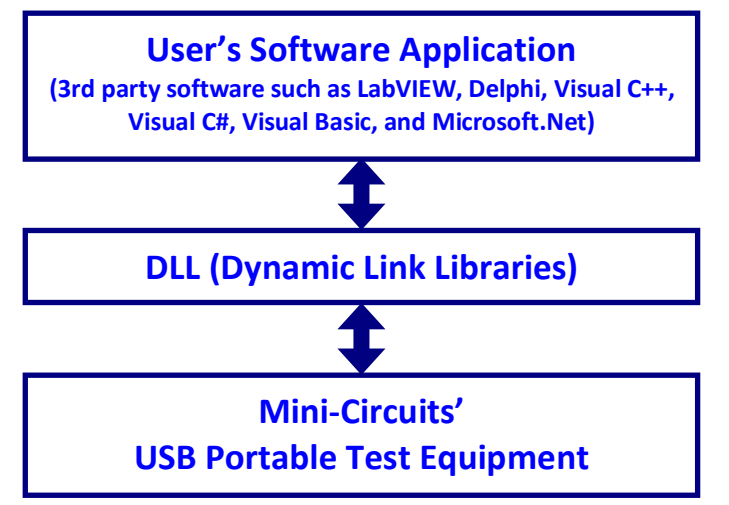

*Fig 3.1-a: DLL Interface Concept*

The software package provides two DLL files, the choice of which file to use is dictated by the user's operating system:

### **1. ActiveX com object**

Designed to be used in any programming environment that supports third party ActiveX COM (Component Object Model) compliant applications. The ActiveX file should be registered using RegSvr32 (see following sections for details).

### **2. Microsoft.NET Class Library**

A logical unit of functionality that runs under the control of the Microsoft.NET system.

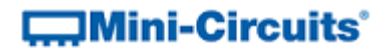

# **3.1 (a) - ActiveX COM Object**

ActiveX COM object DLL files are designed to be used with both 32-bit and 64-bit Windows operating systems. A 32-bit programming environment that is compatible with ActiveX is required. To develop 64-bit applications, the Microsoft.NET Class library should be used instead.

### **Supported Programming Environments**

Mini-Circuits' ZT Series custom switch matrices have been tested in the following programming environments. This is not an exhaustive list and the DLL file is designed to operate in most environments that support ActiveX functionality. Please contact Mini-Circuits for support.

- Visual Studio® 6 (Visual C++ and Visual Basic)
- LabVIEW 8.0 or newer
- MATLAB 7 or newer
- Delphi
- Borland C++
- Agilent VEE
- Python

#### **Installation**

- 1. Copy the DLL file to the correct directory:
	- For 32-bit Windows operating systems this is C:\WINDOWS\System32 For 64-bit Windows operating systems this is C:\WINDOWS\SysWOW64
- 2. Open the Command Prompt:
	- a. For Windows XP® (see *[Fig 3.1-b](#page-49-0)*):
		- i. Select "All Programs" and then "Accessories" from the Start Menu
		- ii. Click on "Command Prompt" to open
	- b. For later versions of the Windows operating system you will need to have Administrator privileges in order to run the Command Prompt in "Elevated" mode (see *[Fig 3.1-c](#page-49-1)* for Windows 7 and Windows 8):
		- i. Open the Start Menu/Start Screen and type "Command Prompt"
		- ii. Right-click on the shortcut for the Command Prompt
		- iii. Select "Run as Administrator"
		- iv. You may be prompted to enter the log in details for an Administrator account if the current user does not have Administrator privileges on the local PC
- 3. Use regsvr32 to register the DLL:

For 32-bit Windows operating systems type (see [Fig 3.1-d\)](#page-49-2):

\WINDOWS\System32\Regsvr32 \WINDOWS\System32\mcl ztxxx.dll For 64-bit Windows operating systems type (see [Fig 3.1-e\)](#page-49-3):

\WINDOWS\SysWOW64\Regsvr32 \WINDOWS\SysWOW64\mcl ZTxxx.dll

4. Hit enter to confirm and a message box will appear to advise of successful registration.

# **COMini-Circuits**

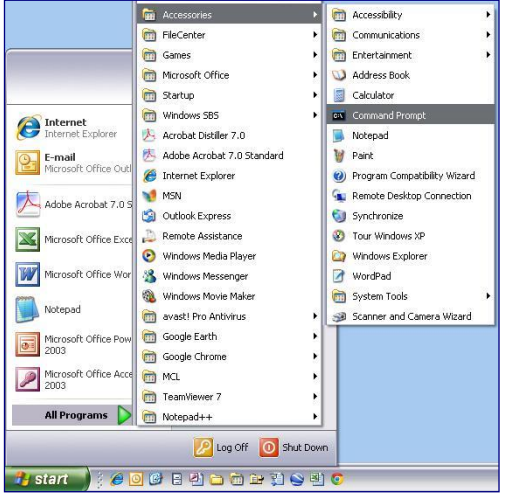

<span id="page-49-0"></span>*Fig 3.1-b: Opening the Command Prompt in Windows XP*

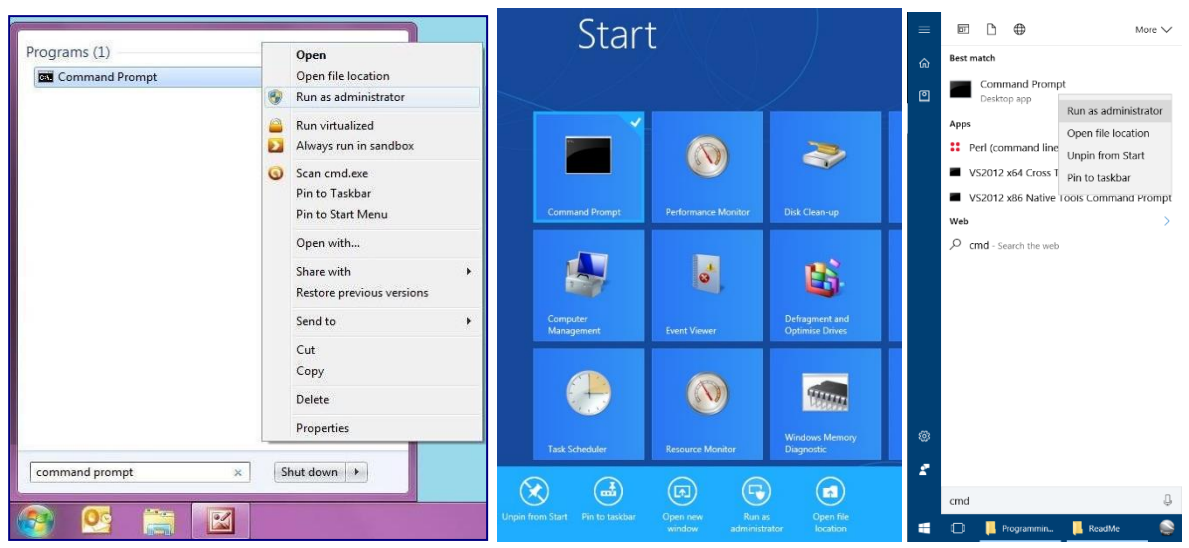

*Fig 3.1-c: Opening the Command Prompt in Windows 7 (left), Windows 8 (middle) and Windows 10 (right)*

<span id="page-49-1"></span>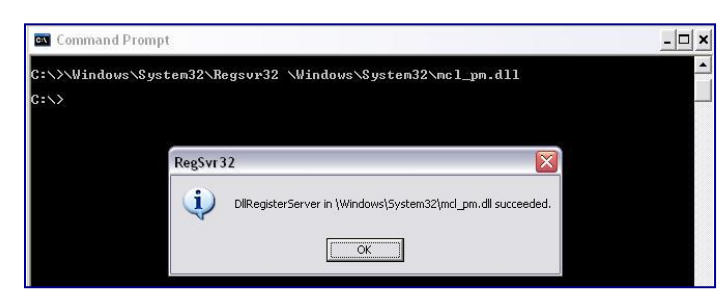

<span id="page-49-2"></span>*Fig 3.1-d: Registering the DLL in a 32-bit environment*

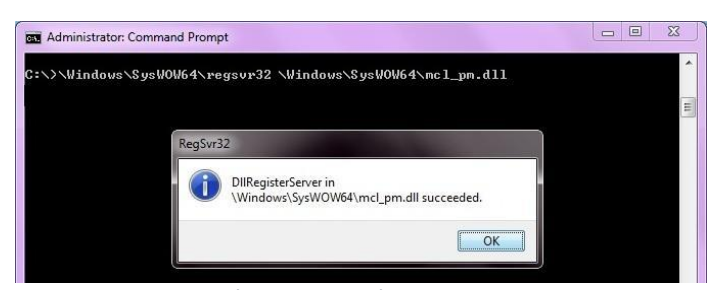

<span id="page-49-3"></span>*Fig 3.1-e: Registering the DLL in a 64-bit environment*

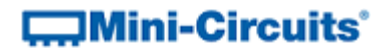

# **3.1 (b) - Microsoft.NET Class Library**

Microsoft.NET class libraries are designed to be used with both 32-bit and 64-bit Windows operating systems. To develop 64-bit applications the user must have both a 64-bit operating system and 64-bit programming environment. However, the Microsoft.NET class library is also compatible with 32-bit programming environments.

### **Supported Programming Environments**

Mini-Circuits' ZT Series custom switch matrices has been tested in the following programming environments. This is not an exhaustive list and the DLL file is designed to operate in most environments that support Microsoft.NET functionality. Please contact Mini-Circuits for support.

- National Instruments CVI
- Microsoft.NET (Visual C++, Visual Basic.NET, Visual C# 2003 or newer)
- LabVIEW 2009 or newer
- MATLAB 2008 or newer
- Delphi
- Borland C++

## **Installation**

- 1. Copy the DLL file to the correct directory
	- a. For 32 bit Windows operating systems this is C:\WINDOWS\System32
	- b. For 64 bit Windows operating systems this is C:\WINDOWS\SysWOW64
- **2. No registration is required**

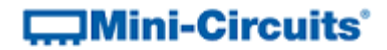

# **3.2 - Referencing the DLL Library**

In order to use the DLL functionality, some programming environments will require the user to set a reference to the relevant DLL file. Once this is done, the user just needs to declare a new instance of the USB Control class (defined within the DLL) for each test system to be controlled. The class is assigned to a variable which is used to call the DLL functions as needed. In the following examples, the variable names MyPTE1 and MyPTE2 have been used to represent 2 connected modular test systems.

### **Example Declarations using the ActiveX DLL**

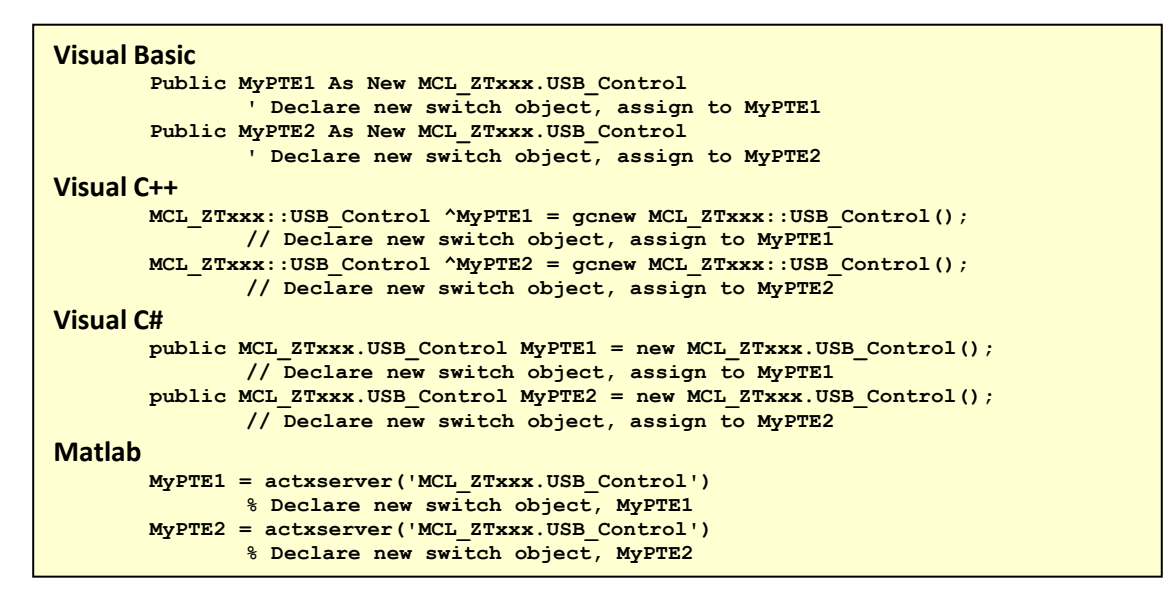

**Example Declarations using the .NET DLL**

```
Visual Basic
       Public MyPTE1 As New MCL_ZTxxx_64.USB_ZTxxx
               ' Declare new switch object, assign to MyPTE1
       Public MyPTE2 As New MCL_ZTxxx_64.USB_ZTxxx
                ' Declare new switch object, assign to MyPTE2
Visual C++
       MCL_ZTxxx_64::USB_ZTxxx ^MyPTE1 = gcnew MCL_ZTxxx_64::USB_ZTxxx();
               // Declare new switch object, assign to MyPTE1
       MCL_ZTxxx_64::USB_ZTxxx ^MyPTE2 = gcnew MCL_ZTxxx_64::USB_ZTxxx();
              // Declare new switch object, assign to MyPTE2
Visual C#
       public MCL_ZTxxx_64.USB_ZTxxx MyPTE1 = new MCL_ZTxxx_64.USB_ZTxxx();
               // Declare new switch object, assign to MyPTE1
       public MCL_ZTxxx_64.USB_ZTxxx MyPTE2 = new MCL_ZTxxx_64.USB_ZTxxx();
               // Declare new switch object, assign to MyPTE2
Matlab
       MCL_ATT=NET.addAssembly('C:\Windows\SysWOW64\MCL_ZTxxx_64.dll')
       MyPTE1 = MCL_ZTxxx_64.USB_ZTxxx % Declare new switch object
       MyPTE1 = MCL_ZTxxx_64.USB_ZTxxx % Declare new switch object
```
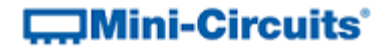

# **3.3 - Summary of DLL Functions**

After referencing the DLL class (as detailed above), the first step in communicating with the switch matrix is to call the Connect function to establish a connection with a specific box. Any sequence of DLL functions can be used following this, with the final step being the Disconnect function when the program is complete. For most applications the Send\_SCPI function is the only other function needed (in addition to Connect and Disconnect) as this allows the user to send the ASCII text commands detailed above (see [Summary of ASCII](#page-6-0)  [Commands / Queries\)](#page-6-0).

# **3.3 (a) - DLL Functions for USB Control**

```
a) short Connect(Optional string SN)
```
- b) short [ConnectByAddress\(](#page-54-0)Optional short Address)
- c) void [Disconnect\(](#page-55-0))
- d) short [Read\\_ModelName\(](#page-56-0)string ModelName)
- e) short Read<sup>SN</sup>(string SN)
- f) short Set Address(short Address)
- g) short [Get\\_Address\(](#page-59-0))
- h) short Get Available SN List(ByRef string SN List)
- i) short Get Available Address List(ByRef string Add List)
- j) short [Send\\_SCPI\(](#page-62-0)string CommandRequest, ByRef string RetStr)
- k) float [GetDeviceTemperature\(](#page-63-0)short TSensor)
- l) short GetUSBConnectionStatus()
- m) string [GetUSBDeviceName\(](#page-65-0))
- n) short [GetExtFirmware\(](#page-66-0)ByRef short A0, ByRef short A1,

ByRef short A2, ByRef string Firmware)

# **3.3 (b) - DLL Functions for Ethernet Configuration**

```
a) int GetEthernet CurrentConfig(ByRef int IP1, int IP2,
                       ByRef int IP3, ByRef int IP4, ByRef int Mask1,
                    ByRef int Mask2, ByRef int Mask3, ByRef int Mask4,
                               ByRef int Gateway1, ByRef int Gateway2,
                               ByRef int Gateway3, ByRef int Gateway4)
b) int GetEthernet IPAddress(ByRef int b1, ByRef int b2,
                                                 ByRef int b3, int b4)
c) int GetEthernet MACAddress(ByRef int MAC1, ByRef int MAC2,
                                       ByRef int MAC3, ByRef int MAC4,
                                       ByRef int MAC5, ByRef int MAC6)
d) int GetEthernet NetworkGateway(ByRef int b1, ByRef int b2,
                                           ByRef int b3, ByRef int b4)
e) int GetEthernet SubNetMask(ByRef int b1, ByRef int b2,
                                           ByRef int b3, ByRef int b4)
f) int GetEthernet_TCPIPPort(ByRef int port)
g) int GetEthernet UseDHCP()
h) int GetEthernet UsePWD()
i) int GetEthernet PWD(ByRef string Pwd)
 SaveEthernet_IPAddress(int b1, int b2, int b3, int b4)
k) int SaveEthernet_NetworkGateway(int b1, int b2, int b3, int b4)
1) int SaveEthernet SubnetMask(int b1, int b2, int b3, int b4)
m) int SaveEthernet TCPIPPort(int port)
n) int SaveEthernet_UseDHCP(int UseDHCP)
o) int SaveEthernet UsePWD(int UsePwd)
p) int SaveEthernet_PWD(string Pwd)
```
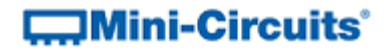

# **3.4 - DLL Functions for USB Control**

These functions provide a means to control the system over a USB connection.

# <span id="page-53-0"></span>**3.4 (a) - Connect**

#### **Declaration**

**short Connect(Optional string SN)**

#### **Description**

Initializes the USB connection to a switch matrix. If multiple switch matrices are connected to the same computer, then the serial number should be included, otherwise this can be omitted.

#### **Parameters**

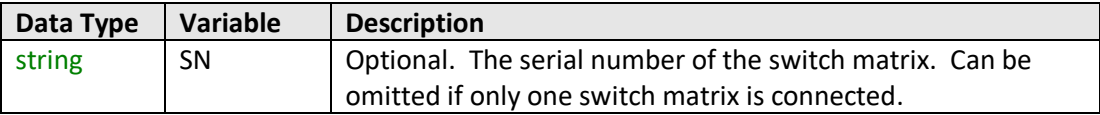

#### **Return Values**

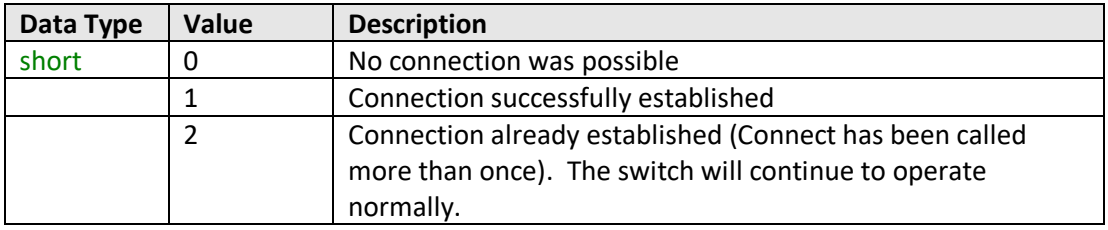

#### **Examples**

```
Visual Basic
       status = MyPTE1.Connect(SN)
Visual C++
       status = MyPTE1->Connect(SN);
Visual C#
       status = MyPTE1.Connect(SN);
Matlab
       status = MyPTE1.Connect(SN)
```
#### **See Also**

[Connect by Address](#page-54-0) [Get List of Connected Serial Numbers](#page-60-0) **[Disconnect](#page-55-0)** 

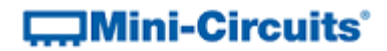

# <span id="page-54-0"></span>**3.4 (b) - Connect by Address**

#### **Declaration**

#### **short ConnectByAddress(Optional short Address)**

#### **Description**

This function is called to initialize the USB connection to a switch matrix by referring to a user defined address. The address is an integer number from 1 to 255 which can be assigned using the Set\_Address function (the factory default is 255). The connection process can take a few milliseconds so it is recommended that the connection be made once at the beginning of the routine and left open until the switch is no longer needed. The switch should be disconnected on completion of the program using the [Disconnect](#page-54-1) function.

#### **Parameters**

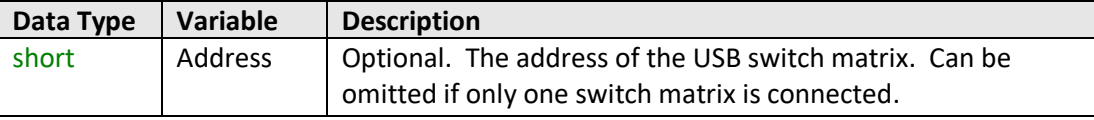

# **Return Values**

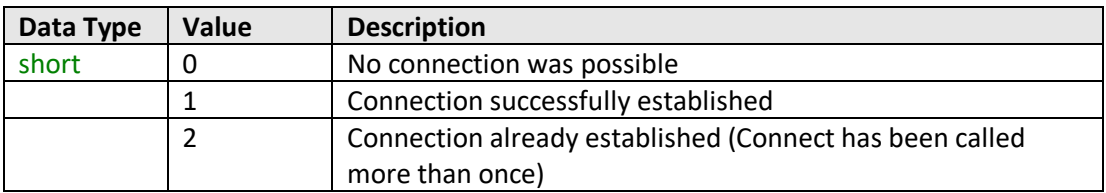

#### **Examples**

```
Visual Basic
       status = MyPTE1.ConnectByAddress(5)
Visual C++
       status = MyPTE1->ConnectByAddress(5);
Visual C#
       status = MyPTE1.ConnectByAddress(5);
Matlab
       status = MyPTE1.connectByAddress(5)
```
#### <span id="page-54-1"></span>**See Also**

**[Connect](#page-53-0)** [Get List of Available Addresses](#page-61-0) **[Disconnect](#page-55-0)** 

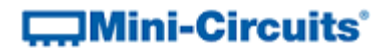

# <span id="page-55-0"></span>**3.4 (c) - Disconnect**

#### **Declaration**

**void Disconnect()**

#### **Description**

This function is called to close the connection to the switch matrix after completion of the switching routine. It is strongly recommended that this function is used prior to ending the program. Failure to do so may result in a connection problem with the device. Should this occur, shut down the program and unplug the switch matrix from the computer, then reconnect the switch matrix before attempting to start again.

#### **Parameters**

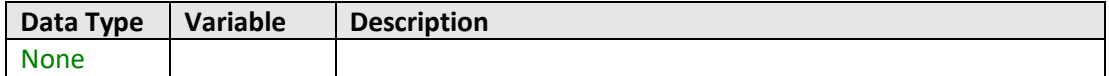

#### **Return Values**

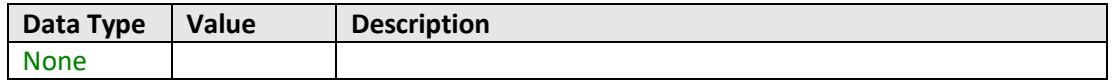

#### **Examples**

```
Visual Basic
       MyPTE1.Disconnect()
Visual C++
       MyPTE1->Disconnect();
Visual C#
       MyPTE1.Disconnect();
Matlab
       MyPTE1.Disconnect
```
#### **See Also**

**[Connect](#page-53-0)** [Connect by Address](#page-54-0) [Get List of Connected Serial Numbers](#page-60-0) [Get List of Available Addresses](#page-61-0)

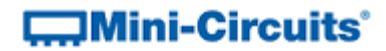

# <span id="page-56-0"></span>**3.4 (d) - Read Model Name**

#### **Declaration**

**short Read\_ModelName(string ModelName)**

#### **Description**

This function is called to determine the Mini-Circuits part number of the connected switch matrix. The user passes a string variable which is updated with the part number.

#### **Parameters**

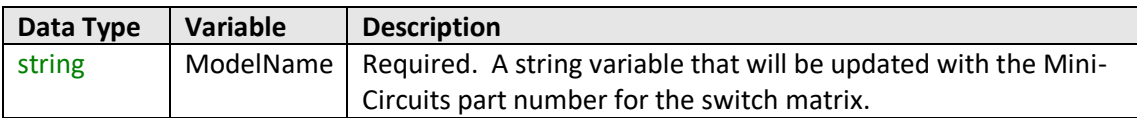

#### **Return Values**

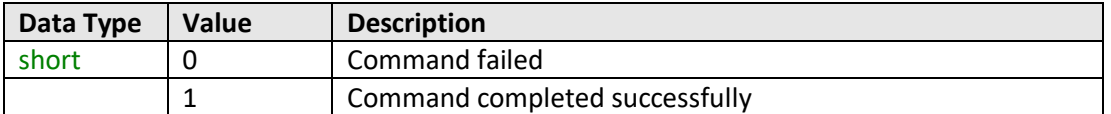

#### **Examples**

```
Visual Basic
       If MyPTE1.Read_ModelName(ModelName) > 0 Then
              MsgBox ("The connected switch matrix is " & ModelName)
                       ' Display a message stating the model name
       End If
Visual C++
       if (MyPTE1->Read_ModelName(ModelName) > 0 )
       {
               MessageBox::Show("The connected switch matrix is " + ModelName);
                      // Display a message stating the model name
       }
Visual C#
       if (MyPTE1.Read_ModelName(ref(ModelName)) > 0 )
       {
               MessageBox.Show("The connected switch matrix is " + ModelName);
                      // Display a message stating the model name
       }
Matlab
       [status, ModelName]=MyPTE1.Read_ModelName(ModelName)
       If status > 0 then
       { 
               msgbox('The connected switch matrix is ', ModelName)
                      % Display a message stating the model name
       }
```
# **See Also**

#### [Read Serial Number](#page-57-0)

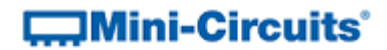

# <span id="page-57-0"></span>**3.4 (e) - Read Serial Number**

#### **Declaration**

**short Read\_SN(string SN)**

#### **Description**

This function is called to determine the serial number of the connected switch matrix. The user passes a string variable which is updated with the serial number.

#### **Parameters**

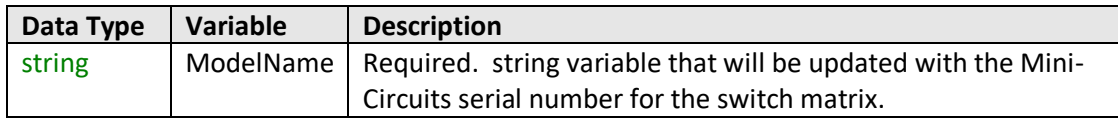

## **Return Values**

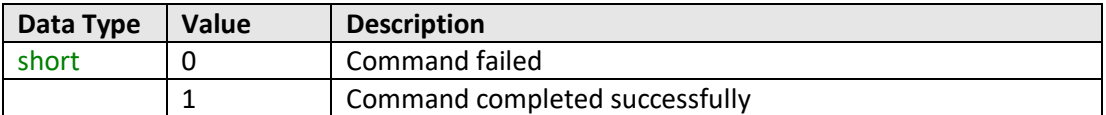

#### **Examples**

```
Visual Basic
       If MyPTE1.Read_SN(SN) > 0 Then
              MsgBox ("The connected switch matrix is " & SN)
                       ' Display a message stating the serial number
       End If
Visual C++
       if (MyPTE1->Read_SN(SN) > 0 )
       {
               MessageBox::Show("The connected switch matrix is " + SN);
                      // Display a message stating the serial number
       }
Visual C#
       if (MyPTE1.Read_SN(ref(SN)) > 0 )
       {
               MessageBox.Show("The connected switch matrix is " + SN);
                      // Display a message stating the serial number
       }
Matlab
       [status, SN]= MyPTE1.Read_SN(SN)
       If status > 0 then
       { 
               msgbox('The connected switch matrix is ', SN)
                      % Display a message stating the serial number 
       }
```
# **See Also**

#### [Read Model Name](#page-56-0)

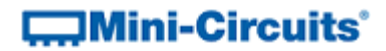

# <span id="page-58-0"></span>**3.4 (f) - Set Address**

#### **Declaration**

**short Set\_Address(short Address)**

#### **Description**

This function allows the internal address of the connected switch matrix to be changed from the factory default of 255. The switch matrix can be referred to by the address instead of the serial number (see Connect to Switch Matrix by Address).

#### **Parameters**

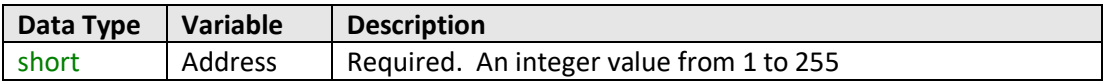

# **Return Values**

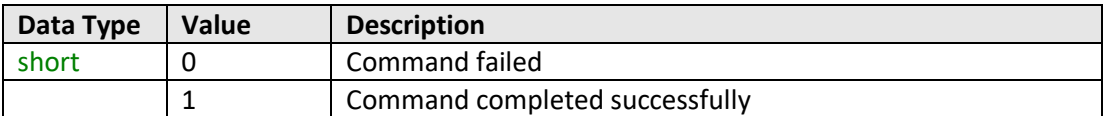

## **Example**

```
Visual Basic
       status = MyPTE1.Set_Address(1)
Visual C++
       status = MyPTE1->Set_Address(1);
Visual C#
       status = MyPTE1.Set_Address(1);
Matlab
       status = MyPTE1.Set_Address(1)
```
#### **See Also**

[Get Address](#page-59-0) [Connect by Address](#page-54-0) [Get List of Available Addresses](#page-61-0)

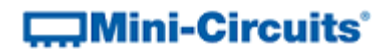

# <span id="page-59-0"></span>**3.4 (g) - Get Address**

#### **Declaration**

**short Get\_Address()**

#### **Description**

This function returns the address of the connected switch matrix.

# **Parameters**

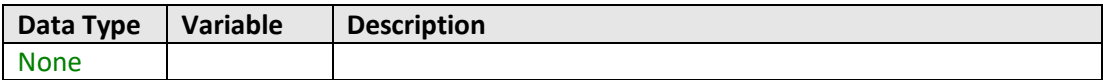

#### **Return Values**

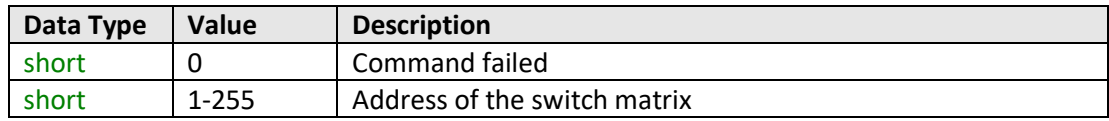

### **Examples**

```
Visual Basic
       addr = MyPTE1.Get_Address()
Visual C++
       addr = MyPTE1->Get_Address();
Visual C#
       addr = MyPTE1.Get_Address();
Matlab
       addr = MyPTE1.Get_Address
```
# **See Also**

[Set Address](#page-58-0) [Connect by Address](#page-54-0) [Get List of Available Addresses](#page-61-0)

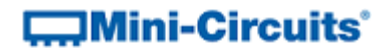

# <span id="page-60-0"></span>**3.4 (h) - Get List of Connected Serial Numbers**

#### **Declaration**

**short Get\_Available\_SN\_List(string SN\_List)**

#### **Description**

This function takes a user defined variable and updates it with a list of serial numbers for all available (currently connected) switch matrices.

#### **Parameters**

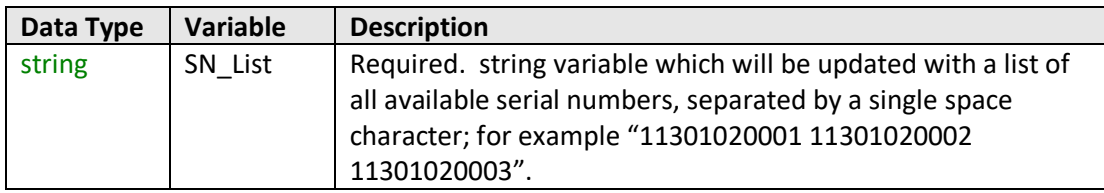

#### **Return Values**

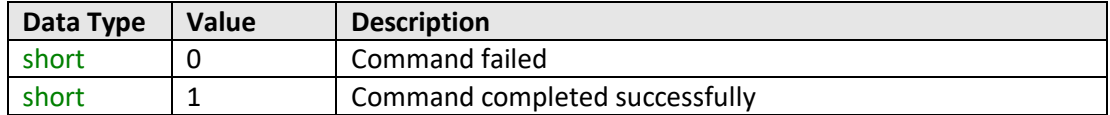

#### **Example**

```
Visual Basic
        If MyPTE1.Get_Available_SN_List(SN_List) > 0 Then
                \overline{\text{array}}SN() = \overline{\text{split}}(SN_List, " ")
                        ' Split the list into an array of serial numbers
                For i As Integer = 0 To array_SN.Length - 1
                        ' Loop through the array and use each serial number
                Next
       End If
Visual C++
        if (MyPTE1 ->Get_Available_SN_List(SN_List) > 0)
        {
                // split the List into array of SN's
        }
Visual C#
        if (MyPTE1.Get_Available_SN_List(ref(SN_List)) > 0)
        {
                // split the List into array of SN's
        }
Matlab
        [status, SN_List]= MyPTE1.Get_Available_SN_List(SN_List)
        If status > 0 then
        {
                % split the List into array of SN's
        }
```
#### **See Also**

**[Connect](#page-53-0)** [Get List of Available Addresses](#page-61-0)

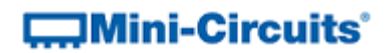

# <span id="page-61-0"></span>**3.4 (i) - Get List of Available Addresses**

## **Declaration**

**short Get\_Available\_Address\_List(string Add\_List)**

#### **Description**

This function takes a user defined variable and updates it with a list of addresses of all connected switch matrices.

#### **Parameters**

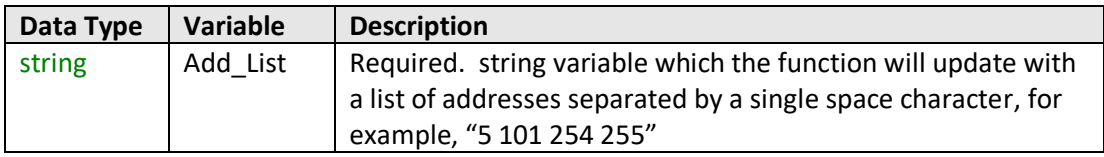

# **Return Values**

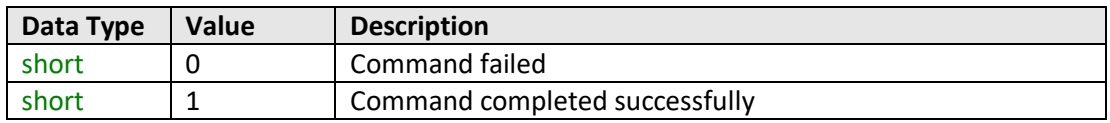

#### **Example**

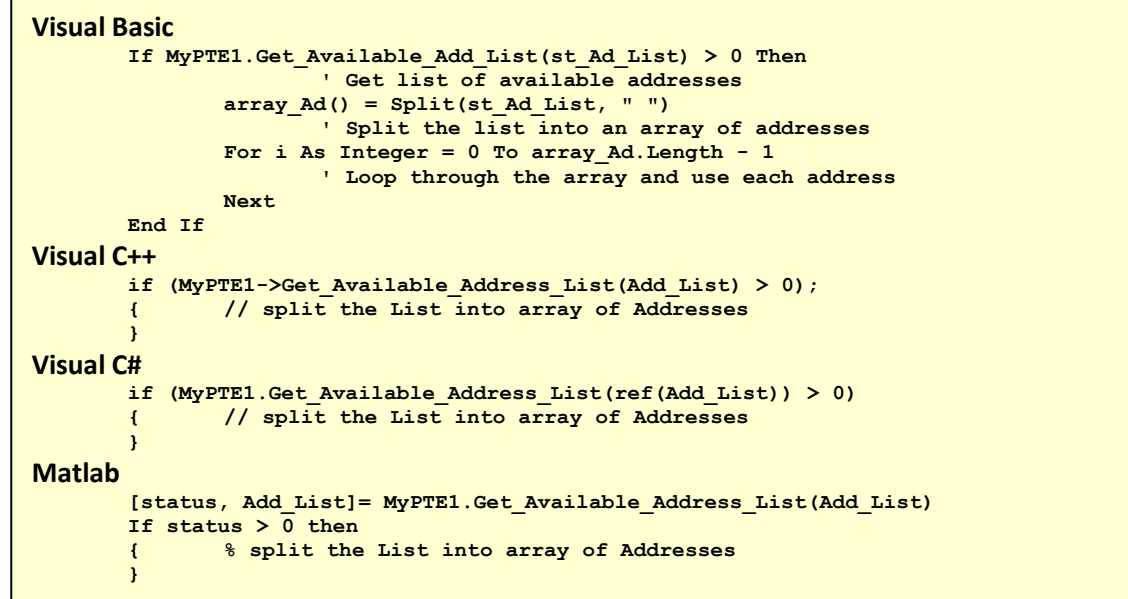

# **See Also**

[Connect by Address](#page-54-0) [Get List of Connected Serial Numbers](#page-60-0)

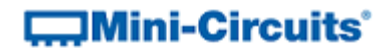

# <span id="page-62-0"></span>**3.4 (j) - Send Command**

#### **Declaration (Model Dependent)**

```
short Send_SCPI(string CommandRequest, ByRef string ReturnStr)
```
#### **Description**

Sends a command to the switch matrix in the form of an ASCII text string and returns the response. These commands provide the primary method for controlling the the system, from setting switch states, to querying the various parameters of the matrix. See Switch Matrix Commands / Queries for details of the available commands/queries.

# **Parameters**

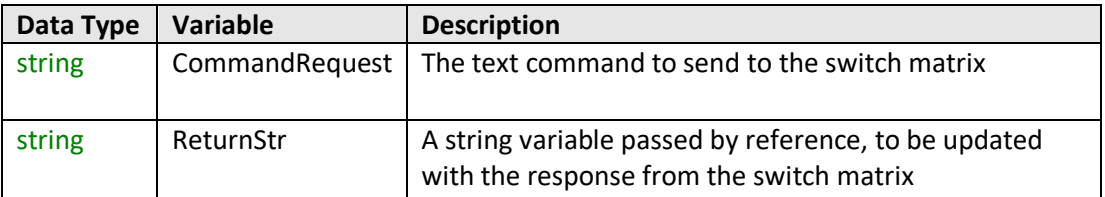

#### **Return Values**

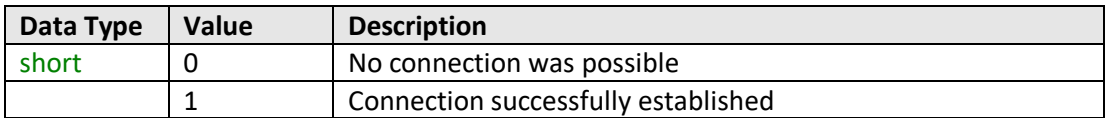

#### **Examples**

```
Visual Basic
       If MyPTE1.Send_SCPI("SN?", serial_no) > 0 Then
               MsgBox ("The connected switch matrix is " & serial_no)
       End If
Visual C++
       if (MyPTE1->Send_SCPI("SN?", serial_no) > 0 )
       {
               MessageBox::Show("The connected switch matrix is " + serial_no);
       }
Visual C#
       if (MyPTE1.Send_SCPI("SN?", ref(serial_no)) > 0 )
       {
               MessageBox.Show("The connected switch matrix is " + serial_no);
       }
Matlab
       [status, serial_no] = MyPTE1.Send_SCPI("SN?", serial_no)
       If status > 0 then
       { 
               msgbox('The connected switch matrix is ', serial_no)
       }
```
#### **See Also**

#### [Summary of ASCII Commands / Queries](#page-6-0)

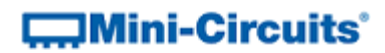

# <span id="page-63-0"></span>**3.4 (k) - Get Temperature**

# **Declaration**

**float GetDeviceTemperature(short TSensor)**

## **Description**

This function returns the temperature measured at a specific internal sensor.

# **Parameters**

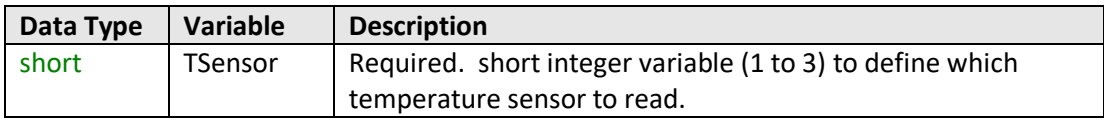

# **Return Values**

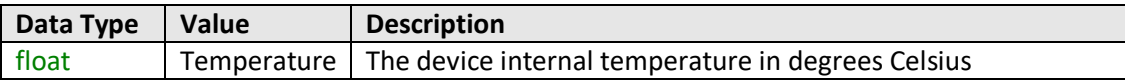

# **Examples**

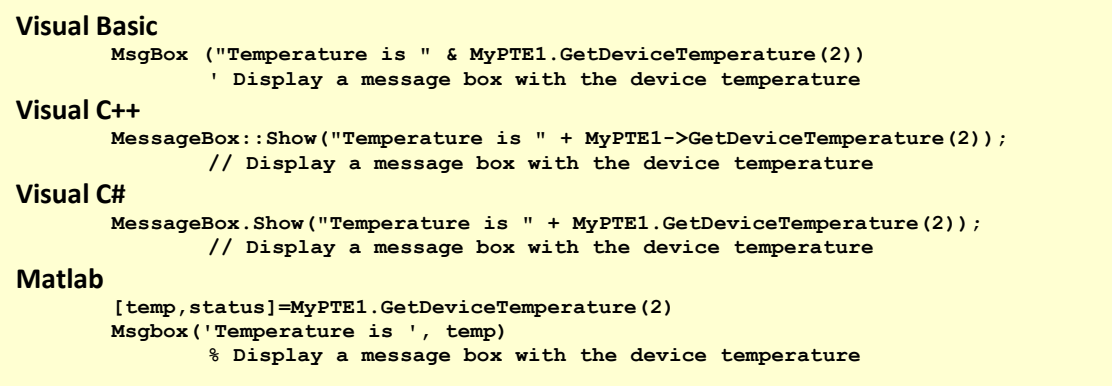

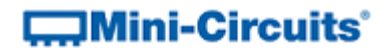

# **3.4 (l) - Get USB Connection Status**

#### **Declaration**

**short GetUSBConnectionStatus()**

#### **Description**

This function checks whether the USB connection to the switch matrix is still active.

#### **Parameters**

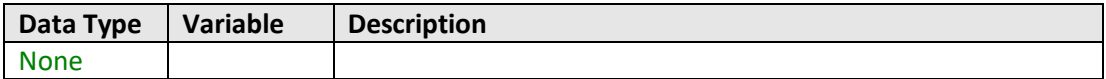

#### **Return Values**

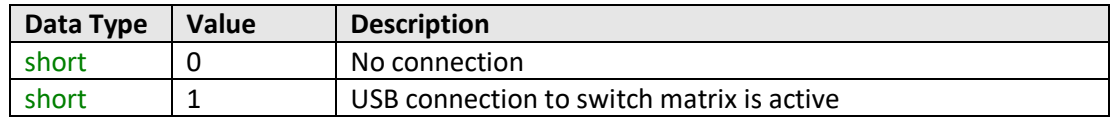

#### **Examples**

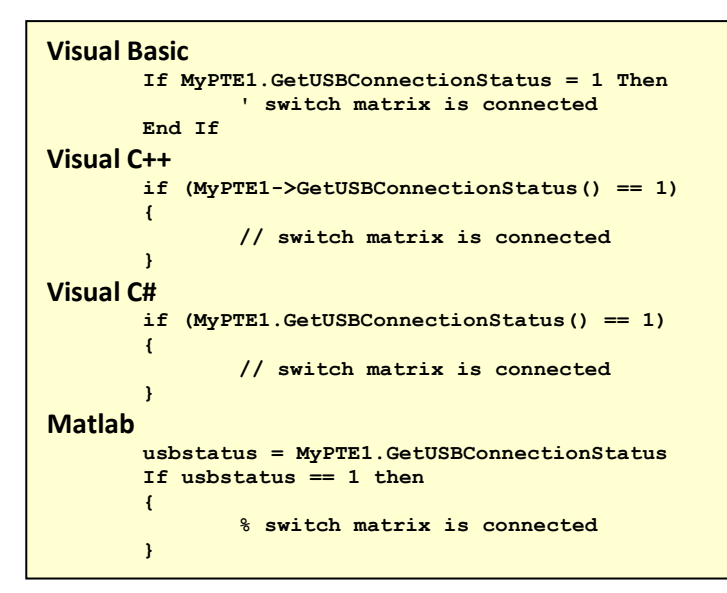

#### **See Also**

[Get USB Device Name](#page-65-0)

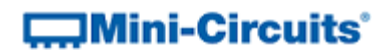

# <span id="page-65-0"></span>**3.4 (m) - Get USB Device Name**

# **Declaration**

**string GetUSBDeviceName()**

#### **Description**

This function is for advanced users to identify the USB device name of the switch matrix for direct communication.

#### **Parameters**

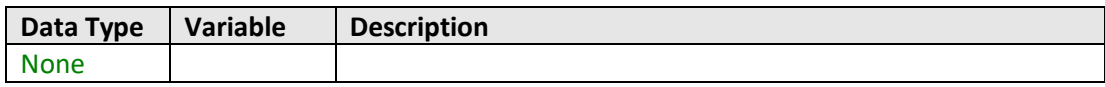

# **Return Values**

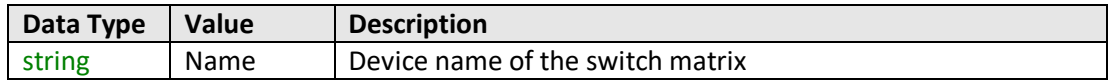

# **Examples**

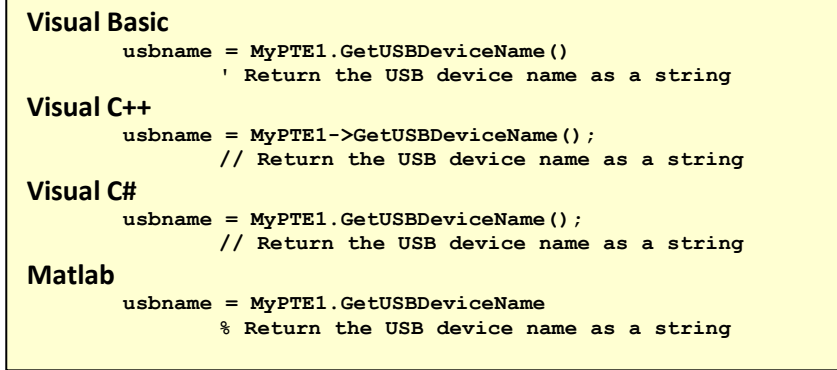

#### **See Also**

Get USB Connection Status

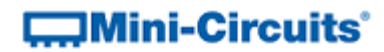

# <span id="page-66-0"></span>**3.4 (n) - Get Firmware**

#### **Declaration**

**short GetExtFirmware(short A0, short A1, short A2, string Firmware)**

#### **Description**

This function returns the internal firmware version of the switch matrix along with three reserved variables (for factory use).

#### **Parameters**

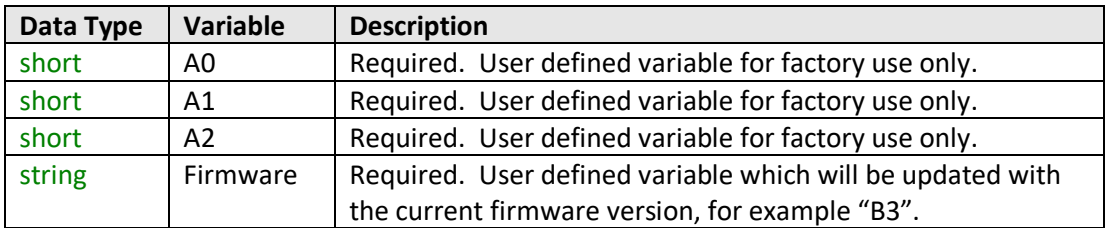

#### **Return Values**

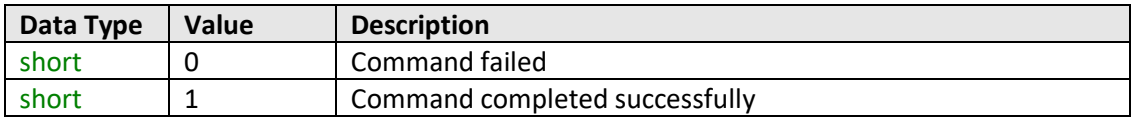

#### **Examples**

```
Visual Basic
       If MyPTE1.GetExtFirmware(A0, A1, A2, Firmware) > 0 Then
              MsgBox ("Firmware version is " & Firmware)
       End If
Visual C++
       if (MyPTE1->GetExtFirmware(A0, A1, A2, Firmware) > 0 )
       {
               MessageBox::Show("Firmware version is " + Firmware);
       }
Visual C#
       if (MyPTE1.GetExtFirmware(ref(A0, A1, A2, Firmware)) > 0 )
       {
               MessageBox.Show("Firmware version is " + Firmware);
       }
Matlab
       [status, A0, A1, A2, Firmware]=MyPTE1.GetExtFirmware(A0, A1, A2, Firmware)
       If status > 0 then
       { 
               msgbox('Firmware version is ', Firmware)
       }
```
# **COMini-Circuits**

# **3.5 - DLL Functions for Ethernet Configuration**

These functions provide a means for identifying or configuring the Ethernet settings such as IP address, TCP/IP port and network gateway. They can only be called while the system is connected via the USB interface.

# <span id="page-67-0"></span>**3.5 (a) - Get Ethernet Configuration**

### **Declaration**

```
int GetEthernet_CurrentConfig(ByRef int IP1, ByRef int IP2,
                                         ByRef int IP3, ByRef int IP4,
                                     ByRef int Mask1, ByRef int Mask2,
                                     ByRef int Mask3, ByRef int Mask4,
                               ByRef int Gateway1, ByRef int Gateway2,
                               ByRef int Gateway3, ByRef int Gateway4)
```
#### **Description**

Returns the current IP configuration of the connected power sensor in a series of user defined variables. The settings checked are IP address, subnet mask and network gateway.

#### **Parameters**

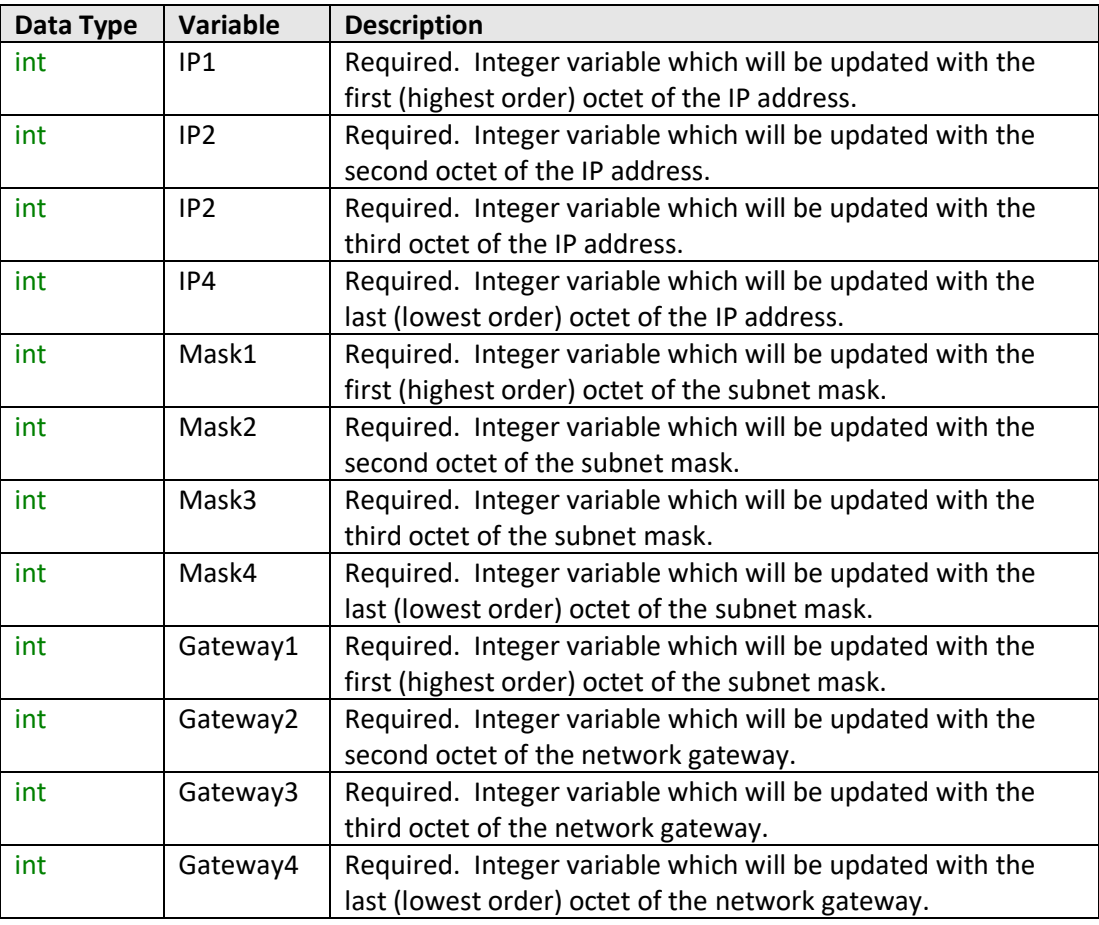

# **COMINI-Circuits**

# **Return Values**

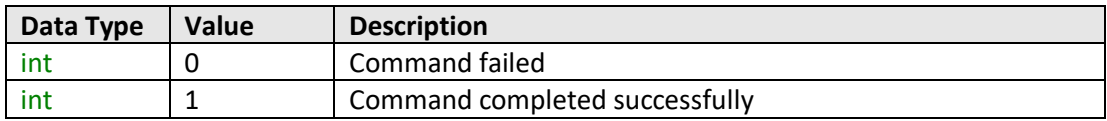

# **Example**

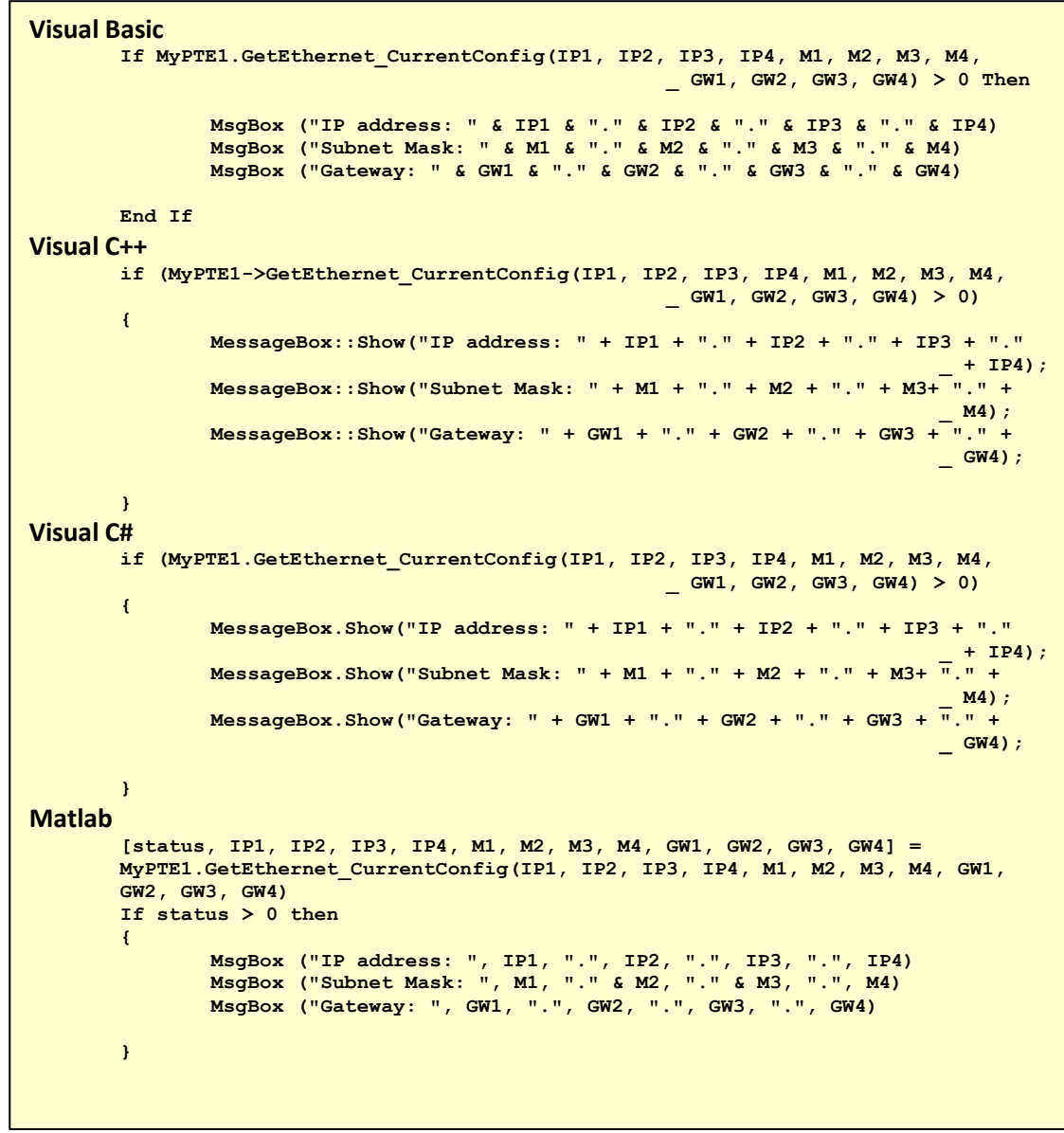

**See Also**

[Get MAC Address](#page-70-0) [Get TCP/IP Port](#page-76-0)

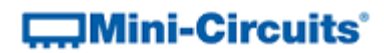

# <span id="page-69-0"></span>**3.5 (b) - Get IP Address**

# **Declaration**

**int GetEthernet\_IPAddress(ByRef int b1, ByRef int b2, ByRef int b3, ByRef int b4)**

# **Description**

This function returns the current IP address of the connected power sensor in a series of user defined variables (one per octet).

#### **Parameters**

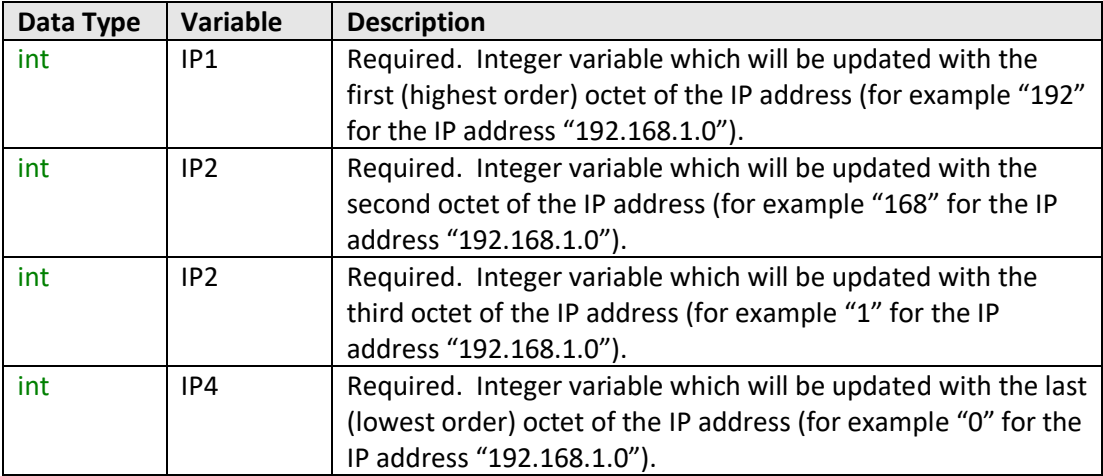

# **Return Values**

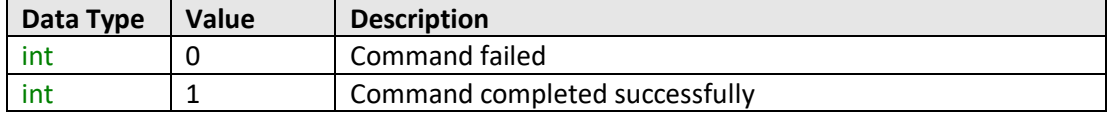

# **COMINI-Circuits**

#### **Example**

```
Visual Basic
        If MyPTE1.GetEthernet_CurrentConfig(IP1, IP2, IP3, IP4) > 0 Then
               MsgBox ("IP address: " & IP1 & "." & IP2 & "." & IP3 & "." & IP4)
        End If
Visual C++
       if (MyPTE1->GetEthernet_CurrentConfig(IP1, IP2, IP3, IP4) > 0)
       {
               MessageBox::Show("IP address: " + IP1 + "." + IP2 + "." + IP3 + "."
                                                                            _ + IP4);
       }
Visual C#
       if (MyPTE1.GetEthernet_CurrentConfig(IP1, IP2, IP3, IP4) > 0)
       {
               MessageBox.Show("IP address: " + IP1 + "." + IP2 + "." + IP3 + "."
                                                                              _ + IP4);
       }
Matlab
       [status, IP1, IP2, IP3, IP4] = MyPTE1.GetEthernet_CurrentConfig(IP1, IP2, 
       IP3, IP4)
       If status > 0 then
       {
              MsgBox ("IP address: ", IP1, ".", IP2, ".", IP3, ".", IP4)
       }
```
# **See Also**

<span id="page-70-0"></span>[Get Ethernet Configuration](#page-67-0) [Get TCP/IP Port](#page-76-0) [Save IP Address](#page-80-1) [Save TCP/IP Port](#page-83-1)

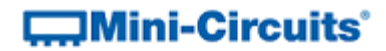

# <span id="page-71-0"></span>**3.5 (c) - Get MAC Address**

#### **Declaration**

```
int GetEthernet_MACAddress(ByRef int MAC1, ByRef int MAC2,
      ByRef int MAC3, ByRef int MAC4, ByRef int MAC5, ByRef int MAC6)
```
#### **Description**

This function returns the MAC (media access control) address, the physical address, of the connected power sensor as a series of decimal values (one for each of the 6 numeric groups).

#### **Parameters**

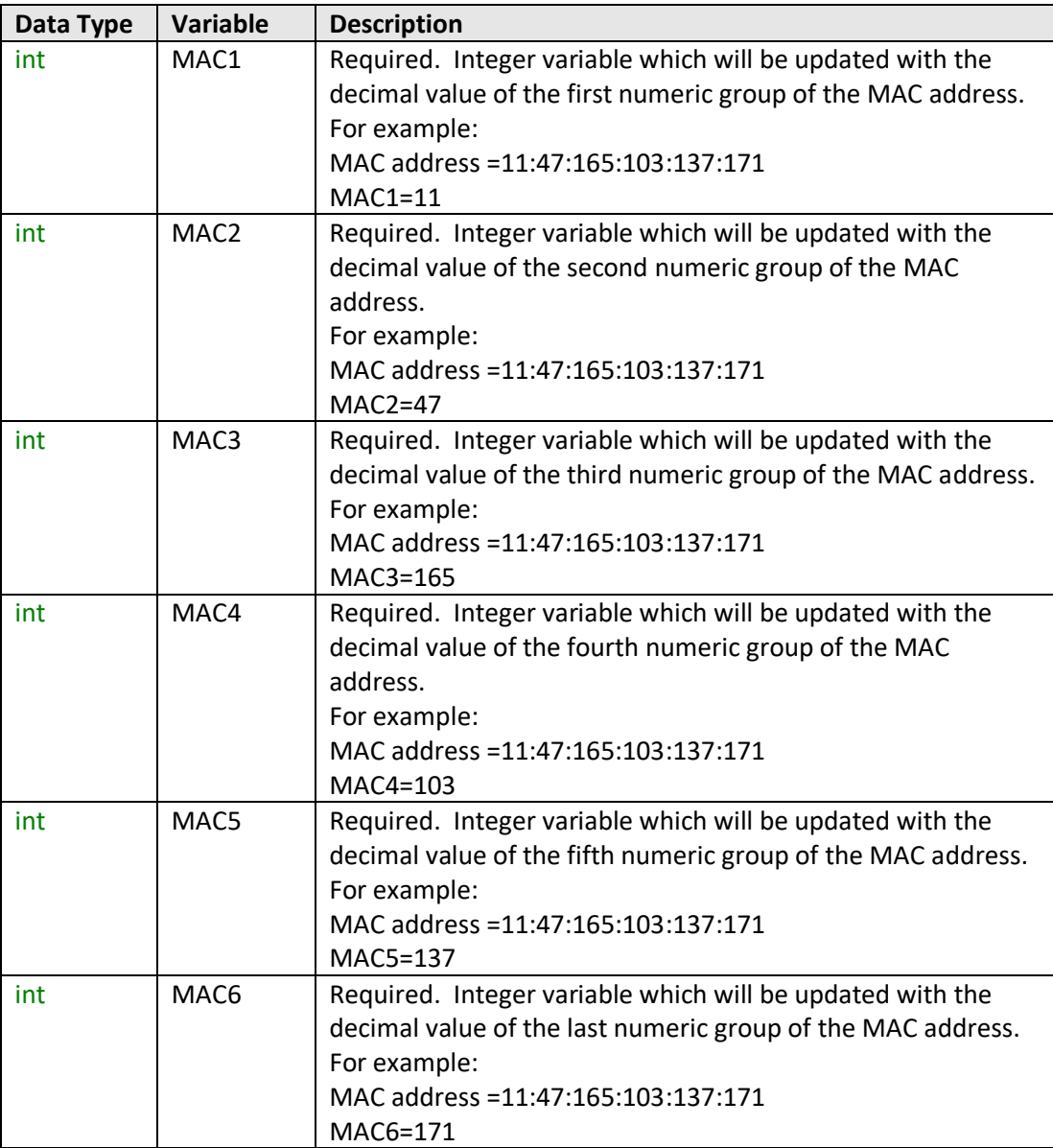
# $\Box$ Mini-Circuits<sup>®</sup>

#### **Return Values**

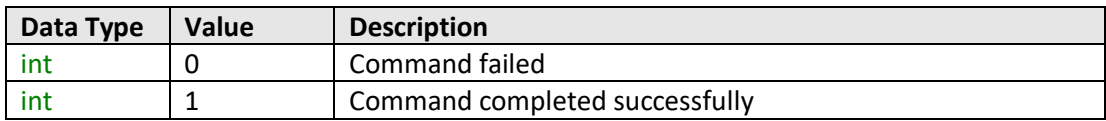

#### **Example**

```
Visual Basic
        If MyPTE1.GetEthernet_MACAddess(M1, M2, M3, M4, M5, M6) > 0 Then
               MsgBox ("MAC address: " & M1 & ":" & M2 & ":" & M3 & ":" & M4 & ":"
                                                            _ & M5 & ":" & M6)
       End If
Visual C++
       if (MyPTE1->GetEthernet_MACAddess(M1, M2, M3, M4, M5, M6) > 0)
       {
               MessageBox::Show("MAC address: " + M1 + "." + M2 + "." + M3 + "."
                                                     _ + M4 + "." + M5 + "." + M6);
       }
Visual C#
       if (MyPTE1.GetEthernet_MACAddess(M1, M2, M3, M4, M5, M6) > 0)
       {
              MessageBox.Show("MAC address: " + M1 + "." + M2 + "." + M3 + "."
                                                       _ + M4 + "." + M5 + "." + M6);
               }
Matlab
       [status, M1, M2, M3, M4, M5, M6] = MyPTE1.GetEthernet_MACAddess(M1, M2, M3, 
        M4, M5, M6)
        If status > 0 then
       {
              MsgBox ("MAC address: ", M1, ".", M2, ".", M3, ".", M4, ".", M5, ".",
       M6)
       }
```
#### <span id="page-72-0"></span>**See Also**

[Get Ethernet Configuration](#page-67-0)

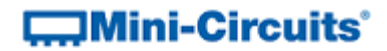

## **3.5 (d) - Get Network Gateway**

### **Declaration**

```
int GetEthernet_NetworkGateway(ByRef int b1, ByRef int b2,
                                          ByRef int b3, ByRef int b4)
```
#### **Description**

This function returns the IP address of the network gateway to which the power sensor is currently connected. A series of user defined variables are passed to the function to be updated with the IP address (one per octet).

## **Parameters**

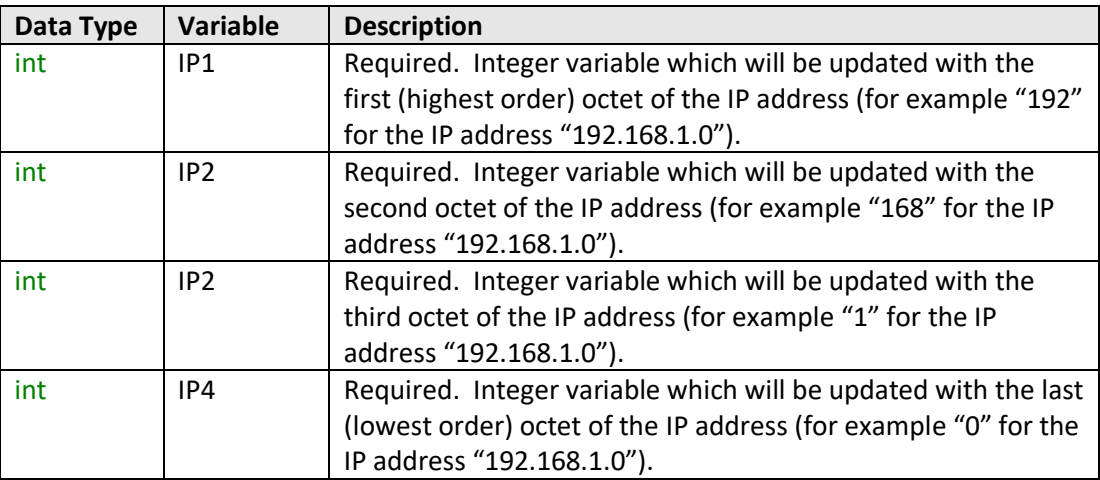

#### **Return Values**

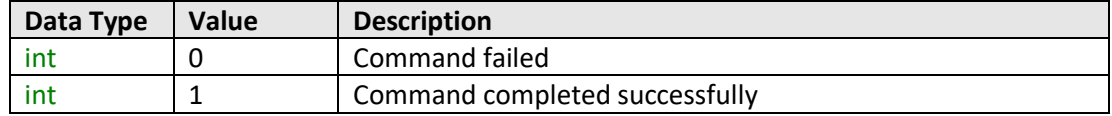

# **COMINI-Circuits**

#### **Example**

```
Visual Basic
        If MyPTE1.GetEthernet_NetworkGateway(IP1, IP2, IP3, IP4) > 0 Then
               MsgBox ("Gateway: " & IP1 & "." & IP2 & "." & IP3 & "." & IP4)
        End If
Visual C++
       if (MyPTE1->GetEthernet_NetworkGateway(IP1, IP2, IP3, IP4) > 0)
       {
               MessageBox::Show("Gateway: " + IP1 + "." + IP2 + "." + IP3 + "."
                                                                            _ + IP4);
       }
Visual C#
       if (MyPTE1.GetEthernet_NetworkGateway(IP1, IP2, IP3, IP4) > 0)
       {
               MessageBox.Show("Gateway: " + IP1 + "." + IP2 + "." + IP3 + "."
                                                                             _ + IP4);
       }
Matlab
        [status, IP1, IP2, IP3, IP4] = MyPTE1.GetEthernet_NetworkGateway(IP1, IP2, 
        IP3, IP4)
       If status > 0 then
       {
              MsgBox ("Gateway: ", IP1, ".", IP2, ".", IP3, ".", IP4)
       }
```
### **See Also**

<span id="page-74-0"></span>[Get Ethernet Configuration](#page-67-0) [Save Network Gateway](#page-81-0)

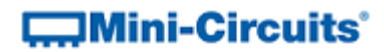

## **3.5 (e) - Get Subnet Mask**

#### **Declaration**

**int GetEthernet\_SubNetMask(ByRef int b1, ByRef int b2, ByRef int b3, ByRef int b4)**

## **Description**

This function returns the subnet mask used by the network gateway to which the power sensor is currently connected. A series of user defined variables are passed to the function to be updated with the subnet mask (one per octet).

#### **Parameters**

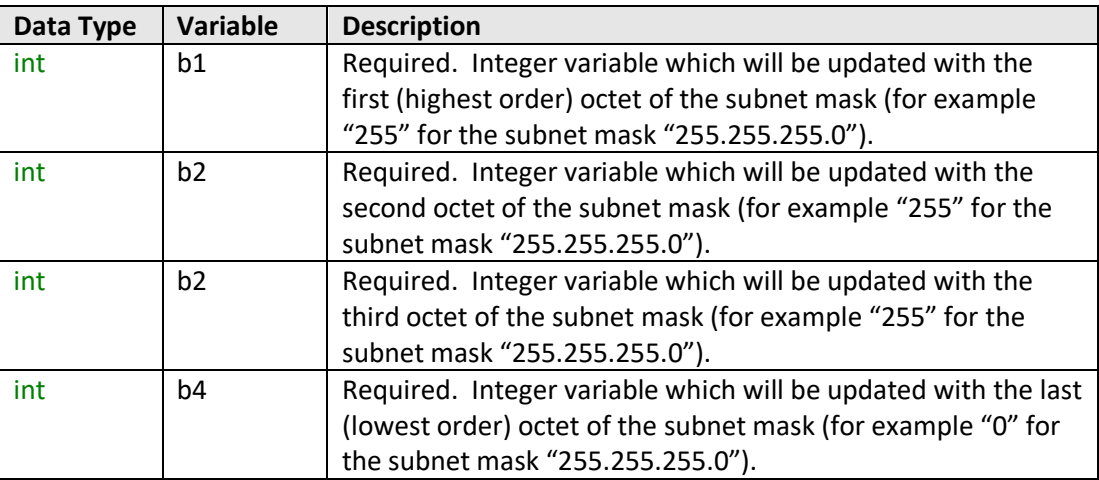

## **Return Values**

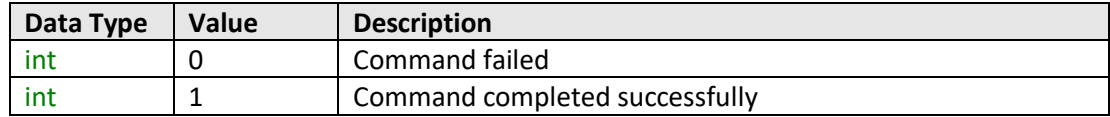

# **COMINI-Circuits**

#### **Example**

```
Visual Basic
        If MyPTE1.GetEthernet_SubNetMask(b1, b2, b3, b4) > 0 Then
               MsgBox ("Subnet mask: " & b1 & "." & b2 & "." & b3 & "." & b4)
        End If
Visual C++
       if (MyPTE1->GetEthernet_SubNetMask(b1, b2, b3, b4) > 0)
       {
               MessageBox::Show("Subnet mask: " + b1 + "." + b2 + "." + b3 + "."
                                                                            _ + b4);
       }
Visual C#
       if (MyPTE1.GetEthernet_SubNetMask(b1, b2, b3, b4) > 0)
       {
               MessageBox.Show("Subnet mask: " + b1 + "." + b2 + "." + b3 + "."
                                                                             _ + b4);
       }
Matlab
        [status, b1, b2, b3, b4] = MyPTE1.GetEthernet_SubNetMask(b1, b2, b3, b4)
        If status > 0 then
       {
               MsgBox ("Subnet mask: ", b1, ".", b2, ".", b3, ".", b4)
       }
```
### **See Also**

<span id="page-76-0"></span>[Get Ethernet Configuration](#page-67-0) [Save Subnet Mask](#page-82-0)

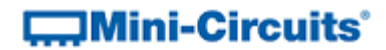

## **3.5 (f) - Get TCP/IP Port**

#### **Declaration**

#### **int GetEthernet\_TCPIPPort(ByRef int port)**

#### **Description**

This function returns the TCP/IP port used by the power sensor for HTTP communication. The default is port 80.

Note: Port 23 is reserved for Telnet communication and cannot be set as the HTTP port.

### **Parameters**

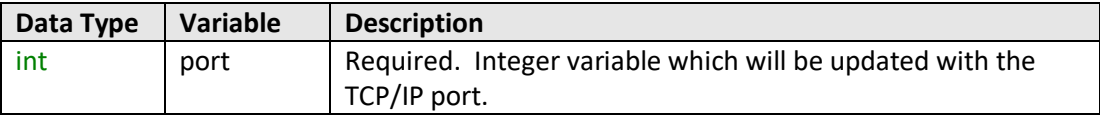

#### **Return Values**

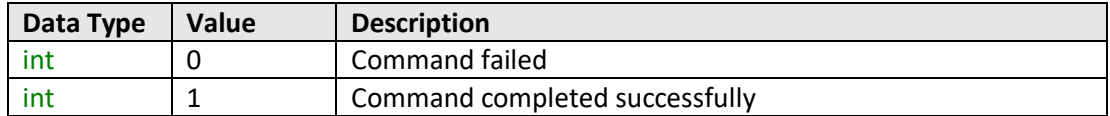

#### **Example**

```
Visual Basic
       If MyPTE1.GetEthernet_SubNetMask(port) > 0 Then
              MsgBox ("Port: " & port)
       End If
Visual C++
       if (MyPTE1->GetEthernet_SubNetMask(port) > 0)
       {
              MessageBox::Show("Port: " + port);
       }
Visual C#
       if (MyPTE1.GetEthernet_SubNetMask(port) > 0)
       {
              MessageBox.Show("Port: " + port);
       }
Matlab
       [status, port] = MyPTE1.GetEthernet_SubNetMask(port)
       If status > 0 then
       {
              MsgBox ("Port: ", port)
       }
```
#### **See Also**

<span id="page-77-0"></span>[Get Ethernet Configuration](#page-67-0) [Save TCP/IP Port](#page-83-0)

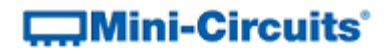

## **3.5 (g) - Get DHCP Status**

#### **Declaration**

**int GetEthernet\_UseDHCP()**

#### **Description**

This function indicates whether the power sensor is using DHCP (dynamic host control protocol), in which case the IP configuration is derived from a network server; or user defined "static" IP settings.

#### **Parameters**

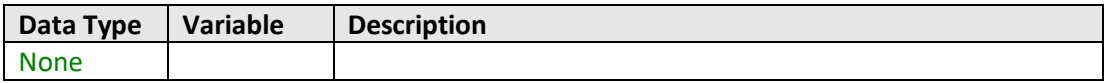

## **Return Values**

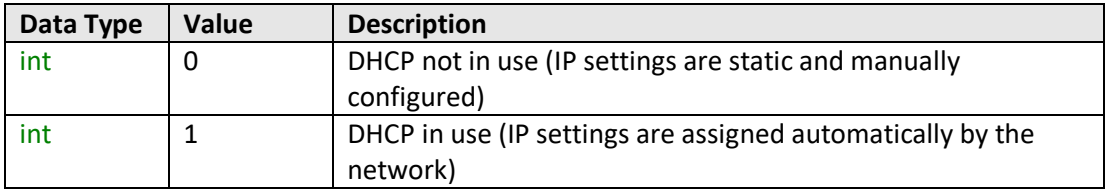

## **Example**

```
Visual Basic
       DHCPstatus = MyPTE1.GetEthernet_UseDHCP()
Visual C++
       DHCPstatus = MyPTE1->GetEthernet_UseDHCP();
Visual C#
       DHCPstatus = MyPTE1.GetEthernet_UseDHCP();
Matlab
       [DHCPstatus] = MyPTE1.GetEthernet_UseDHCP
```
## **See Also**

<span id="page-78-0"></span>[Get Ethernet Configuration](#page-67-0) [Use DHCP](#page-84-0)

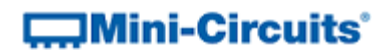

## **3.5 (h) - Get Password Status**

## **Declaration**

**int GetEthernet\_UsePWD()**

### **Description**

This function indicates whether the power sensor is currently configured to require a password for HTTP/Telnet communication.

#### **Parameters**

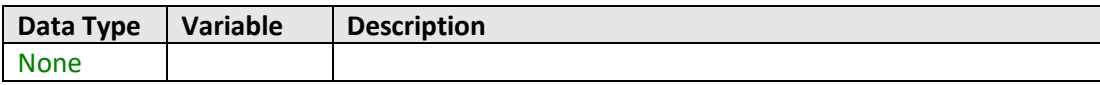

## **Return Values**

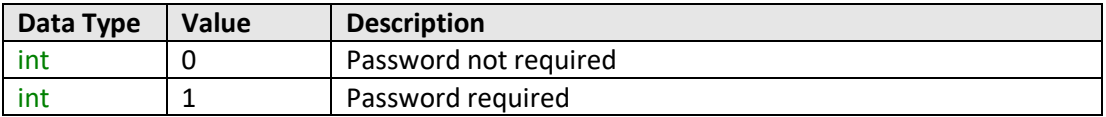

## **Example**

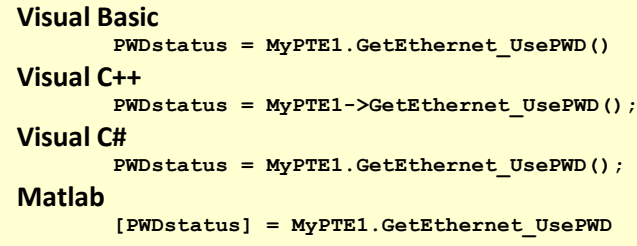

#### **See Also**

<span id="page-79-0"></span>[Get Password](#page-79-0) [Use Password](#page-85-0) [Set Password](#page-86-0)

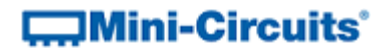

## **3.5 (i) - Get Password**

#### **Declaration**

**int GetEthernet\_PWD(ByRef string Pwd)**

#### **Description**

This function returns the current password used by the power sensor for HTTP/Telnet communication. The password will be returned even if the device is not currently configured to require a password.

#### **Parameters**

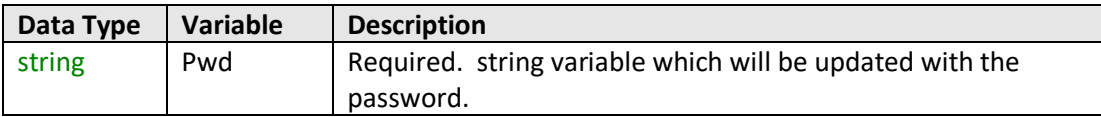

## **Return Values**

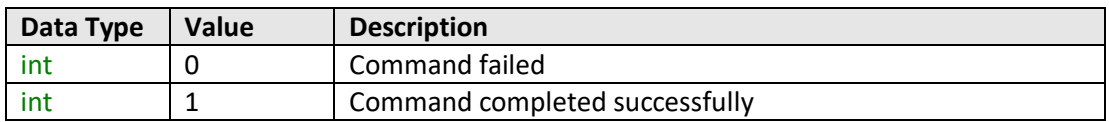

#### **Example**

```
Visual Basic
       If MyPTE1.GetEthernet_PWD(pwd) > 0 Then
              MsgBox ("Password: " & pwd)
       End If
Visual C++
       if (MyPTE1->GetEthernet_PWD(pwd) > 0)
       {
               MessageBox::Show("Password: " + pwd);
       }
Visual C#
       if (MyPTE1.GetEthernet_PWD(pwd) > 0)
       {
              MessageBox.Show("Password: " + pwd);
       }
Matlab
       [status, pwd] = MyPTE1.GetEthernet_PWD(pwd)
       If status > 0 then
       {
               MsgBox ("Password: ", pwd)
       }
```
### **See Also**

[Get Password Status](#page-78-0) [Use Password](#page-85-0) [Set Password](#page-86-0)

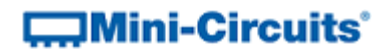

## **3.5 (j) - Save IP Address**

#### **Declaration**

**int SaveEthernet\_IPAddress(int b1, int b2, int b3, int b4)**

#### **Description**

This function sets a static IP address to be used by the connected power sensor.

Note: this could subsequently be overwritten automatically if DHCP is enabled (see [Use](#page-84-0)  [DHCP\)](#page-84-0).

## **Parameters**

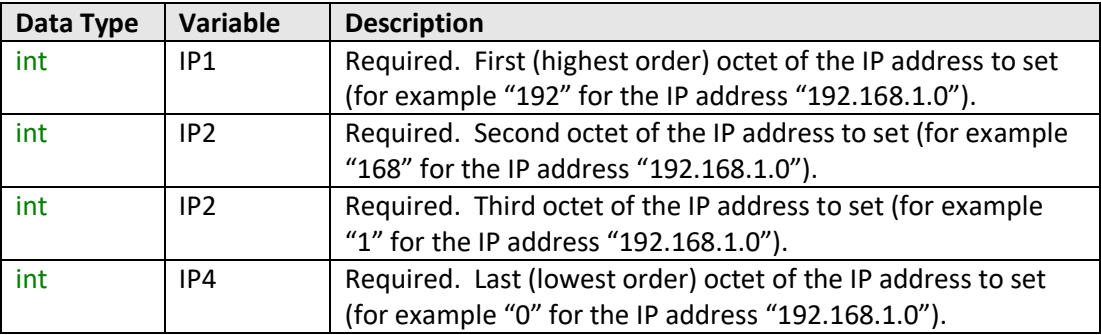

## **Return Values**

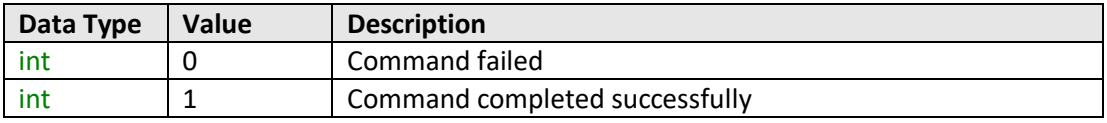

### **Example**

```
Visual Basic
       status = MyPTE1.SaveEthernet_IPAddress(192, 168, 1, 0)
Visual C++
       status = MyPTE1->SaveEthernet_IPAddress(192, 168, 1, 0);
Visual C#
       status = MyPTE1.SaveEthernet_IPAddress(192, 168, 1, 0);
Matlab
       [status] = MyPTE1.SaveEthernet_IPAddress(192, 168, 1, 0)
```
#### **See Also**

<span id="page-81-0"></span>[Get Ethernet Configuration](#page-67-0) [Get IP Address](#page-68-0)

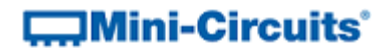

## **3.5 (k) - Save Network Gateway**

#### **Declaration**

**int SaveEthernet\_NetworkGateway(int b1, int b2, int b3, int b4)**

#### **Description**

This function sets the IP address of the network gateway to which the power sensor should connect.

Note: this could subsequently be overwritten automatically if DHCP is enabled (see [Use](#page-84-0)  [DHCP\)](#page-84-0).

## **Parameters**

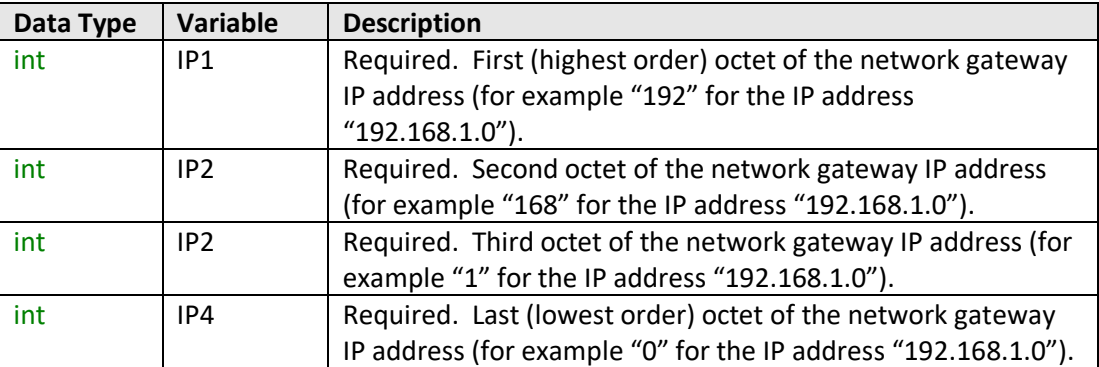

#### **Return Values**

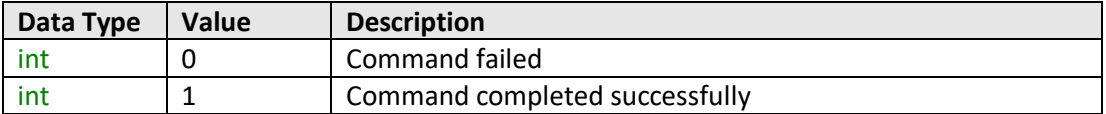

#### **Example**

```
Visual Basic
       status = MyPTE1.SaveEthernet_NetworkGateway(192, 168, 1, 0)
Visual C++
       status = MyPTE1->SaveEthernet_NetworkGateway(192, 168, 1, 0);
Visual C#
       status = MyPTE1.SaveEthernet_NetworkGateway(192, 168, 1, 0);
Matlab
       [status] = MyPTE1.SaveEthernet_NetworkGateway(192, 168, 1, 0)
```
#### **See Also**

<span id="page-82-0"></span>[Get Ethernet Configuration](#page-67-0) [Get Network Gateway](#page-72-0)

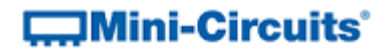

## **3.5 (l) - Save Subnet Mask**

#### **Declaration**

**int SaveEthernet\_SubnetMask(int b1, int b2, int b3, int b4)**

#### **Description**

This function sets the subnet mask of the network to which the power sensor should connect.

Note: this could subsequently be overwritten automatically if DHCP is enabled (see [Use](#page-84-0)  [DHCP\)](#page-84-0).

## **Parameters**

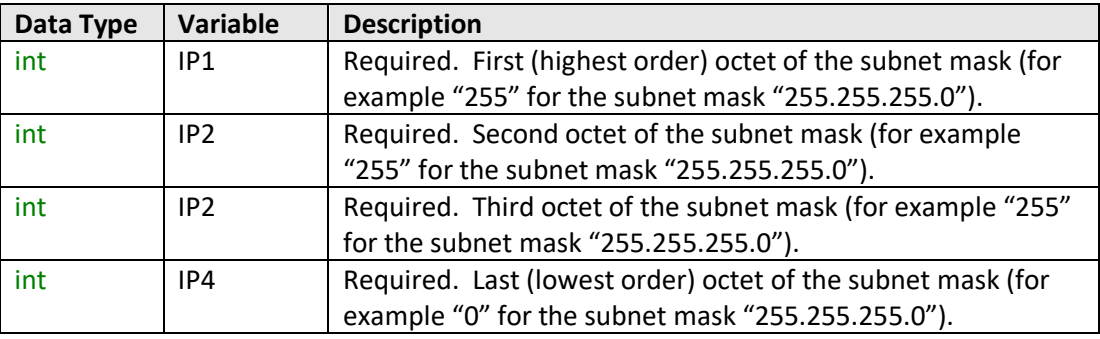

#### **Return Values**

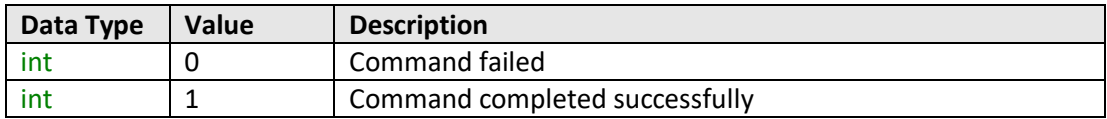

## **Example**

```
Visual Basic
       status = MyPTE1.SaveEthernet_SubnetMask(255, 255, 255, 0)
Visual C++
       status = MyPTE1->SaveEthernet_SubnetMask(255, 255, 255, 0);
Visual C#
       status = MyPTE1.SaveEthernet_SubnetMask(255, 255, 255, 0);
Matlab
       [status] = MyPTE1.SaveEthernet_SubnetMask(255, 255, 255, 0)
```
#### **See Also**

<span id="page-83-0"></span>[Get Ethernet Configuration](#page-67-0) [Get Subnet Mask](#page-74-0)

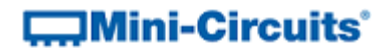

## **3.5 (m) - Save TCP/IP Port**

#### **Declaration**

**int SaveEthernet\_TCPIPPort(int port)**

#### **Description**

This function sets the TCP/IP port used by the power sensor for HTTP communication. The default is port 80.

Note: Port 23 is reserved for Telnet communication and cannot be set as the HTTP port.

## **Parameters**

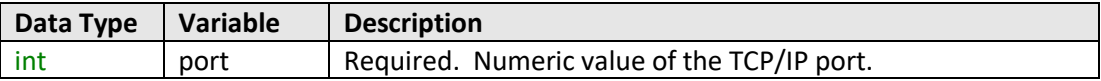

## **Return Values**

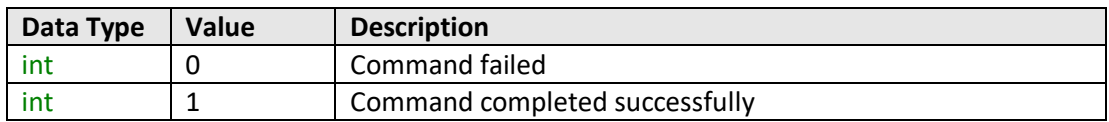

#### **Example**

```
Visual Basic
       status = MyPTE1.SaveEthernet_TCPIPPort(70)
Visual C++
       status = MyPTE1->SaveEthernet_TCPIPPort(70);
Visual C#
       status = MyPTE1.SaveEthernet_TCPIPPort(70);
Matlab
       [status] = MyPTE1.SaveEthernet_TCPIPPort(70)
```
## **See Also**

<span id="page-84-0"></span>[Get TCP/IP Port](#page-76-0)

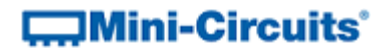

## **3.5 (n) - Use DHCP**

#### **Declaration**

**int SaveEthernet\_UseDHCP(int UseDHCP)**

#### **Description**

This function enables or disables DHCP (dynamic host control protocol). When enabled the IP configuration of the power sensor is assigned automatically by the network server; when disabled the user defined "static" IP settings apply.

#### **Parameters**

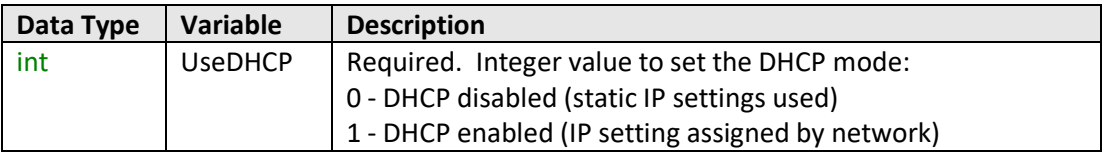

## **Return Values**

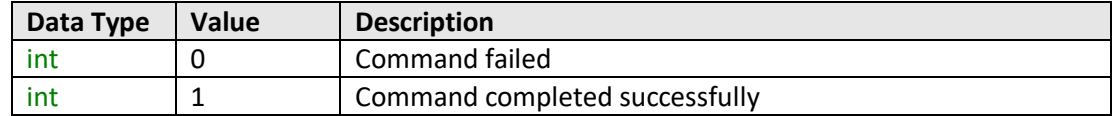

## **Example**

```
Visual Basic
       status = MyPTE1.SaveEthernet_UseDHCP(1)
Visual C++
       status = MyPTE1->SaveEthernet_UseDHCP(1);
Visual C#
       status = MyPTE1.SaveEthernet_UseDHCP(1);
Matlab
       [status] = MyPTE1.SaveEthernet_UseDHCP(1)
```
### <span id="page-85-0"></span>**See Also**

[Get DHCP Status](#page-77-0)

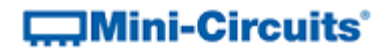

## **3.5 (o) - Use Password**

## **Declaration**

**int SaveEthernet\_UsePWD(int UsePwd)**

#### **Description**

This function enables or disables the password requirement for HTTP/Telnet communication with the power sensor.

#### **Parameters**

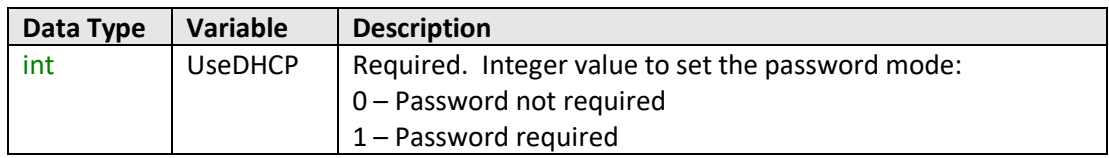

## **Return Values**

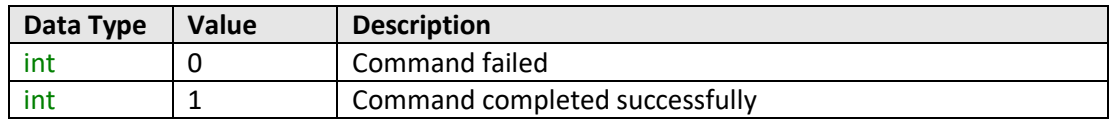

#### **Example**

```
Visual Basic
       status = MyPTE1.SaveEthernet_UsePWD(1)
Visual C++
       status = MyPTE1->SaveEthernet_UsePWD(1);
Visual C#
       status = MyPTE1.SaveEthernet_UsePWD(1);
Matlab
       [status] = MyPTE1.SaveEthernet_UsePWD(1)
```
## **See Also**

<span id="page-86-0"></span>[Get Password Status](#page-78-0) [Get Password](#page-79-0) [Set Password](#page-86-0)

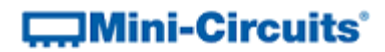

## **3.5 (p) - Set Password**

## **Declaration**

**int SaveEthernet\_PWD(string Pwd)**

#### **Description**

This function sets the password used by the power sensor for HTTP/Telnet communication. The password will not affect power sensor operation unles[s Use Password](#page-85-0) is also enabled.

#### **Parameters**

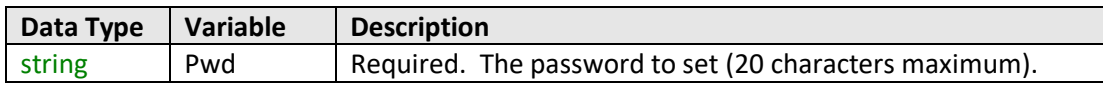

## **Return Values**

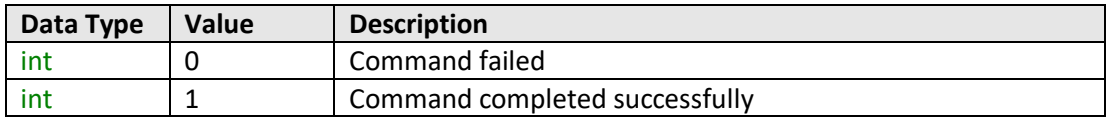

### **Example**

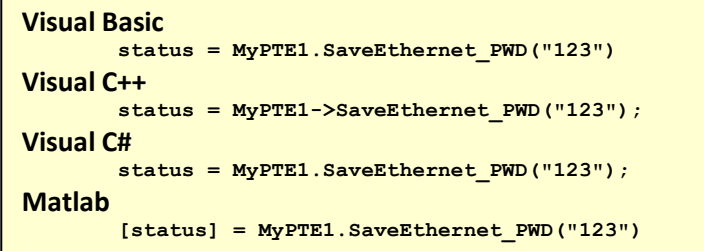

## **See Also**

[Get Password Status](#page-78-0) [Get Password](#page-79-0) [Use Password](#page-85-0)

# **COMini-Circuits**

## **4 - USB Control in a Linux Environment**

To open a USB connection to Mini-Circuits ZT Series test systems, the Vendor ID and Product ID are required:

- Mini-Circuits Vendor ID: 0x20CE
- Product ID: 0x22

Communication with the system is carried out by way of USB interrupts. The transmitted and received buffer sizes are 64 Bytes each:

- Transmit Array = [Byte 0][Byte1][Byte2]…[Byte 63]
- Returned Array = [Byte 0][Byte1][Byte2]…[Byte 63]

In most cases, the full 64 byte buffer size is not needed so any unused bytes become "don't care" bytes; they can take on any value without affecting the operation of the system.

## **4.1 - Summary of Commands**

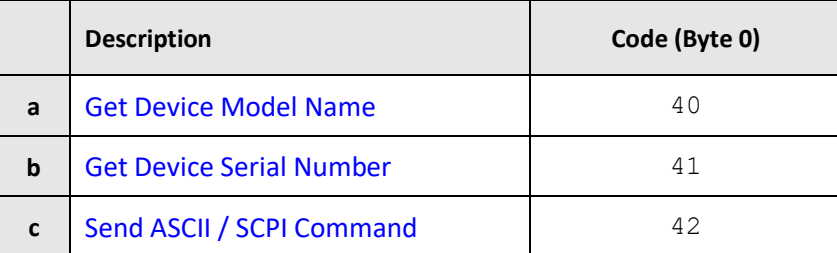

# **COMINI-Circuits**

## **4.2 - Detailed Description of Commands**

## <span id="page-89-0"></span>**4.2 (a) - Get Device Model Name**

## **Description**

Returns the Mini-Circuits part number of the connected system.

## **Transmit Array**

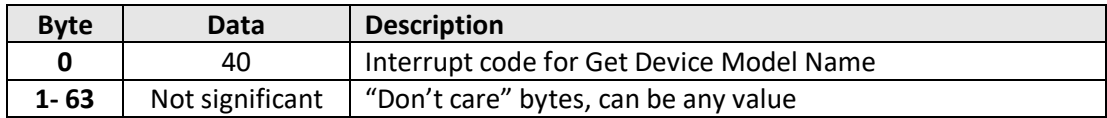

#### **Returned Array**

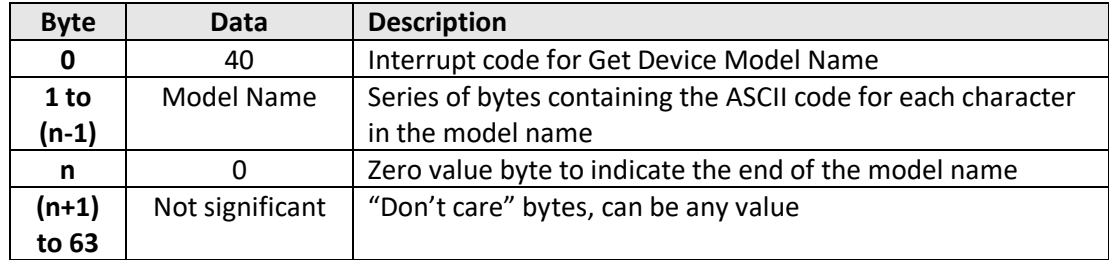

## **Example**

The following array would be returned for ZTM-999:

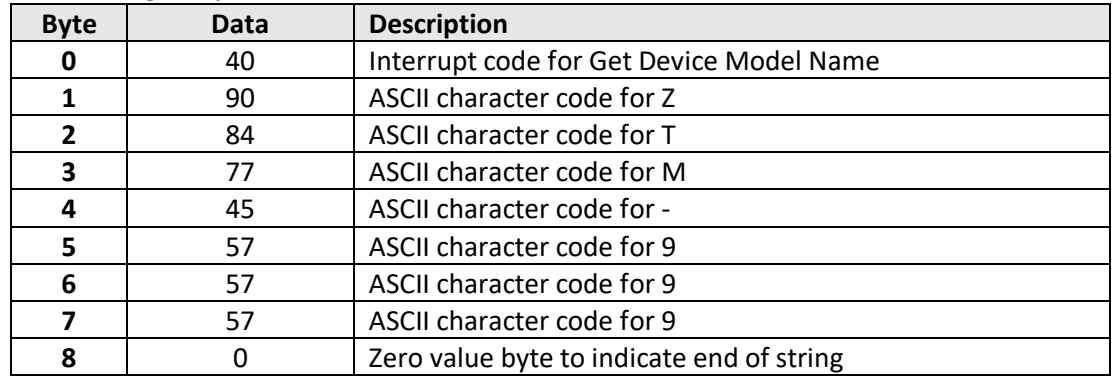

## **See Also**

<span id="page-89-1"></span>[Get Device Serial Number](#page-89-1) SCPI[: Get Model Name](#page-8-0)

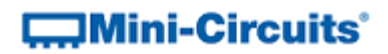

## **4.2 (b) - Get Device Serial Number**

## **Description**

Returns the serial number of the connected system.

### **Transmit Array**

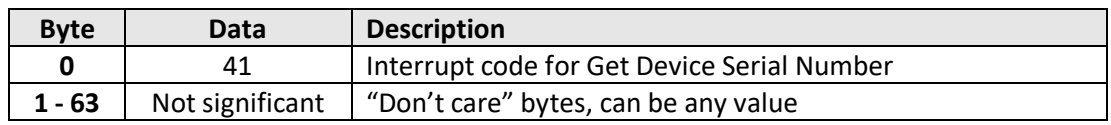

## **Returned Array**

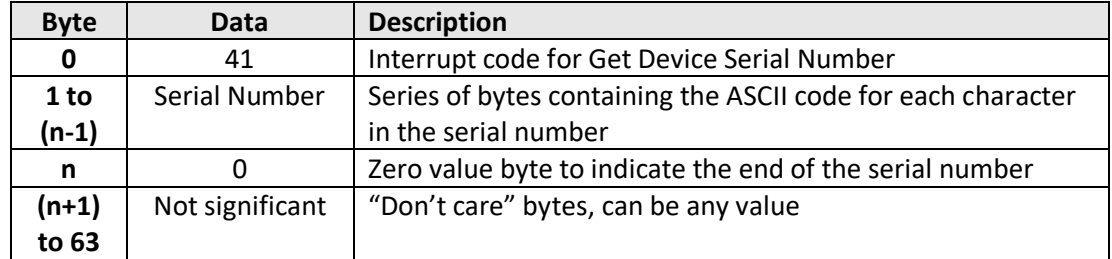

#### **Example**

The following example indicates that the connected system has serial number 1130922011:

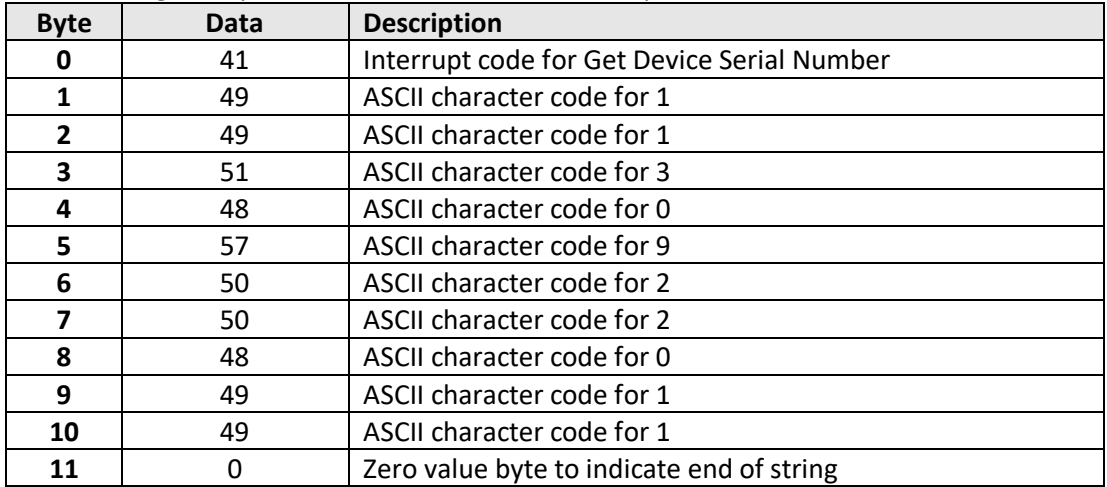

#### **See Also**

[Get Device Model Name](#page-89-0) SCPI[: Get Serial Number](#page-9-0)

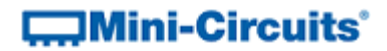

## <span id="page-91-0"></span>**4.2 (c) - Send ASCII / SCPI Command**

### **Description**

This function sends an ASCII / SCPI command to the system and collects the returned acknowledgement. SCPI (Standard Commands for Programmable Instruments) is a common method for communicating with and controlling instrumentation products and provides the main method for interfacing with the ZT Series system's internal components.

## **Transmit Array**

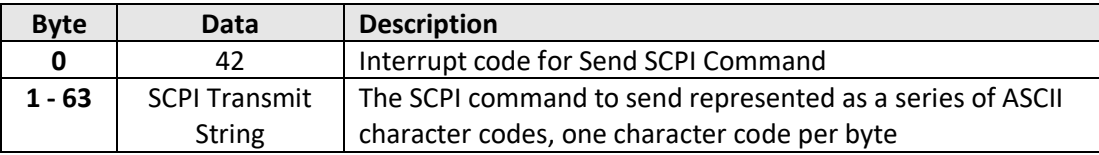

## **Returned Array**

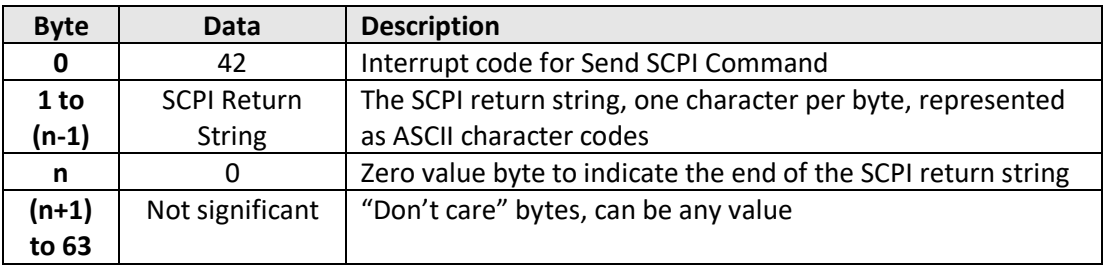

### **Example 1 (Get Model Name)**

The SCPI command to request the model name is : MN? (see [Get Model Name\)](#page-8-0). The ASCII character codes representing the 4 characters in this command should be sent in bytes 1 to 4 of the transmit array as follows:

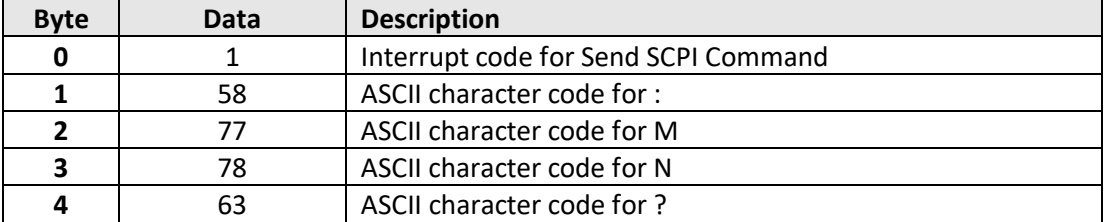

The returned array for ZTM-999 would be as follows:

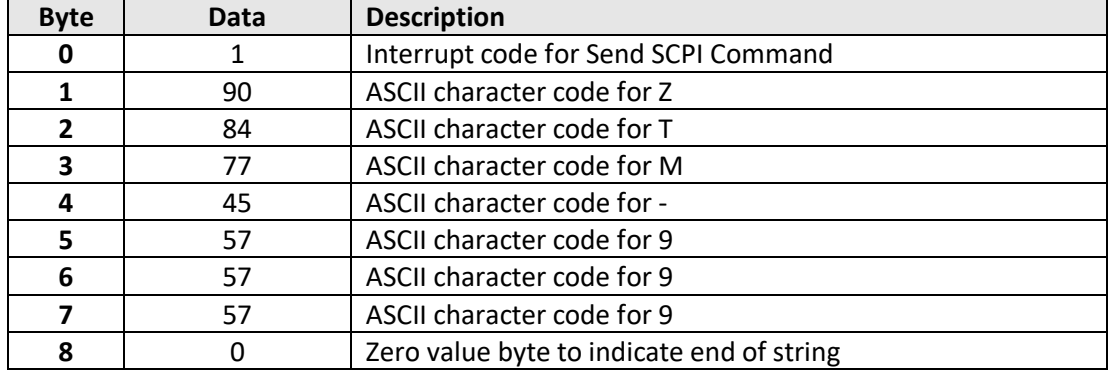

# **COMINI-Circuits**

## **Example 2 (Set Switch)**

The ASCII / SCPI command to set an SPDT switch with address 1 to state 4 is :SP4T:1:STATE:4

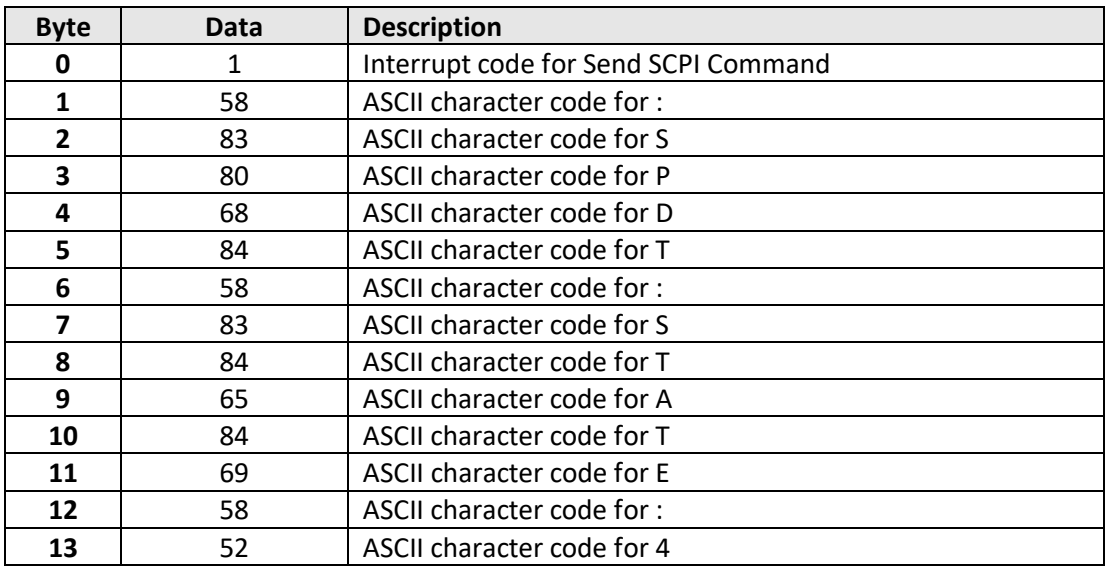

The returned array to indicate success would be:

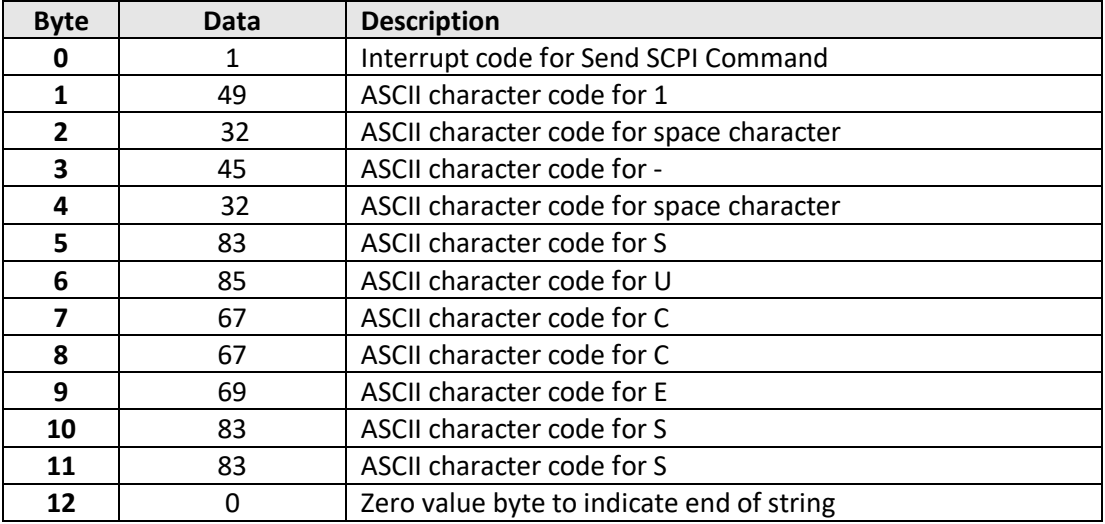

## **See Also**

[Summary of ASCII Commands / Queries](#page-6-0)

# $\Box$ Mini-Circuits<sup>®</sup>

## **5 - Ethernet Control over IP Networks**

Control of Mini-Circuits' ZT Series over an Ethernet network (using the RJ45 connection) is accomplished using HTTP (Get/Post commands) or Telnet communication. These both provide a means to send the ASCII commands queries detailed above (see [Summary of ASCII](#page-6-1)  [Commands / Queries\)](#page-6-1).

UDP transmission is also supported for discovering available switch matrix devices on the network.

The device can be configured manually with a static IP address or automatically by the network using DHCP (Dynamic Host Control Protocol):

- Dynamic IP (factory default setting)
	- o Subnet Mask, Network Gateway and local IP Address are assigned by the network server on each connection
	- o The only user controllable parameters are:
		- TCP/IP Port (the port used for HTTP communication with the network; default is port)
		- Password (up to 20 characters; default is no password)
- Static IP
	- o All parameters must be specified by the user:
		- IP Address (must be a legal and unique address on the local network)
		- Subnet Mask (subnet mask of the local network)
		- Network gateway (the IP address of the network gateway/router)
		- TCP/IP port (the port used for HTTP communication with the network; default is port 80)
		- Password (up to 20 characters; default is no password)

Notes:

- 1. The TCP/IP port must be included in every HTTP command to the switch unless the default port 80 is used
- 2. Port 23 is reserved for Telnet communication

## <span id="page-93-0"></span>**5.1 - Configuring Ethernet Settings via USB**

The switch matrix must be connected via the USB interface in order to configure the Ethernet settings. Following initial configuration, the device can be controlled via the Ethernet interface with no further need for a USB connection. The API DLL provides the below functions for configuring the Ethernet settings, please see [DLL Functions for Ethernet](#page-67-1)  [Configuration](#page-67-1) for full details).

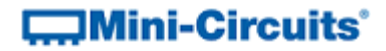

## **5.2 - Ethernet Communication Methodology**

Communication over Ethernet can be accomplished using HTTP Get/Post commands or Telnet communication. These communication protocols are both commonly supported and simple to implement in most programming languages. Any Internet browser can be used as a console/tester for HTTP control by typing the commands/queries directly into the address bar.

## **5.2 (a) - Setting Switch States Using HTTP**

The basic format of the HTTP command to set the switch is:

## http://ADDRESS:PORT/PWD;COMMAND

Where

- http:// is required
- ADDRESS = IP address (required)
- PORT = TCP/IP port (can be omitted if port 80 is used)
- PWD = Password (can be omitted if password security is not enabled)
- COMMAND = Command to send to the switch

### Example 1:

## http://192.168.100.100:800/PWD=123;C1=1

Explanation:

- The switch has IP address 192.168.100.100 and uses port 800
- Password security is enabled and set to "123"
- The command is to set switch 1 to state 1 (see below for the full explanation of all commands/queries)

Example 2:

## http://10.10.10.10/C1=2

Explanation:

- The switch has IP address 10.10.10.10 and uses the default port 80
- Password security is disabled
- The command is to set switch 1 to state 2 (see below for the full explanation of all commands/queries)

# **COMini-Circuits**

## **5.2 (b) - Querying Switch Properties Using HTTP**

The basic format of the HTTP command to query the switch is:

## http://ADDRESS:PORT/PWD;QUERY?

Where

- http:// is required
- ADDRESS = IP address (required)
- PORT = TCP/IP port (can be omitted if port 80 is used)
- PWD = Password (can be omitted if password is security is not enabled)
- QUERY? = Query to send to the switch

## Example 1:

### http://192.168.100.100:800/PWD=123;MN?

Explanation:

- The switch has IP address 192.168.100.100 and uses port 800
- Password security is enabled and set to "123"
- The query is to return the model name of the switch matrix (see below for the full explanation of all commands/queries)

### Example 2:

## http://10.10.10.10/GETSSW1?

Explanation:

- The switch has IP address 10.10.10.10 and uses the default port 80
- Password security is disabled
- The query is to return the state of switch 1 (see below for the full explanation of all commands/queries)

The device will return the result of the query as a string of ASCII characters.

## $\Box$ Mini-Circuits<sup>®</sup>

## **5.2 (c) - Communication Using Telnet**

Communication with the device is started by creating a Telnet connection to the switch IP address. On successful connection the "line feed" character will be returned. If the switch matrix has a password enabled then this must be sent as the first command after connection.

The full list of all commands and queries is detailed in the following sections. A basic example of the Telnet communication structure using the Windows Telnet Client is summarized below:

1) Set up Telnet connection to a switch matrix with IP address 192.168.9.60:

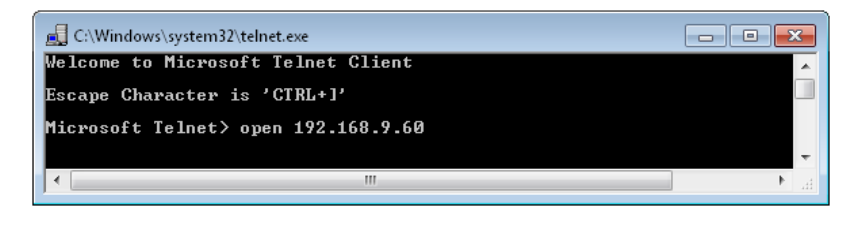

2) The "line feed" character is returned indicating the connection was successful:

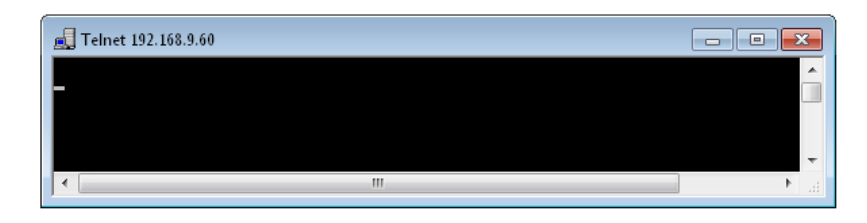

3) The password (if enabled) must be sent as the first command; a return value of 1 indicates success:

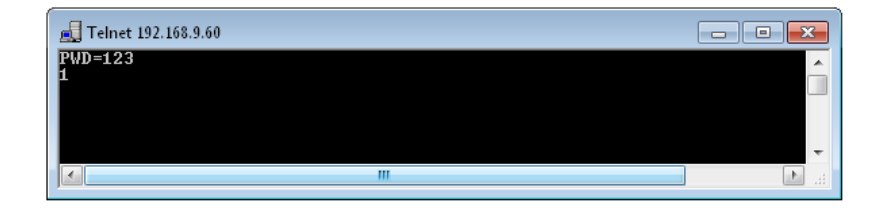

4) Any number of commands and queries can be sent as needed:

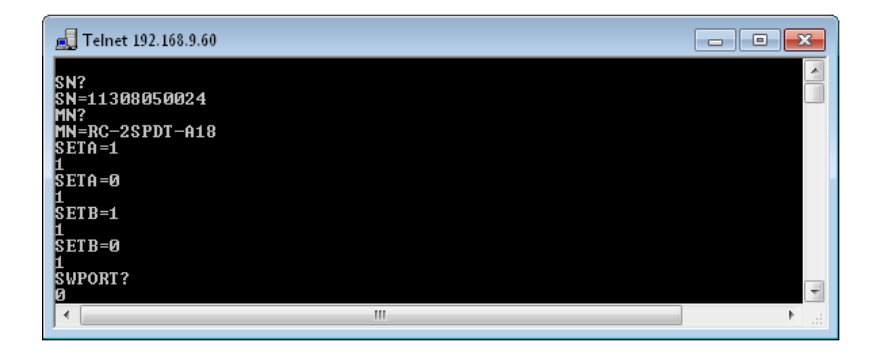

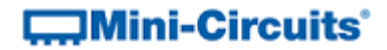

## **5.3 - Device Discovery Using UDP**

In addition to HTTP and Telnet, the RC series of Ethernet controlled switch matrices also provide limited support of the UDP protocol for the purpose of "device discovery." This allows a user to request the IP address and configuration of all Mini-Circuits RC switch matrices connected on the network; full control of those units is then accomplished using HTTP or Telnet, as detailed previously.

Alternatively, the IP configuration can be identified or changed by connecting the switch matrix with the USB interface (see [Configuring Ethernet Settings\)](#page-93-0).

Note: UDP is a simple transmission protocol that provides no method for error correction or guarantee of receipt.

#### **UDP Ports**

Mini-Circuits' RC switch matrices are configured to listen on UDP port 4950 and answer on UDP port 4951. Communication on these ports must be allowed through the computer's firewall in order to use UDP for device discovery. If the switch's IP address is already known it is not necessary to use UDP.

#### **Transmission**

The query to send is the model name followed by a question mark, for example **ZT-XXX?** which should be broadcast to the local network using the UDP protocol on port 4950.

#### **Receipt**

All Mini-Circuits RC switch matrices that receive the request will respond with the following information (each field separated by CrLf) on port 4951:

- Model Name
- Serial Number
- IP Address/Port
- Subnet Mask
- Network Gateway
- Mac Address

## **COMini-Circuits**

#### **Example**

Sent Data:

### **ZT-166?**

Received Data:

Model Name: ZT-166 Serial Number: 11302120001 IP Address=192.168.9.101 Port: 80 Subnet Mask=255.255.0.0 Network Gateway=192.168.9.0 Mac Address=D0-73-7F-82-D8-01

Model Name: ZT-166 Serial Number: 11302120002 IP Address=192.168.9.102 Port: 80 Subnet Mask=255.255.0.0 Network Gateway=192.168.9.0 Mac Address=D0-73-7F-82-D8-02

Model Name: ZT-166 Serial Number: 11302120003 IP Address=192.168.9.103 Port: 80 Subnet Mask=255.255.0.0 Network Gateway=192.168.9.0 Mac Address=D0-73-7F-82-D8-03

# **6 - Programming & Application Examples**

These examples are intended to demonstrate the basics of programming with Mini-Circuits' ZT Series custom switch / attenuator assemblies. If support is required for a specific programming example which isn't covered below then please contact Mini-Circuits throug[h testsolutions@minicircuits.com.](mailto:ztmgroup@minicircuits.com)

## **6.1 - Visual Basic (VB) Programming**

## **6.1 (a) - USB Connection Using the .NET DLL**

The .NET DLL provides the simplest API for USB control in a Windows environment. The DLL can be used on any combination of 32-bit or 64-bit operating systems and programming environments, as long as the environment supports the .NET framework.

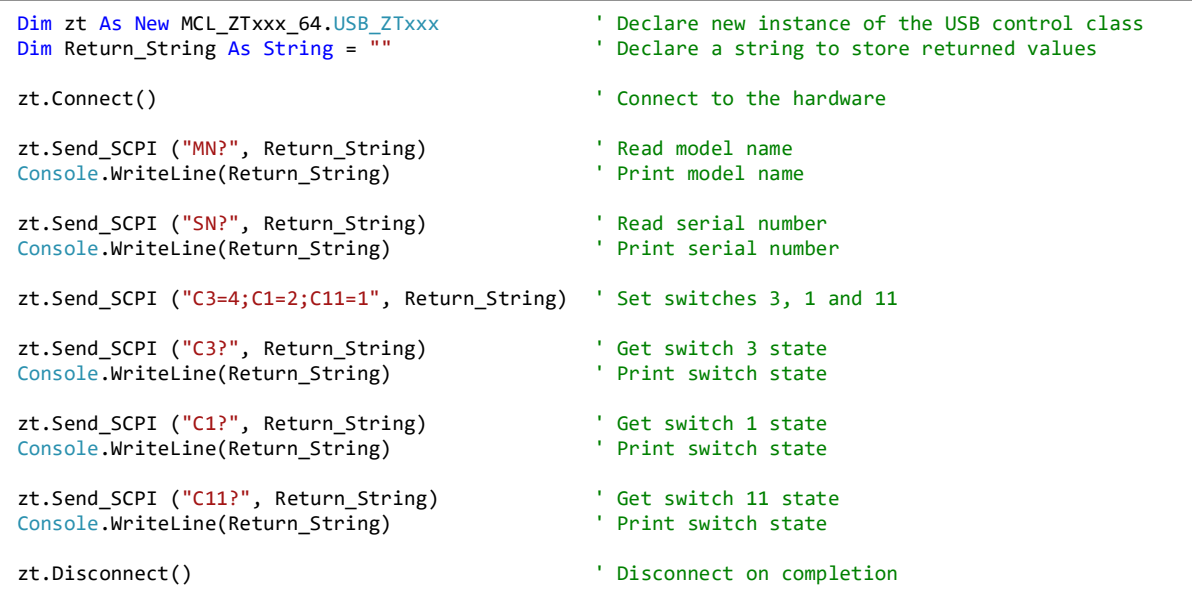

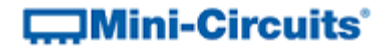

## **6.1 (b) - Ethernet HTTP Connection**

Microsoft. NET's WebRequest class can be used to send HTTP commands to the system for Ethernet control from Visual Basic.

```
Imports System.IO
Imports System.Net
Private Function Send HTTP Get(Command To Send As String)
     ' Declare a function to send an HTTP command and return the response
    Dim webStream As Stream
   Dim ZT_IP_Address As String = "192.100.1.1" The IP address of the system<br>Dim HTTP_Response As String = "" <br>A string to record the return
                                                         ' A string to record the return value
    Dim urlToSend As HttpWebRequest ' Use the standard HTTPWebRequest/Response
   Dim urlResponse As HttpWebResponse
     ' Form the URL to send (http + IP address + command to send)
    urlToSend = WebRequest.Create("http://" & ZT_IP_Address & "/:" & Command_To_Send)
     urlToSend.Method = "GET"
    urlResponse = urlToSend.GetResponse() ' Send Request
   webStream = urlResponse.GetResponseStream()
    Dim webStreamReader As New StreamReader(webStream)
   While webStreamReader.Peek >= 0 \blacksquare Read Response in one variable
       HTTP Response = webStreamReader.ReadToEnd()
     End While
    Send_HTTP_Get = Trim(HTTP_Response) ' Return the response
End Function
' ########################################
' Use the above function to send the HTTP commands to the system
' ########################################
Console.WriteLine(Send_HTTP_Get("MN?")) ' Read model name
Console.WriteLine(Send HTTP Get("SN?"))Send HTTP Get("C3=4:C1=2:C11=1") ' Set switches 3, 1 and 11
Console.WriteLine(Send_HTTP_Get("C3?"))    ' Print switch 3 state<br>Console.WriteLine(Send_HTTP_Get("C1?"))    ' Print switch 1 state
Console.WriteLine(Send_HTTP_Get("C1?")) ' Print switch 1 state
Console.WriteLine(Send_HTTP_Get("C11?"))
```
# $\Box$ Mini-Circuits<sup>®</sup>

## **6.1 (c) - Programming ZT-166 as an SP32T Switch (USB & Ethernet Control)**

ZT-166 houses 10 independently controlled SP4T switches and a single SPDT switch on the front panel. Using the included software and with external connections made through Mini-Circuits' 141 Series hand-flex cables as shown below, ZT-166 becomes an ultra-wideband, 1 by 32 switch matrix.

## **1) External Connections**

The individual switches of the ZT-166 switch box (ten individual SP4T switches and one SPDT switch) are presented on the front panel, this allows different switch combinations to be constructed externally using Mini-Circuits' 141 Series hand-flex cables. To create an SP32T switch for example, you can make the 10 external connections shown below. The common port of SW11 (the SPDT switch in the centre of the panel) becomes the common port of the SP32T switch. The 32 output ports are made up of ports 1 to 4 of the 8 SP4T switches on the top and bottom rows (SW2-5 and SW7-10).

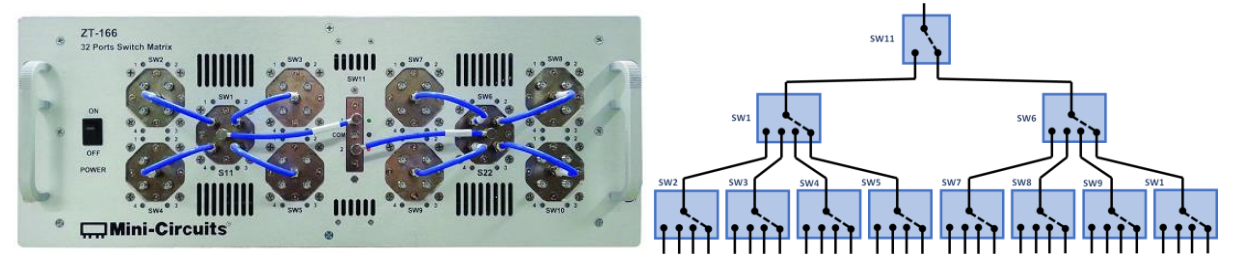

To set a path of the overall SP32T switch it is necessary to set 3 switches at a time, the input SPDT (SW11) and the two SP4T switches that make up the rest of the path. Brief programming examples are given below for USB and Ethernet control.

## **2) USB Control**

Place the .Net DLL file (MCL\_ZT166\_64.dll) into the c:\Windows\SysWOW64\ folder and create a reference to the file from within the programming project. A programming example using VB.NET is shown below; the process can be summarised with 4 main steps:

- 1. Access the DLL
- 2. Connect to the hardware
- 3. Send the relevant switch commands
- 4. Disconnect the hardware

```
Dim Return_String As String = "" ' Declare a string to store returned values
Dim myZT166 As New mcl_ZT166_64.USB_ZT166 ' Declare a new instance of the USB_ZT166 class<br>myZT166.Connect() v Connect to the physical ZT-166 hardware
                                                  ' Connect to the physical ZT-166 hardware
' Set SP32T Com port to SW3 port 4
myZT166.Send_SCPI("C3=4", Return_String) ' Set SP4T switch 3 to port 4
myZT166.Send_SCPI("C1=2", Return_String) ' Set SP4T switch 1 to port 2
myZT166.Send_SCPI("C11=1", Return_String) ' Set SPDT switch 11 to port 1
' Set SP32T Com port to SW10 port 2
myZT166.Send_SCPI("C10=2", Return_String) ' Set SP4T switch 10 to port 2
myZT166.Send_SCPI("C6=3", Return_String) ' Set SP4T switch 6 to port 3
myZT166.Send_SCPI("C11=2", Return_String)
myZT166.Disconnect() ' Disconnect when finished
```
## $\Box$ Mini-Circuits<sup>®</sup>

## **3) Ethernet Control (HTTP)**

No DLL file is needed for Ethernet control and in most programming environments you can make use of a standard HTTP library. The process can be summarised as:

- 1. Define a function to send and receive HTTP commands
- 2. Send the relevant switch commands

An example using VB.NET is shown below:

```
Imports System.IO
Imports System.Net
Private Function Send_HTTP_Get(Command_To_Send As String)
     ' Declare a function to send an HTTP command and return the response
     Dim webStream As Stream
    Dim ZT_IP_Address As String = "192.168.9.100"' The IP address of the connected ZT-166<br>Dim HTTP_Response As String = "" " " A string to record the return
                                                        ' A string to record the return value
    Dim urlToSend As HttpWebRequest ' Use the standard HTTPWebRequest/Response
    Dim urlResponse As HttpWebResponse
     ' Form the URL to send (http + IP address + command to send)
     urlToSend = WebRequest.Create("http://" & ZT_IP_Address & "/" & Command_To_Send)
     urlToSend.Method = "GET"
     urlResponse = urlToSend.GetResponse() ' Send Request
    webStream = urlResponse.GetResponseStream()
     Dim webStreamReader As New StreamReader(webStream)
     While webStreamReader.Peek >= 0 ' Read Response in one variable
        HTTP_Response = webStreamReader.ReadToEnd()
     End While
     Send_HTTP_Get = Trim(HTTP_Response) ' Return the response
End Function
' Use the above function to send the sequences of HTTP commands as required to set the switches
Dim Return_String As String = "" \qquad ' Declare a string to store returned values
' Set SP32T Com port to SW3 port 4
Return_String = Send_HTTP_Get("C3=4") ' Set SP4T switch 3 to port 4
Return_String = Send_HTTP_Get("C1=2") <br>Return_String = Send_HTTP_Get("C11=1") <br>' Set SPDT switch 11 to port 1
Return String = Send HTTP Get("C11=1")' Set SP32T Com port to SW10 port 2
Return_String = Send_HTTP_Get("C10=2") ' Set SP4T switch 10 to port 2
Return_String = Send_HTTP_Get("C6=3") ' Set SP4T switch 6 to port 3
Return_String = Send_HTTP_Get("C11=2")
```
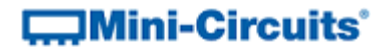

## **6.2 - Python Programming**

## **6.2 (a) - UDP Query to Identify Systems Connected on the Network**

Demonstration of using Python's socket method for sending a broadcast query to the network in order to identify the details (IP address, model name, serial number) of any Mini-Circuits switch systems connected on the network.

```
import socket
# Broadcast address is the bitwise OR between IP and bit-complement of the subnet mask
addr_SND = ('192.168.9.255', 4950) # broadcast address / MCL test equipment listens on 
port 4950<br>addr RCV = ('', 4951)
                                    addr_RCV = ('', 4951) # MCL test equipment replies on port 4951
UDPSock_SND = socket.socket(socket.AF_INET, socket.SOCK_DGRAM) # Create socket
UDPSock_RCV = socket.socket(socket.AF_INET, socket.SOCK_DGRAM) # Create socket
UDPSock_RCV.bind(addr_RCV)
UDPSock_RCV.settimeout(1)
Data RCV=""
Data SND = "ZT-XXX?" \# Update this to query for the relevant product
print "Sending message '%s'..." % Data_SND
UDPSock_SND.sendto(Data_SND, addr_SND)
i=0
                                    # Search for up to 5 units
     try:
         Data_RCV,addr_RCV = UDPSock_RCV.recvfrom(4951)
        print Data_RCV
    except: \qquad # Timeout error if no more responses
        print "No data received."
     i=i+1
print "End of UDP listening..."
UDPSock_SND.close() # Close sockets
UDPSock_RCV.close()
print 'Client stopped.'
```
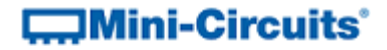

## **6.2 (b) - Ethernet Connection Using Python's urllib2 Library for HTTP**

Python's urllib2 library can be used to send HTTP commands to the system when programming with Python.

```
import urllib2
########################################
# Define a function to send an HTTP command and get the result
########################################
def Get_HTTP_Result(CmdToSend):
     # Specify the IP address
    CmdToSend = "http://192.100.1.1/:" + CmdToSend
     # Send the HTTP command and try to read the result
    try:
        HTTP_Result = urllib2.urlopen(CmdToSend)
        PTE_Return = HTTP_Result.read()
     # Catch an exception if URL is incorrect (incorrect IP or disconnected)
    except:
        print "Error, no response from device; check IP address and connections."
       PTE Return = "No Response!"
        sys.exit() # Exit the script
     # Return the response
    return PTE_Return
########################################
# Send commands / queries to the device
########################################
print Get_HTTP_Result("MN?") # Print model name
print Get_HTTP_Result("SN?") # Print serial number
Get_HTTP_Result("C3=4;C1=2;C11=1") # Set switches 3, 1 and 11
Read_1 = Get_HTTP_Result(":GETSSW3?") # Print switch 3 state
print str(Read_1)
Read_1 = Get_HTTP_Result(":GETSSW1?") # Print switch 1 state
print str(Read_1)
Read_1 = Get_HTTP_Result(":GETSSW11?") # Print switch 11 state
print str(Read_1)
```
# $\Box$ Mini-Circuits<sup>®</sup>

## **6.2 (c) - USB Connection Using the ActiveX DLL (32-bit Python Distributions)**

The majority of 32-bit Python distributions for Windows operating systems support ActiveX so Mini-Circuits' ActiveX DLL can be used to control the system in these environments.

```
import win32com.client # Reference PyWin32
import pythoncom
zt = win32com.client.Dispatch("mcl_ZTxxx.USB_Control") # Reference the DLL
zt1_serial_number = "" # Serial number if multiple units connected
Conn_Status = zt.Connect(zt1_serial_number) # Connect to the test system
if Conn Status == 1: \qquad # If the connection was successfully created
    MN = zt.Send_SCPI(":MN?", "") # Read model name
    print MN[2]
    SN = zt.Send_SCPI(":SN?", "") # Read model name
    print SN[2]
    zt.Send_SCPI(":C3=4;:C1=2;:C11=1", "") # Set switches SW3, SW1 & SW11
    state = zt.Send_SCPI(":GETSSW3?", "") # Read state of switch SW3
    print "Switch State:", state[2]
 state = zt.Send_SCPI(":GETSSW1?", "") # Read state of switch SW1
 print "Switch State:", state[2]
    state = zt.Send_SCPI(":GETSSW11?", "") # Read state of switch SW11
    print "Switch State:", state[2]
    zt1.Disconnect # Disconnect the test system
else:
    print "Could not connect."
```
## $\Box$ Mini-Circuits<sup>®</sup>

## **6.2 (d) - Work-Around for 64-bit Python Distributions with a USB Connection**

The majority of 64-bit Python distributions do not provide support for either ActiveX or .Net so in these cases Mini-Circuits' DLLs cannot be used directly. The work-around when a USB connection is required is to create a separate executable program in another programming environment which can sit in the middle. The function of the executable is to use the .Net DLL to connect to the system, send a single user specified command, return the response to the user, and disconnect from the DLL. This executable can then be easily called from Python script to send the required commands to the system, without Python having to directly interface with the DLL.

Mini-Circuits can supply on request an executable to interface with the DLL. See [Creating an](#page-107-0)  [Executable Using the .Net DLL in C# for USB Control](#page-107-0) for the example source code for such an executable (developed using C#). The below script demonstrates use of this executable in Python script to control the system.

```
import subprocess
from subprocess import Popen, PIPE
# Define a function to use the executable and return the response
def Command_ZT(SCPI_Command):
    sn = '11406170049' # Serial number of the system to control
     # Call the executable, passing the serial number and SCPI commands as arguments
    pipe = subprocess.Popen("ZT.exe -sn " + sn + " " + SCPI_Command,stdout=subprocess.PIPE)
    pipe.wait
    ZT_Response = pipe.stdout.read()
    return ZT_Response
# Use the above function to send any SCPI commands to the system
print Command_ZT(":MN?") # Read model name
print Command_ZT(":SN?") # Read serial number
Command_ZT(":C3=4;:C1=2;:C11=1", "") # Set switches SW3, SW1 & SW11
Read_1 = Command_ZT(":GETSSW1?") # Read state of switch 1
print str(Read_1)
Read_1 = Command_ZT(":GETSSW3?") # Read state of switch 3
print str(Read_1)
Read_1 = Command_ZT(":GETSSW11?") # Read state of switch 11
print str(Read_1)
```
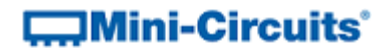

## **6.3 - C# Programming**

## <span id="page-107-0"></span>**6.3 (a) - Console Application Using the .Net DLL with C# for USB Control**

The below example is a simple console application that connects to the .Net DLL, sends a user specified SCPI command to the test system, returns the response, then disconnects from the DLL and terminates. It requires the .Net DLL to be installed on the host operating system and the ZT Series test system to be connected to the PC via USB. It can be used as a workaround where a USB connection is required but the programming environment does not provide native support for ActiveX or .NET (for example with some 64-bit distributions of Python or Perl).

```
namespace ZT
{
     class Program
     {
         static int Main(string[] args)
         {
           int x = 0; string SN = null;
            string SCPI = null;
           string RESULT = null;
           int Add = 0;
           mcl ZTxxx.USB Control ZT; // Reference the DLL
           if \bar{a} (args. Length == 0) return 0;
            ZT = new mcl_ZTxxx.USB_Control(); // Declare a class
           SCPI = args[2]; if (args[0].ToString().Contains("-help")) // Print a help file
\{ Console.WriteLine("Help ZT.exe");
                Console.WriteLine("-------------------------------------------");
               Console.WriteLine("ZT.exe -s SN command :Send SCPI command to S/N");
               Console.WriteLine("ZT.exe -a add SCPI :Send SCPI command to Address");
                Console.WriteLine("-------------------------------------------");
 }
            if (args[0].ToString().Contains("-s")) // User wants to connect by S/N
\{SN = args[1];x = 2T. Connect (ref SN); \frac{1}{2} // Call DLL connect function
               x = ZT.Send_CCT(ref SCPI, ref RESULT); // Send SCPI command Console. WriteLine (RESULT); // Return the result
               Console.WriteLine(RESULT);
 }
            if (args[0].ToString().Contains("-a")) // User wants to connect by address 
\{Add = Int16. Parse(args[1]);
               x = 2T. Connect By Address (ref Add);
               x = 2T. Send SCPI(ref SCPI, ref RESULT);
                Console.WriteLine(RESULT);
 } 
            ZT.Disconnect(); // Call DLL disconnect function to finish
            return x;
 }
     }
}
```
This executable can be called from a command line prompt or within a script. The following command line calls demonstrate use of the executable (compiled as ZT.exe), connecting by serial number or address, to set and read switch states:

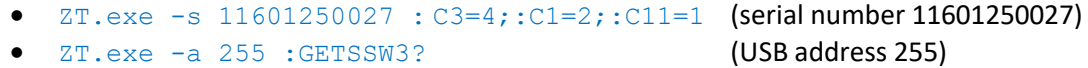
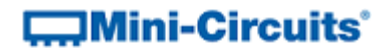

### **6.4 - C++ Programming**

### **6.4 (a) - Console Application Using the ActiveX DLL with C++ for USB Control**

The below example is a simple console application using the ActiveX DLL to send specified SCPI commands to the test system. It requires the ActiveX DLL to be installed inserted in the Windows system folder and registered using regsvr32.

```
#include "stdafx.h"
#include <stdio.h>
#include <tchar.h>
#include <Windows.h>
#import "c:\windows\SysWOW64\MCL_ZTxxx.dll" // Import relevant DLL for the ZT model
                                               // Use the relevant namespace (usually model name)
int _tmain(int argc, _TCHAR* argv[])
{
       HRESULT hresult;
       CLSID clsid;
       int status;
       BSTR response, command;
       CoInitialize(NULL); // Initialize COM library
       // Retrieve CLSID (note: correct model name must be used for the DLL)
       hresult = CLSIDFromProgID(OLESTR("MCL_ZTxxx.USB_Control"), &clsid);
       if (FAILED(hresult))
       {
            printf("failed1: x%08x\n", hresult);
            goto done;
      }<br>_USB_Control *dev;
                                               // Instance of DLL's USB control class
       hresult=CoCreateInstance(clsid,NULL,CLSCTX_INPROC_SERVER,__uuidof(_USB_Control),(LPVOID *)&dev);
       if (FAILED(hresult))
       {
            printf("failed2: x%08x\n", hresult);
            goto done;
       }
       command = SysAllocString(L""); // Pass serial number or leave blank for any box
       status = dev->Connect(command); // Connect to the device
      if (status == 0) {
            printf("Cannot Connect: x%08x\n", st);
      goto done;<br>} else {
                                               // Send any commands / queries as required...
            command = SysAllocString(L":MN?"); // Pass any SCPI command (:MN? for model name)
            status = dev->Send_SCPI(&command, &response);
           if (status > 0) {
                 printf(response);
 }
            dev->Disconnect(); // Disconnect at end of routine
       }
done:
       CoUninitialize();
      while (1); \sqrt{ } Keep the command prompt open
}
```
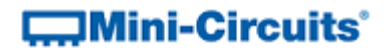

### **6.5 - LabVIEW**

### **6.5 (a) - Ethernet Control Using HTTP**

The built-in HTTP Get function of LabVIEW provides a simple method for communication with the ZT Series using the Ethernet connection. The process to create a LabVIEW VI based on this approach is as follows.

### **1. Create a New VI (Virtual Instrument)**

- a. Open LabVIEW with a new, blank VI.
- b. In the Block Diagram window (accessible by pressing Ctrl+E), select Functions Palette from the "View" menu at the top of the screen.

### **2. Create a new HTTP GET function**

a. In the Functions menu, click through *Data Communications*, to the *HTTP Client* subpallette and place an **HTTP Get** function on the block diagram.

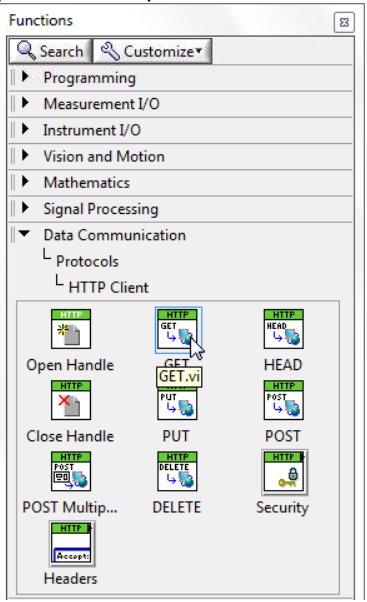

b. Right-click on the *URL* input terminal of the **HTTP Get** function and select *Create* > *Constant*

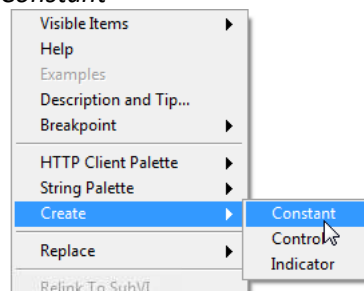

*Fig 6.5-i - Create the string input constant to store the command*

# **COMini-Circuits**

c. Place the string constant on the block diagram and enter the HTTP command to send (omitting the "http://"); for example "192.168.9.67/:MN?" to read the model name of a ZT system with IP address 192.168.9.67.  $\overline{1}$ 

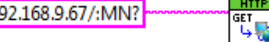

d. Right-click on the *Body* output terminal of the **HTTP Get** function and select *Create* > *Indicator* to store the return value of the HTTP command

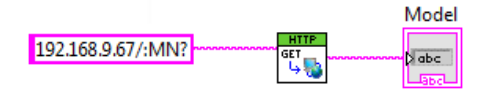

### **3. Add additional HTTP Get commands**

- a. Step 2 above can be repeated to add as many HTTP Get functions as required
- b. HTTP Get can also be used to set the switch by sending the relevant command in the string constant, for example "192.168.9.67/:C3=4" to set switch 3 to state 4; the return value in that case would be 0 or 1 to indicate whether the command was successful<br>Model

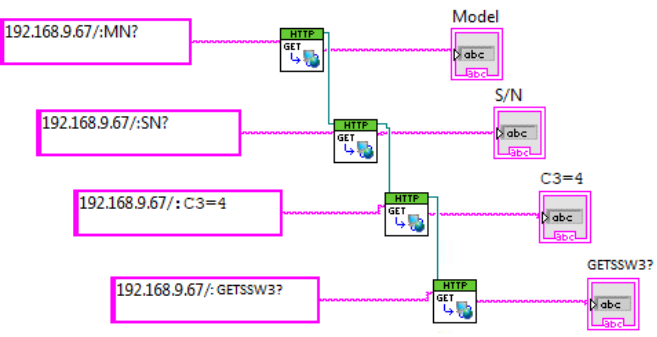

### $\Box$ Mini-Circuits<sup>®</sup>

### **6.5 (b) - USB Control Using the .NET DLL**

#### **1. Summary**

This example is based on the ZT-196 flexible switch matrix which houses 12 independently controlled SP6T switches on the front panel.

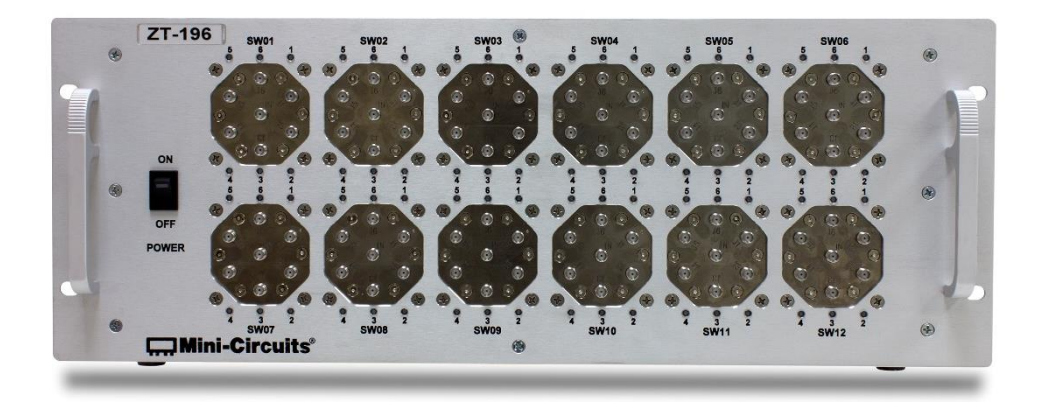

A programming example using LabVIEW and Mini-Circuits' ZT-196 .NET DLL to control the unit is shown below. The process within the VI can be summarized as:

- 1. Connect to the .NET DLL
- 2. Connect to the hardware
- 3. Input the relevant switch commands
	- a. Multiple commands can be sent at the same time (max 60 characters)
- 4. Send the command string to the hardware
- 5. Disconnect the hardware

#### **2. Creating the VI Block Diagram**

- 1. Create a Constructor Node from the Connectivity palette and select the ZT-196 DLL file on your PC as the Constructor
- 2. Place Invoke Nodes on the block diagram for each DLL function to call from the DLL, starting with the Connect function to initialize the hardware connection

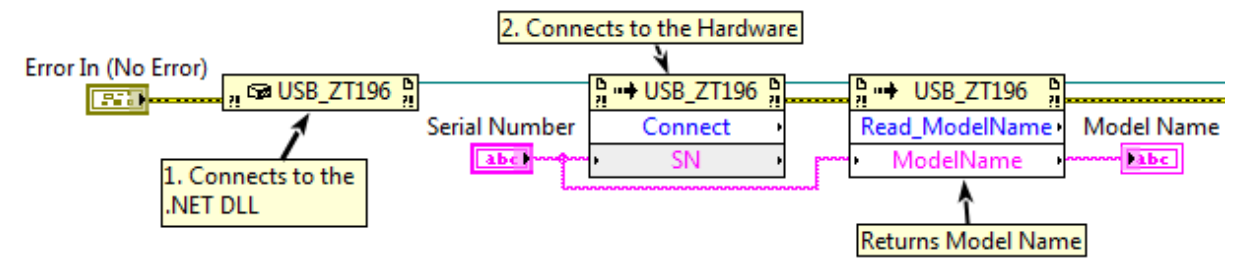

## **COMini-Circuits**

3. The following VI section shows a method for creating the SCPI commands that control the individual switch states, based on the VI user's inputs.

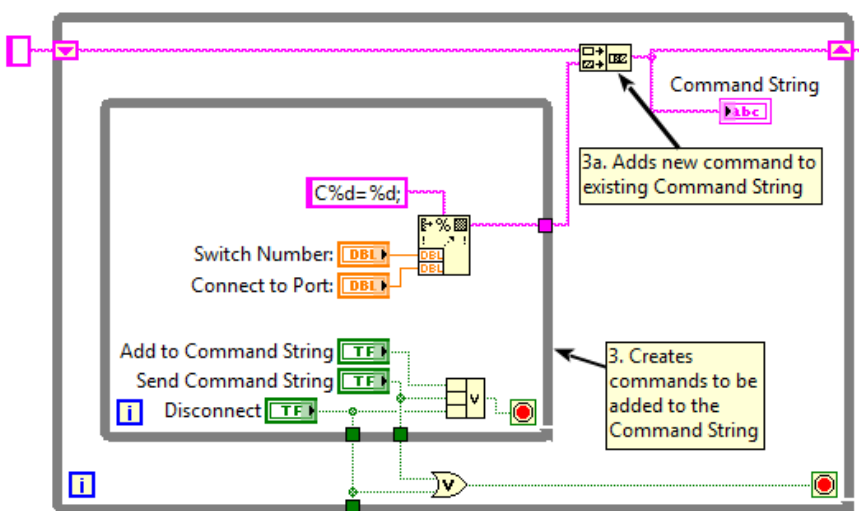

4. The final node in the block diagram should call the DLL's "Disconnect" function to close the hardware connection.

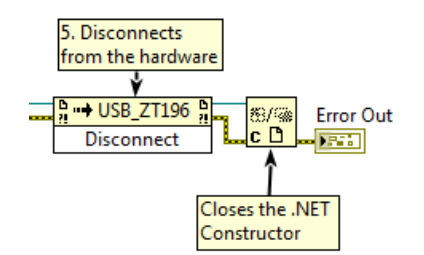

### **3. VI GUI**

This LabVIEW VI creates the following GUI to give the user a simple method for setting switch states:<br>Serial Number Model Name

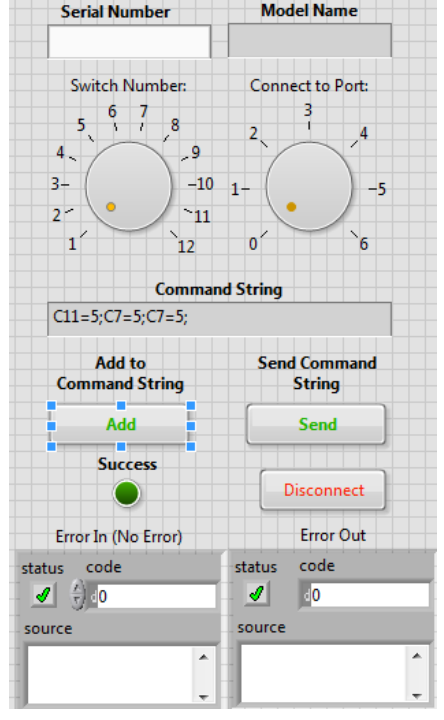

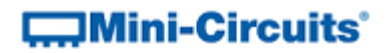

### **4. Full VI Block Diagram**

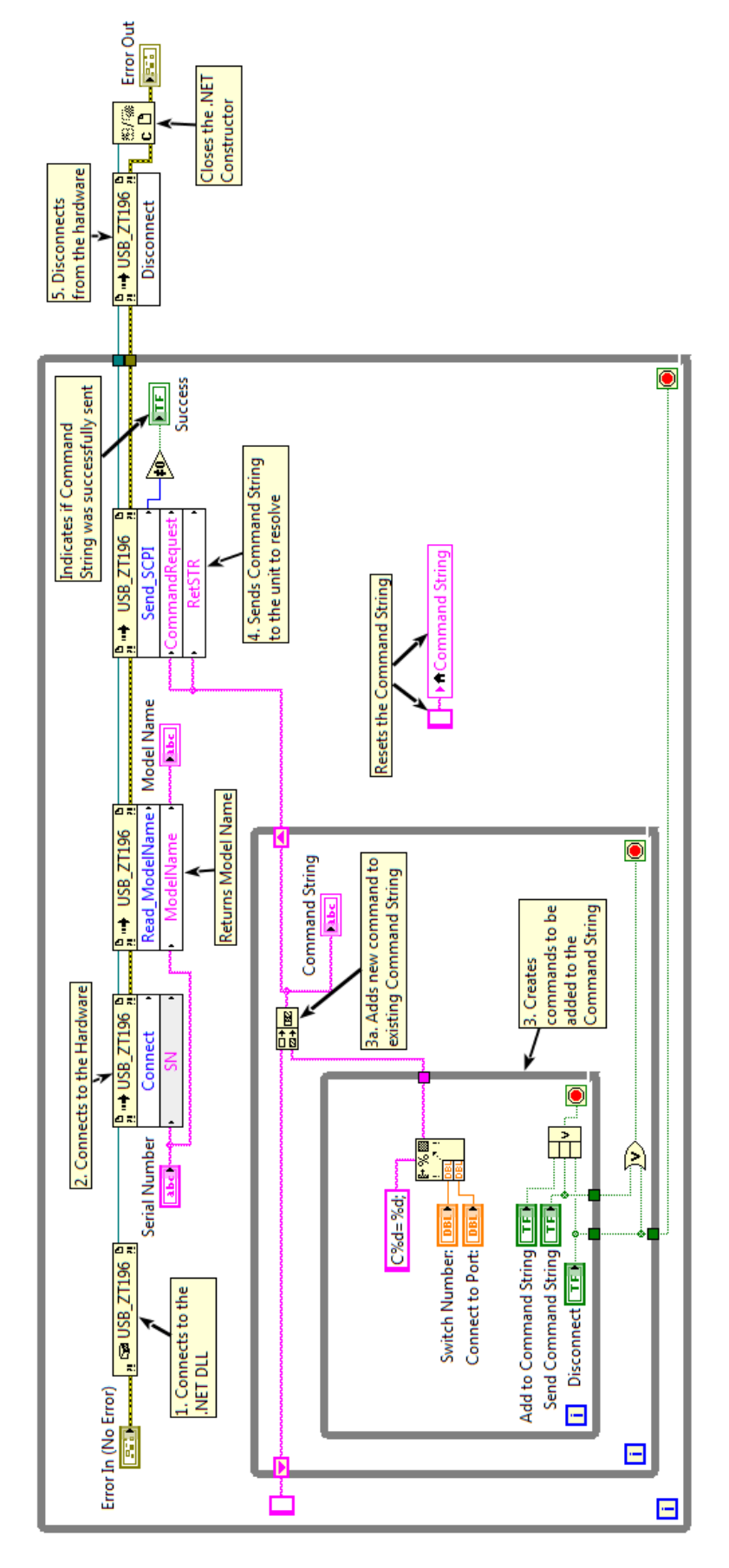